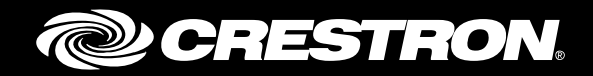

# Crestron Fusion® Software Dashboard Enterprise Management Platform

Reference Guide Crestron Electronics, Inc.

Crestron product development software is licensed to Crestron dealers and Crestron Service Providers (CSPs) under a limited non-exclusive, non-transferable Software Development Tools License Agreement. Crestron product operating system software is licensed to Crestron dealers, CSPs, and end-users under a separate End-User License Agreement. Both of these Agreements can be found on the Crestron website a[t www.crestron.com/legal/software\\_license\\_agreement.](http://www.crestron.com/legal/software_license_agreement)

The product warranty can be found at [www.crestron.com/legal/sales-terms-conditions-warranties.](http://www.crestron.com/legal/sales-terms-conditions-warranties)

The specific patents that cover Crestron products are listed a[t www.crestron.com/legal/patents.](http://www.crestron.com/legal/patents)

Certain Crestron products contain open source software. For specific information, visit [www.crestron.com/legal/open-source-software.](http://www.crestron.com/legal/open-source-software)

Crestron, the Crestron logo, Crestron Fusion, and PinPoint are either trademarks or registered trademarks of Crestron Electronics, Inc. in the United States and/or other countries. Microsoft, Microsoft Exchange Server, Outlook, Power BI, SQL Server, and Windows, are either trademarks or registered trademarks of Microsoft Corporation in the United States and/or other countries. iTunes is either a trademark or registered trademark of Apple, Inc. in the United States and/or other countries. Google and Google Calendar are either trademarks or registered trademarks of Google LLC in the United States and/or other countries. IBM Notes is either a trademark or registered trademark of International Business Machines Corporation (IBM) in the United States and/or other countries. Other trademarks, registered trademarks, and trade names may be used in this document to refer to either the entities claiming the marks and names or their products. Crestron disclaims any proprietary interest in the marks and names of others. Crestron is not responsible for errors in typography or photography.

This document was written by the Technical Publications department at Crestron. ©2018 Crestron Electronics, Inc.

# **Contents**

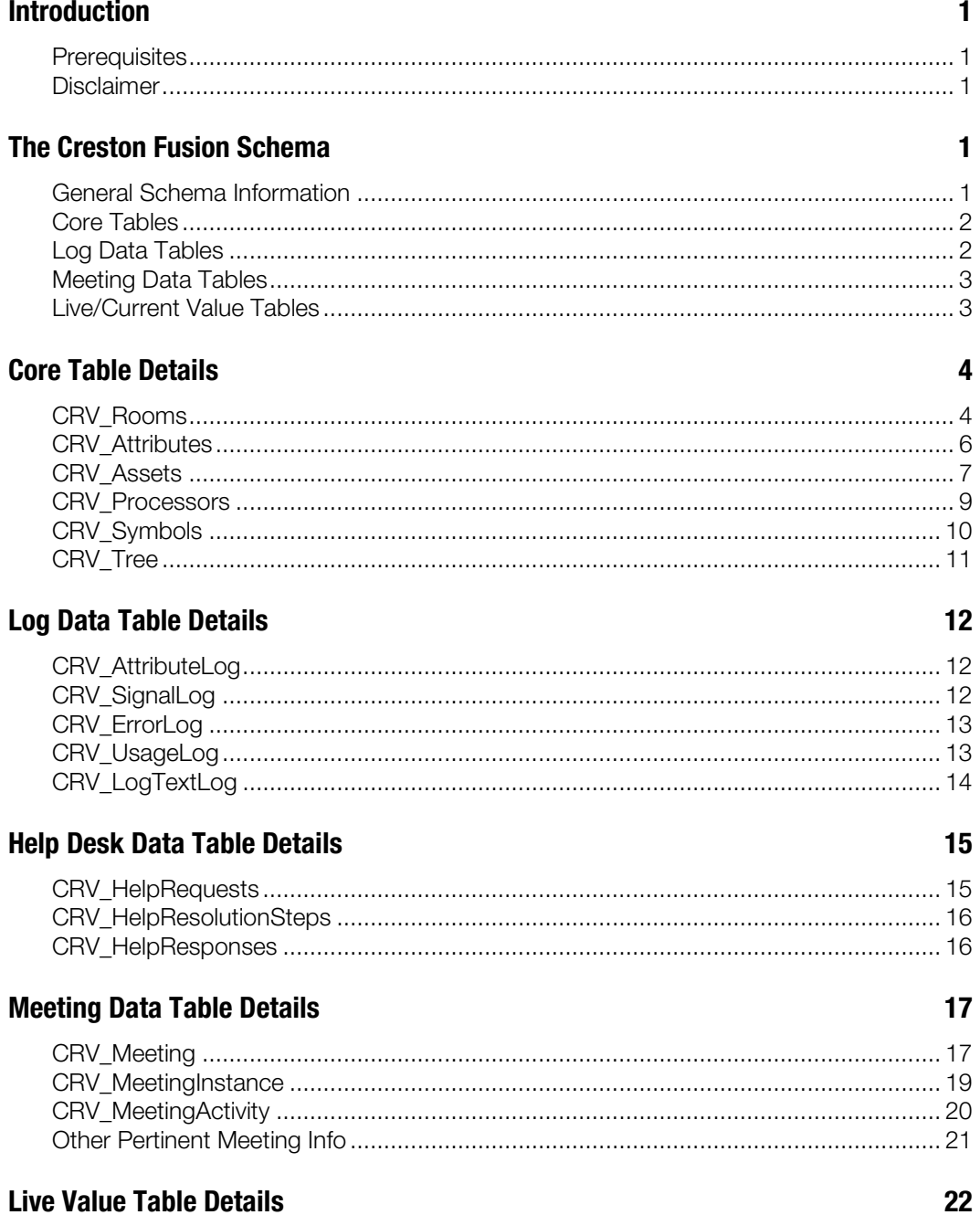

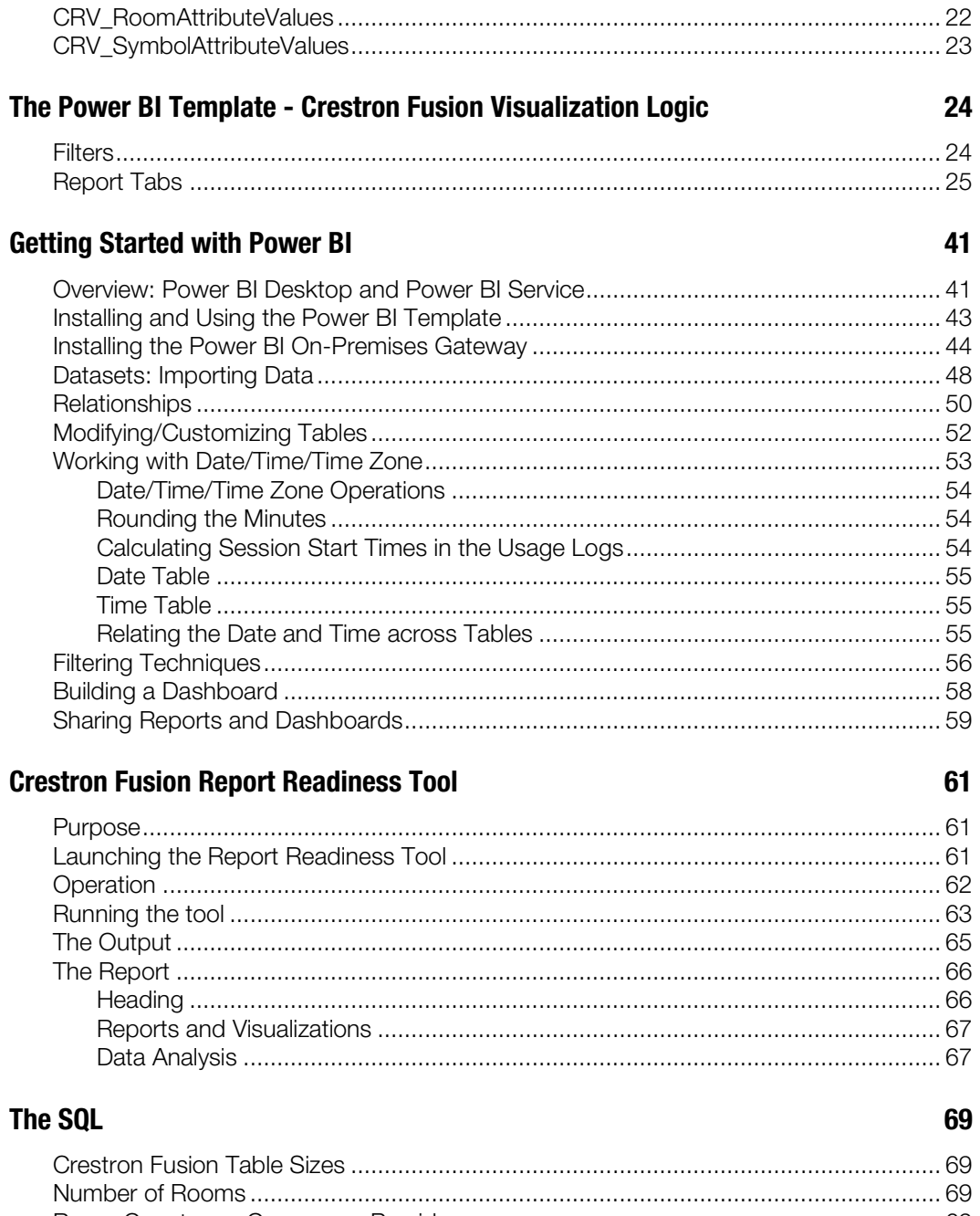

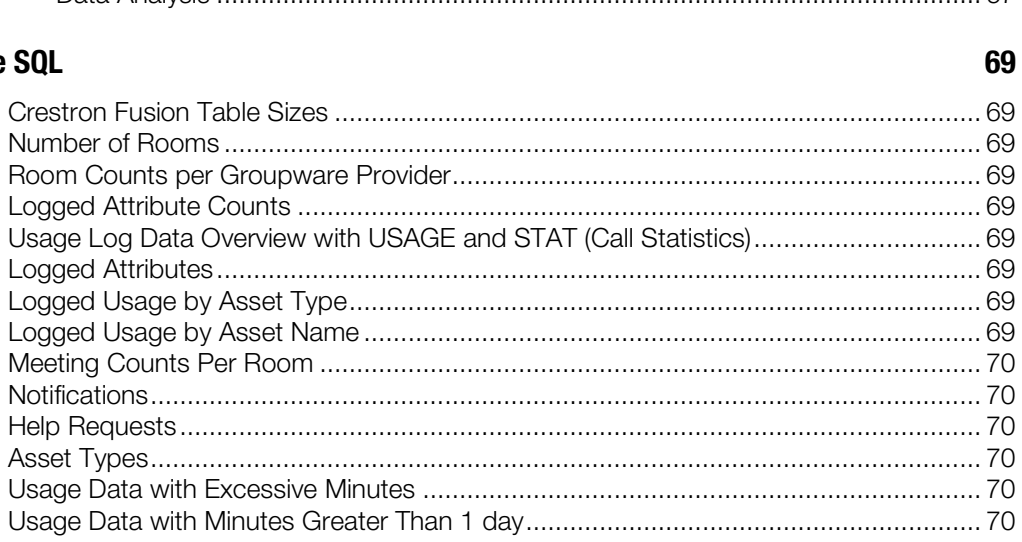

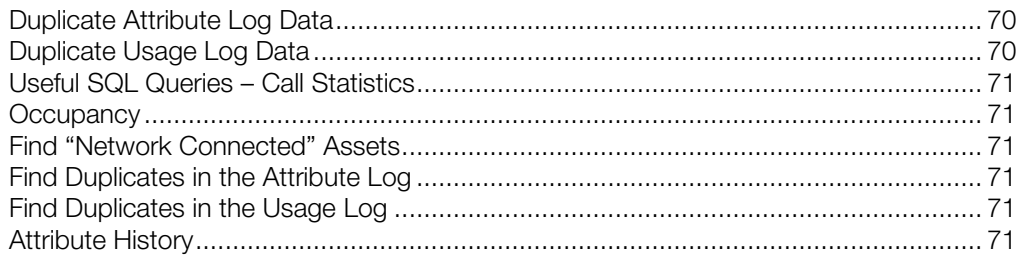

### Glossary

# Crestron® Fusion Software Dashboard

## <span id="page-6-0"></span>Introduction

The ability to create custom, interactive visualizations of data captured by Crestron Fusion is now available through the integration of the Crestron Fusion database with the Microsoft Power BI® business intelligence tool. This document guides the user through the data capture process in three parts.

The first part, "The Crestron Fusion Schema," outlines the schema used by the Crestron Fusion Database. The intent of publishing the schema is to make it easy to locate the data and tables appropriate to retrieving, displaying, and analyzing Crestron Fusion logged data.

The second part, "The Power BI Template - Crestron Fusion Visualization Logic," is a guide to working with Power BI and the Crestron Fusion database.

The third part, "The Crestron Fusion Report Readiness Tool", provides instructions for using the simple included program to analyze an existing Crestron Fusion database for data presence and integrity required for reporting.

### <span id="page-6-1"></span>**Prerequisites**

This document is intended for the user with a working knowledge of and experience using SQL.

Reporting success depends upon consistent data collection and accurate data. Following the SSI model in programming ensures that data will be present and properly formatted for report and BI delivery. To help validate the data, please use the Report Readiness Tool.

### <span id="page-6-2"></span>**Disclaimer**

Crestron does not support destructive editing, including any write or execute operations that alter the data or existing schema in any way. Please contact FSG for assistance with database analysis, repair, or any data shaping. The schema may change from one version of Crestron Fusion to the next. Verify that any upgrades will not affect existing reports before installing new versions of Crestron Fusion.

### <span id="page-6-4"></span><span id="page-6-3"></span>The Creston Fusion Schema

The Crestron Fusion database contains hundreds of tables for use by the application. This document does not intend to explain all of the tables. Instead, the focus is on the tables, relationships, and data that are used for logging and reporting.

### General Schema Information

The following are guidelines used to generate and store data in the Crestron Fusion database.

- Microsoft<sup>®</sup> SQL Windows<sup>®</sup> application is the only database package supported
- All LogTimeStamp entries are in UTC
- All meeting start- and end-times are in UTC
- IDs are typically assigned by the program via RVI files or are automatically generated by Crestron Fusion
- RVI (RoomView Information) files

### <span id="page-7-0"></span>Core Tables

The following tables contain the property values for the primary objects in Crestron Fusion, such as rooms and assets.

The tables typically include a GUID field that is the Primary Key (PK) for the table. The core tables also include the friendly name for the object, such as the name of the room.

Core tables are related to other tables by associating, or mapping, the GUIDs to each other. For example, the CRV\_RoomMeetingMap includes the RoomID and associated MeetingID for the meetings in that room. The mapping tables are not typically required for reporting and are outside the scope of this document.

The following tables constitute the core tables:

- CRV\_Rooms: contains all of the room records
- CRV\_Attributes: contains all possible signals in the deployment Attributes may be part of all, some, or none of the rooms.
- CRV\_Assets: contains all of the assets in the deployment There are three types of assets: programmed, network, and inventory. Network assets include any asset that Crestron Fusion can connect to directly, like scheduling panels including TMPC-4SM, TSS-752, TSW-760 models. This also includes third-party Crestron connected displays, and Crestron RL systems.
- **CRV** Processors: contains all of the processors added to the deployment Typically, there is one processor per room. The association between a room and a processor is indirect through the symbol. A working, connected room in Crestron Fusion has three parts: a room definition, a processor, and a symbol. The symbol, representing the Crestron Fusion hooks in a program, is always associated with a processor and cannot exist in the database without the corresponding processor record. Once the symbol is assigned to a room, the association between the room and processor is made and signal status becomes visible in the monitoring interface.
- CRV\_Symbols: contains all of the symbols in the deployment A symbol is included in the program running on a processor. A symbol cannot exist in the deployment without a processor. There can be multiple symbols per processor but typically, there is one per room per processor.
- CRV\_Tree: contains all of the node records for the nodes defined in the tree.

### <span id="page-7-1"></span>Log Data Tables

The log data tables contain the stored attribute (signal) values collected over time. Storage is based on the attribute logging rules set in the Crestron Fusion web client. Attributes are logged only when they change state, or when a Crestron Fusion connection is made to the control system or device. Crestron Fusion connection is established when a device or

control system is started, when a program is loaded or restarted, or when the network connection is reestablished after an interruption.

The following tables represent where log data is stored:

- CRV\_AttributeLog: tracks signal/attribute changes at the Room level
- CRV\_SignalLog: tracks signal changes at the symbol level. A room can have multiple symbols
- CRV\_ErrorLog: is used for error notifications sent to Crestron Fusion
- CRV\_UsageLog: is used for Device Usage, Display Usage, System Usage, and Room Usage (ROOM\_OCCUPANCY)
- CRV\_LogTextLog: is used for custom application that need to store data, may not be used
- CRV\_HelpRequest: is not used
- CRV HelpRequests: contains help ticket records of the help requests opened in each room
- CRV\_HelpRequestMessages: is not used
- CRV\_HelpResolutionSteps: contains the resolution notes when the ticket is closed
- CRV\_HelpResponses: contains responses, and the time/date of each, to the opened help request tickets for each room

### <span id="page-8-0"></span>Meeting Data Tables

A room defined in Crestron Fusion is typically associated with a scheduling application to provide meeting information that is used for automation and reporting. Crestron Fusion stores elements of the meeting, including subject, organizer, start time, and end time. Additional information is also retained; including meetings made from a scheduling panel, unattended meetings, and cancelled meetings.

The following tables include the relevant meeting data used for reporting:

- CRV\_Meeting
- CRV\_MeetingInstance
- CRV MeetingActivity

### <span id="page-8-1"></span>Live/Current Value Tables

The following tables display the current value of any attribute (signal):

- CRV\_RoomAttributeValues
- CRV\_SymbolAttributeValues

# <span id="page-9-0"></span>Core Table Details

The structure of the core tables is described below, including field names, field descriptions and sample SQL queries to gather the most relevant reporting data.

NOTE: In the following tables, rows with green, bolded text are useful for reporting.

### <span id="page-9-1"></span>CRV\_Rooms

CRV\_Rooms contain all of the room records.

#### CRV\_Rooms

| <b>KEY</b>               | <b>NAME</b>                  | <b>TYPE</b> | <b>SIZE</b>  | <b>NULL</b> | <b>DESCRIPTION</b>                                                                                                    |
|--------------------------|------------------------------|-------------|--------------|-------------|----------------------------------------------------------------------------------------------------|
| <b>PK</b>                | RoomID                       | varchar     | 50           | not null    | Unique identifier (GUID)                                                                                                    |
|                          | RoomName                     | nvarchar    | 128          | not null    | Friendly room name as<br>defined in Crestron<br><b>Fusion or associated</b><br><b>RVI file</b>                                 |
| $\equiv$                 | RoomDescription              | nvarchar    | max          | null        |                                                                                                    |
|                          | RoomAlias                    | nvarchar    | 255          | null        |                                                                                                    |
|                          | RoomLocation                 | nvarchar    | 255          | null        | <b>Used for Room Booking</b><br>Wizard, Outlook®<br>software Add-in and<br>PinPoint™ app                                       |
|                          | RoomGroupwareURL             | nvarchar    | 256          | null        |                                                                                                    |
|                          | RoomGroupwareUsername        | nvarchar    | 128          | null        |                                                                                                    |
| $\overline{\phantom{0}}$ | RoomGroupwarePassword        | nvarchar    | 350          | null        |                                                                                                    |
|                          | RoomGroupwareUserDomain      | nvarchar    | 128          | null        |                                                                                                    |
| $\overline{\phantom{0}}$ | EControlLink,                | nvarchar    | 255          | null        |                                                                                                    |
|                          | WebCamLink                   | nvarchar    | 255          | null        |                                                                                                    |
|                          | LocalOffsetIndex             | int         |              | null        |                                                                                                    |
|                          | SecurityMaskInfo             | nvarchar    | max          | null        |                                                                                                    |
|                          | Created                      | datetime    |              | not null    | Date the record was<br>created                                                                                                 |
| $\overline{\phantom{0}}$ | LastModified                 | datetime    |              | not null    | Date the record was last<br>changed                                                                                            |
| $\overline{\phantom{a}}$ | SendMeetingInvite            | char        | $\mathbf{1}$ | null        |                                                                                                    |
|                          | <b>GroupwareProviderType</b> | nchar       | 25           | null        | The scheduling provider<br>type for the room:<br>Internal, EWS,<br>EWSManaged, External,<br>Google <sup>®</sup> software, etc. |
|                          | <b>SMTPAddress</b>           | nvarchar    | 512          | null        | Email address for the<br>resource calendar                                                                                     |
| <b>FK</b>                | GroupID                      | nvarchar    | 50           | null        | Group that the room is<br>assigned to                                                                                          |

(Continued on following page)

#### CRV\_Rooms (continued)

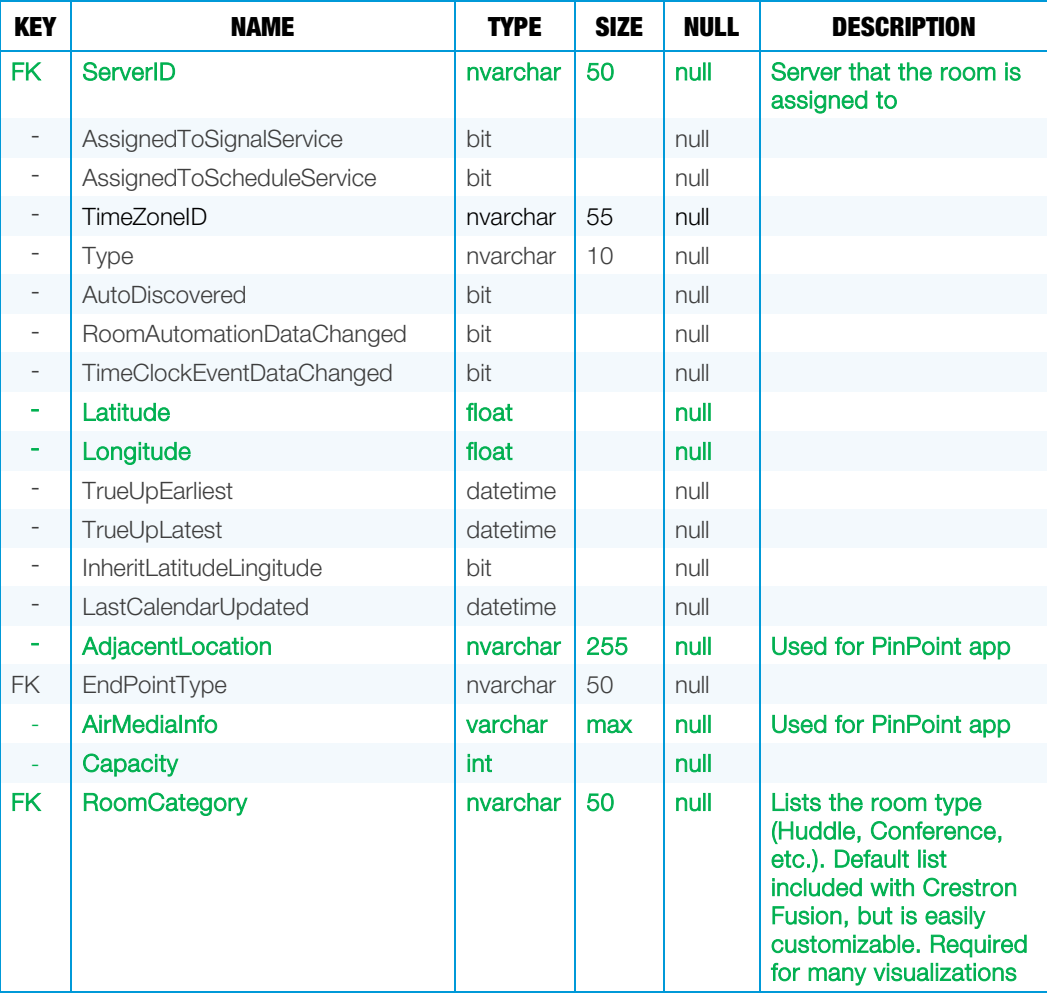

Use the following SQL query to add this table to the Power Bi data set:

SELECT RoomID, RoomName, RoomLocation, GroupwareProviderType, SMTPAddress, GroupID, ServerID, Latitude, Longitude, AdjacentLocation, AirMediaInfo, Capacity, RoomCategory FROM CRV\_Rooms

### <span id="page-11-0"></span>CRV\_Attributes

CRV\_Attributes contain all possible signals in the deployment. Attributes may be part of all, some, or none of the rooms.

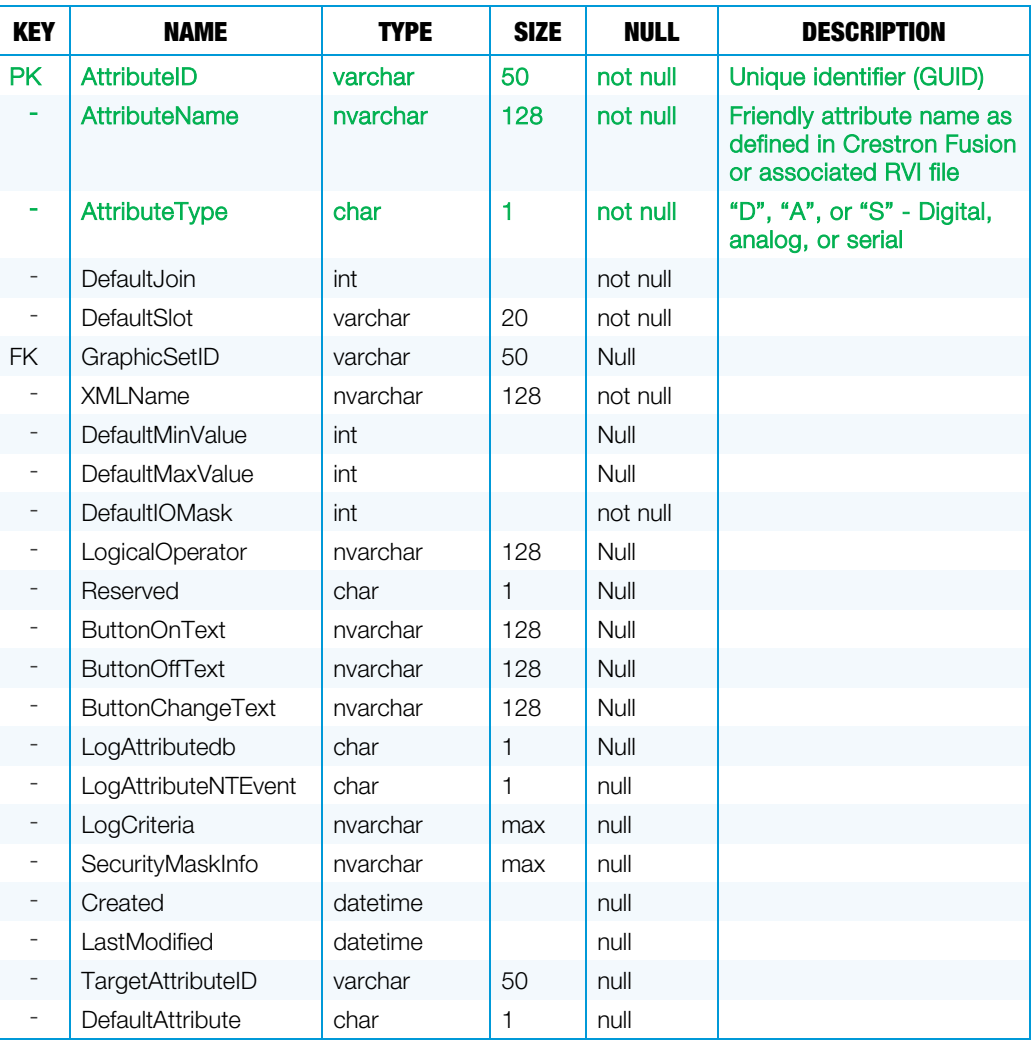

#### CRV\_Attributes

Use the following SQL query to add this table to the Power Bi data set:

SELECT AttributeID, AttributeName, AttributeType FROM CRV\_Attributes

### <span id="page-12-0"></span>CRV\_Assets

There are three categories of assets in Crestron Fusion based on their connection properties.

- Network Connected Assets are devices that Crestron Fusion can connect to directly without a control system. An associated driver defines the attributes (signals) that convey status and data to Crestron Fusion.
- Programmed Assets are assets defined in a program, typically conveyed to Crestron Fusion through an RVI file transfer. Crestron Fusion cannot directly connect to programmed assets; instead, Crestron Fusion receives status and data for programmed assets via the program running on the system where the asset is connected
- Asset connection type "None" are assets used for inventory tracking.

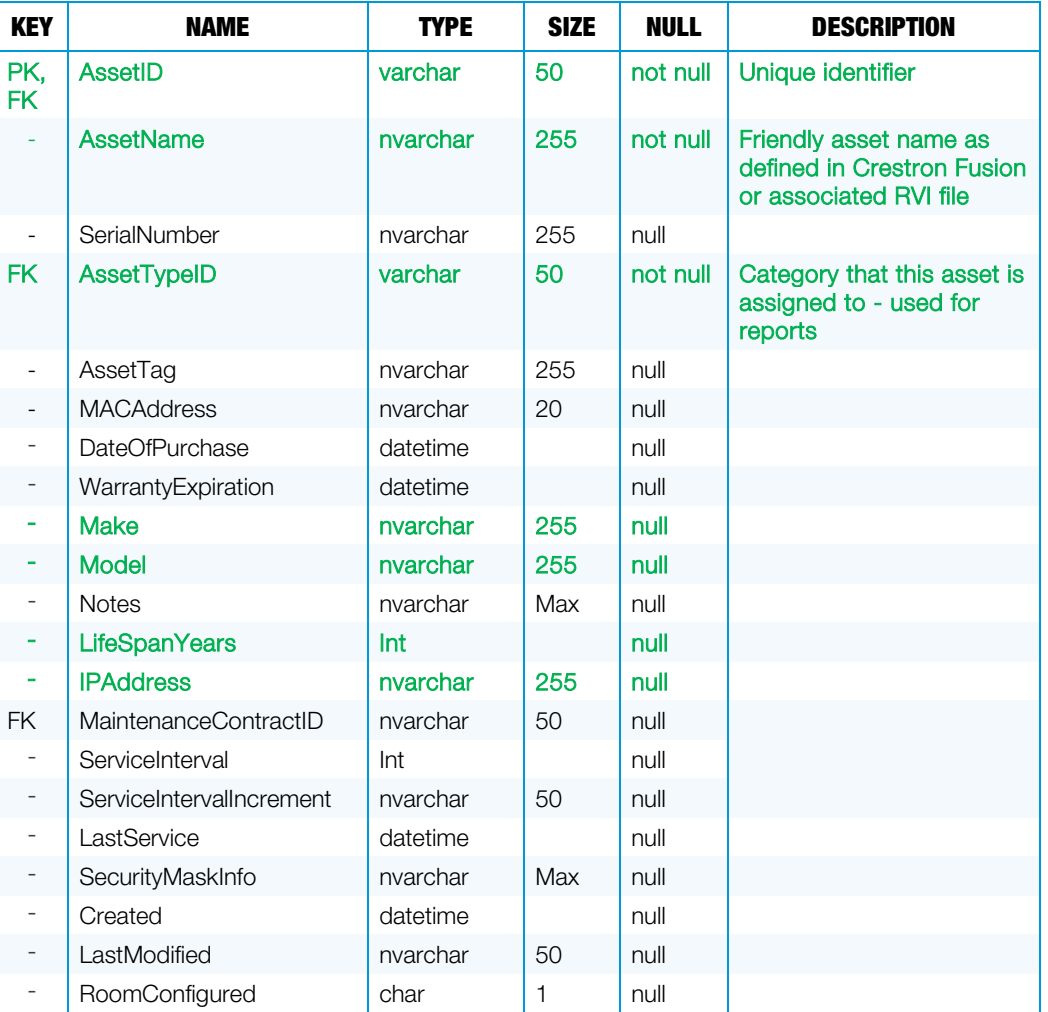

#### CRV\_Assets

(Continued on following page)

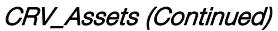

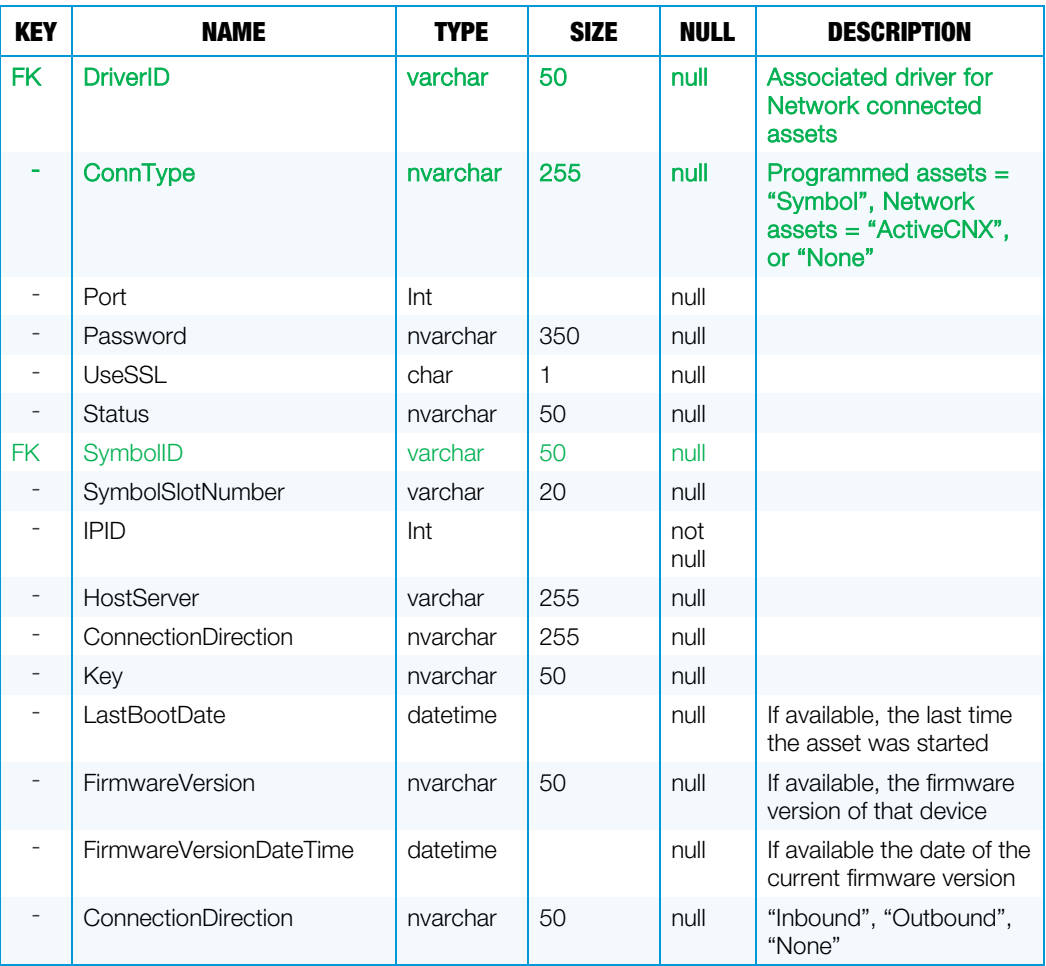

Use the following SQL query to add this table to the Power Bi data set:

SELECT AssetID, AssetName, AssetTypeID, Make, Model, LifeSpanYears, IPAddress, DriverID, ConnType, SymbolID FROM CRV\_Assets

### <span id="page-14-0"></span>CRV\_Processors

Processors connect to Crestron Fusion in one of two directions:

- Crestron Fusion-to-Device Crestron Fusion initiates the connection to the device and retrieves the RVI file.
- Device-to-Crestron Fusion the device initiates a connection to Crestron Fusion, registers itself, and sends an RVI file defining the room, assets, and attributes that Crestron Fusion will expect.

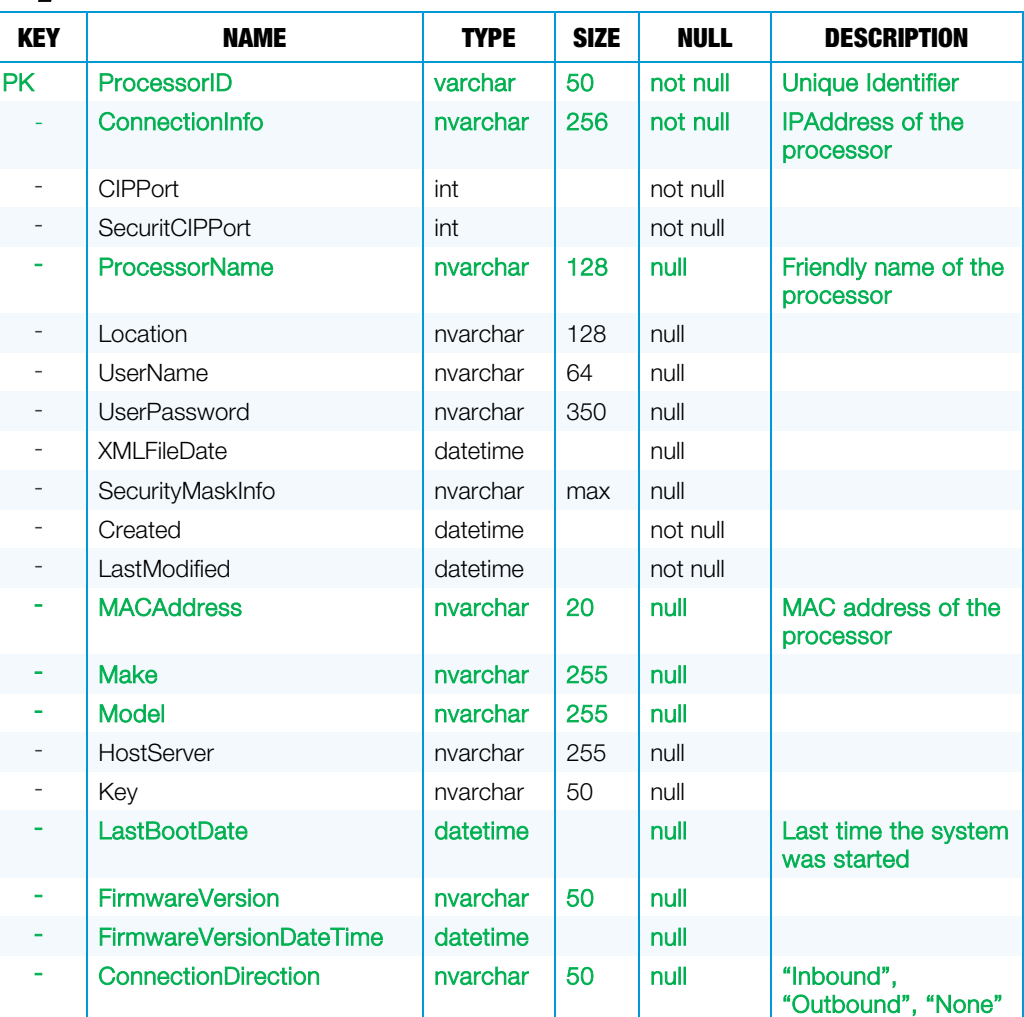

#### CRV\_Processors

Use the following SQL query to add this table to the Power Bi data set:

SELECT ProcessorID, ProcessorName, Make, Model, LastBootdate, FirmwareVersion, FirmwareVersionDateTime, MACAddress, ConnectionInfo, ConnectionDirection FROM CRV\_Processors

### <span id="page-15-0"></span>CRV\_Symbols

CRV\_Symbols contain all of the symbols in the deployment. A symbol is included in the program running on a processor. A symbol cannot exist in the deployment without a processor. There can be multiple symbols per processor, but typically, there is one per room per processor.

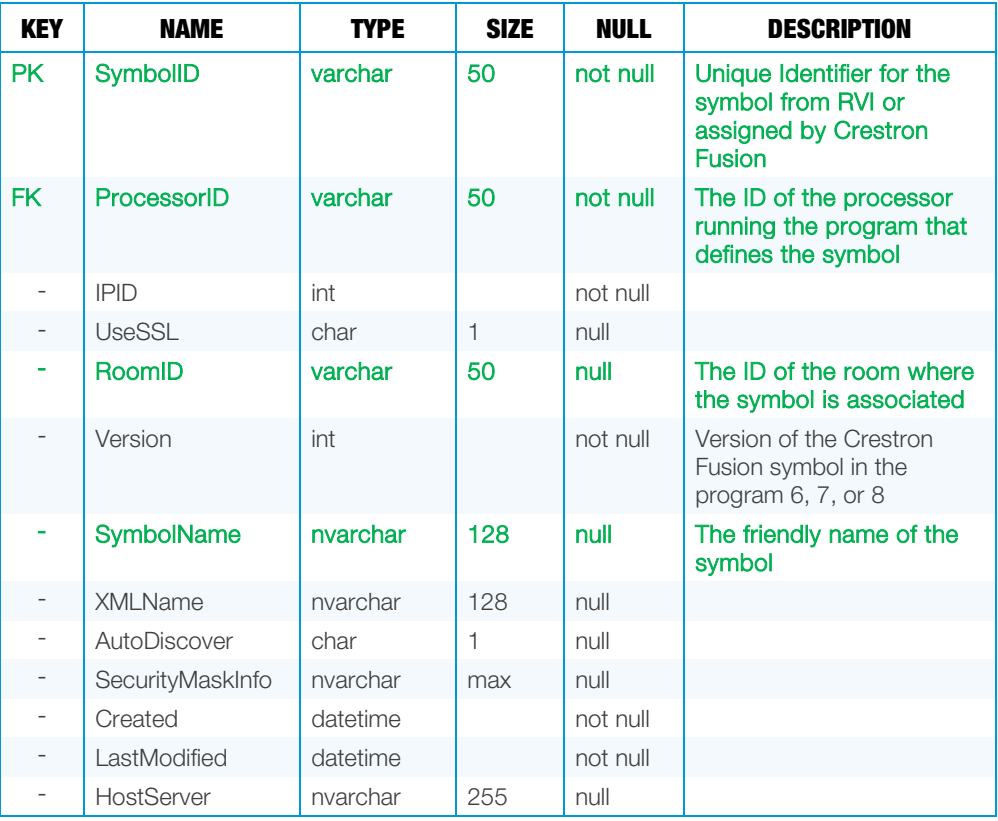

#### CRV\_Symbols

Use the following SQL query to add this table to the Power Bi data set:

SELECT SymbolID, ProcessorID, RoomID, SymbolName FROM CRV\_Symbols

# <span id="page-16-0"></span>CRV\_Tree

CRV\_Tree contains all of the node records for the nodes defined in the tree.

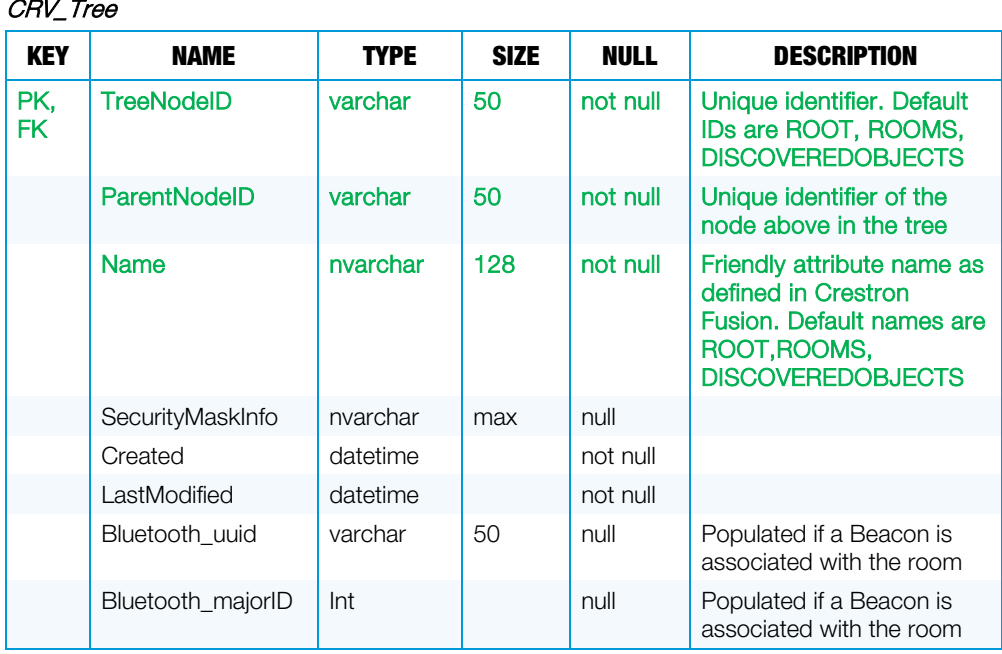

# <span id="page-17-1"></span><span id="page-17-0"></span>Log Data Table Details

The structure of the log data tables is described below, including field names, field descriptions and sample SQL queries to gather the most relevant reporting data.

### CRV\_AttributeLog

The CRV\_AttributeLog tracks signal/attribute changes at the Room level.

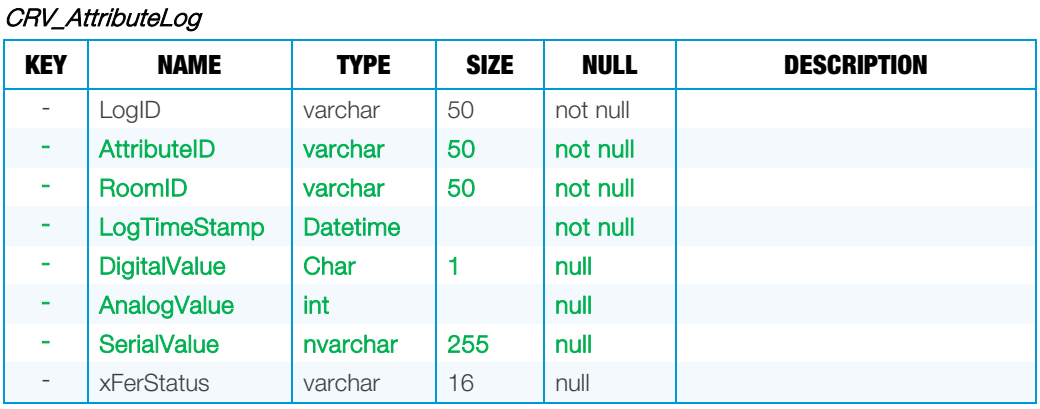

### Use the following SQL query to add this table to the Power Bi data set:

<span id="page-17-2"></span>SELECT AttributeID, RoomID, LogTimeStamp, DigitalValue, AnalogValue, SerialValue FROM CRV\_AttributeLog

### CRV\_SignalLog

The CRV\_SignalLog tracks signal changes at the symbol level. A room can have multiple symbols.

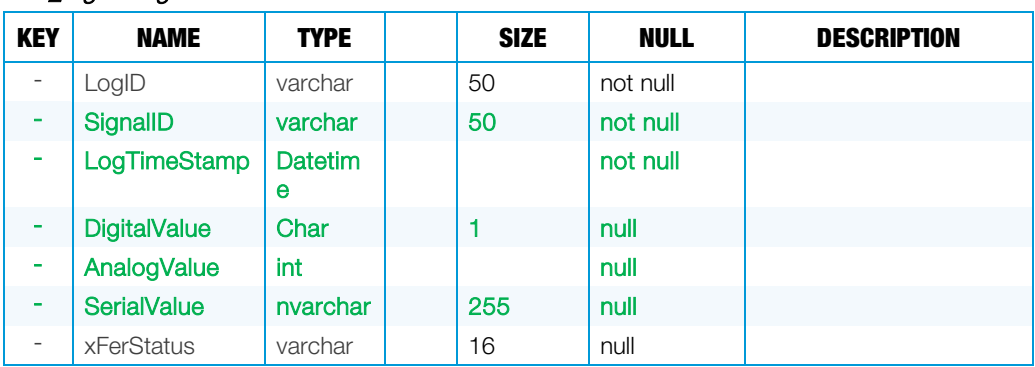

#### CRV SignalLog

Use the following SQL query to add this table to the Power Bi data set:

SELECT SignalID, LogTimeStamp, DigitalValue, AnalogValue, SerialValue FROM CRV\_SignalLog

### <span id="page-18-0"></span>CRV\_ErrorLog

The CRV\_ErrorLog reports error notifications sent to Crestron Fusion.

#### CRV\_ErrorLog

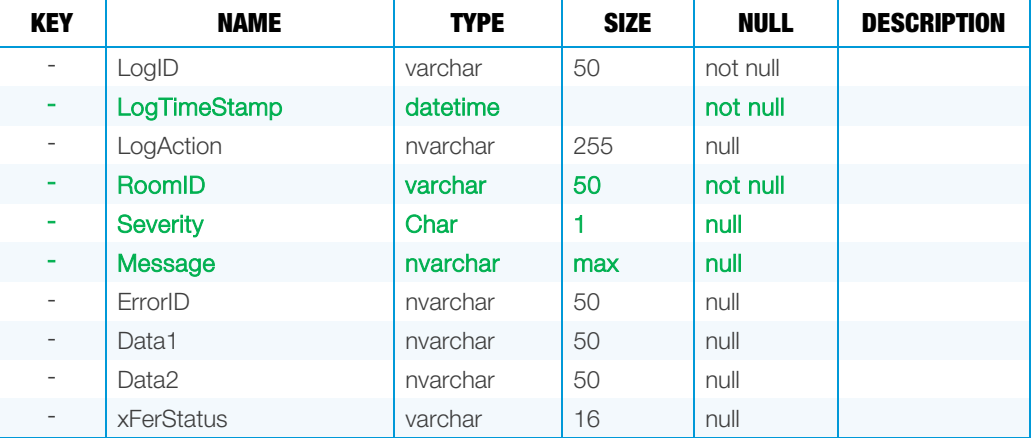

Use the following SQL query to add this table to the Power Bi data set:

SELECT LogTimeStamp, RoomID, Severity, Message FROM CRV\_ErrorLog

### <span id="page-18-1"></span>CRV\_UsageLog

The CRV\_UsageLog is used for Device Usage, Display Usage, System Usage, and Room Usage (ROOM\_OCCUPANCY).

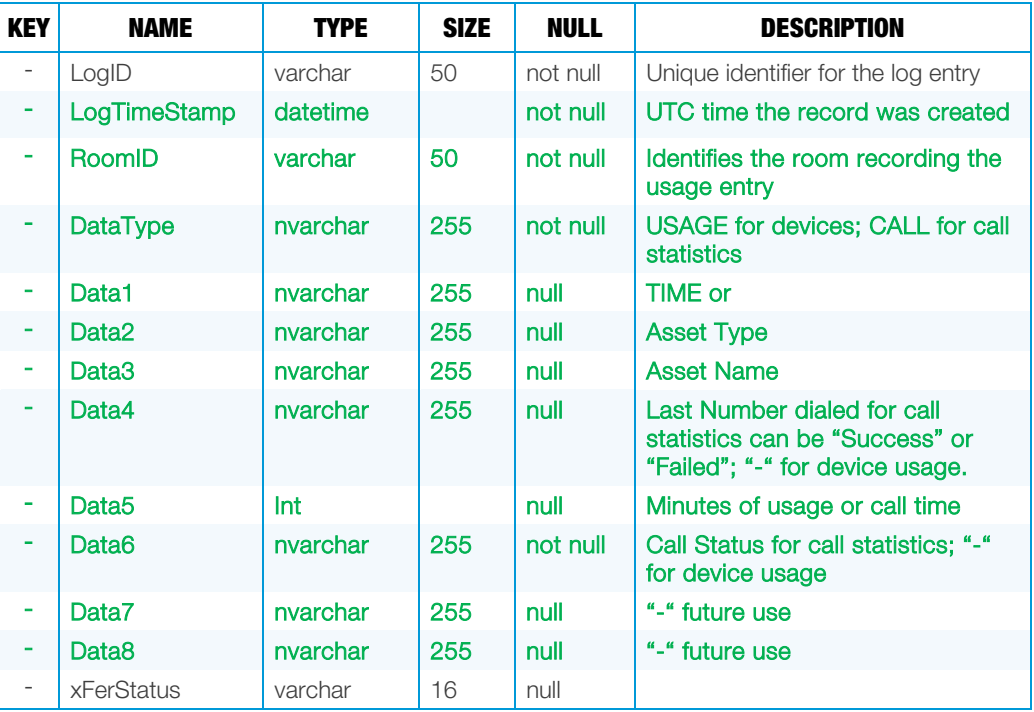

#### CRV\_UsageLog

Use the following SQL query to add this table to the Power Bi data set:

SELECT LogTimeStamp, RoomID, DataType, Data1, Data2 'Asset Type', Data3 'Asset Name', Data4 'Last Number', Data5 'Usage Minutes', Data6, Data7, Data8 FROM CRV\_UsageLog

### <span id="page-19-0"></span>CRV\_LogTextLog

LogText is a reserved table for custom applications that require storing data in a dedicated SQL table. The LogText table has room for up to five custom fields.

#### CRV\_LogTextLog

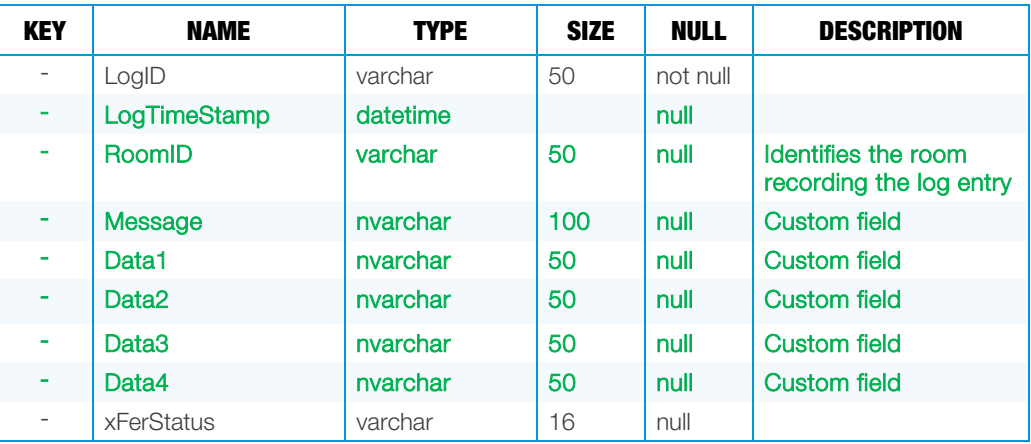

Use the following SQL query to add this table to the Power Bi data set:

SELECT LogTimeStamp, RoomID, Message, Data1, Data2, Data3, Data4 FROM CRV\_LogTextLog

# <span id="page-20-0"></span>Help Desk Data Table Details

NOTE: CRV\_HelpRequest is not used.

The structure of the help desk data tables is described below, including field names, field descriptions and sample SQL queries to gather the most relevant reporting data.

### <span id="page-20-1"></span>CRV\_HelpRequests

Contains help ticket records of the help requests opened in each room

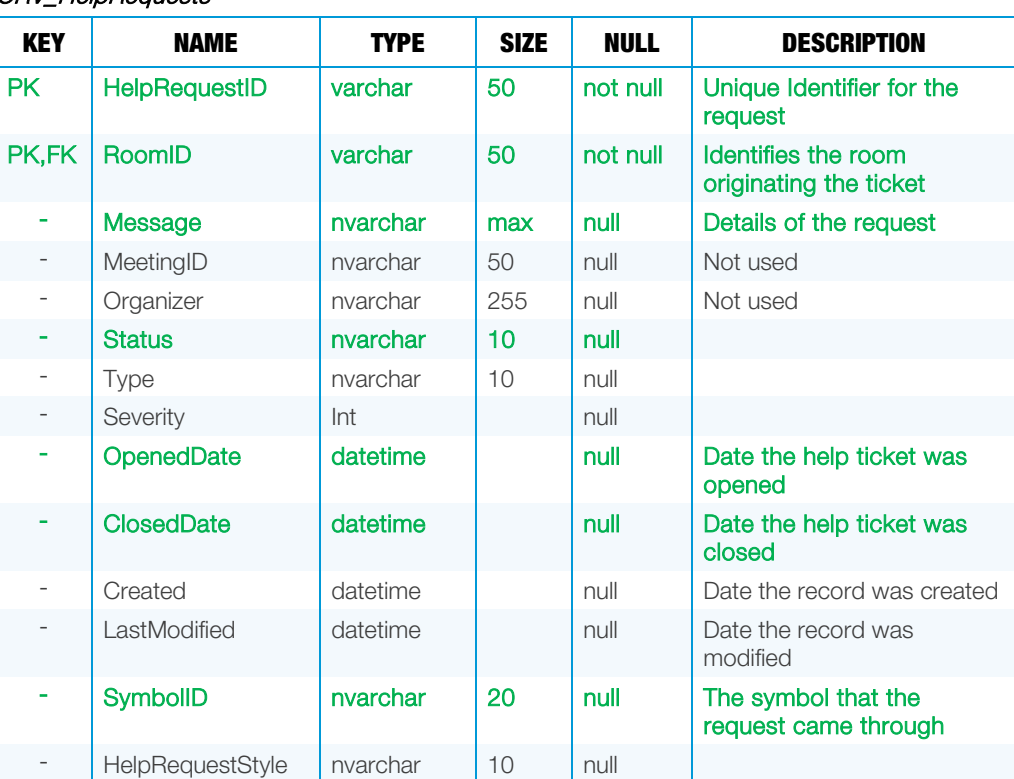

#### CRV\_HelpRequests

### <span id="page-21-0"></span>CRV\_HelpResolutionSteps

CRV\_HelpResolutionSteps contain the resolution notes when the ticket is closed.

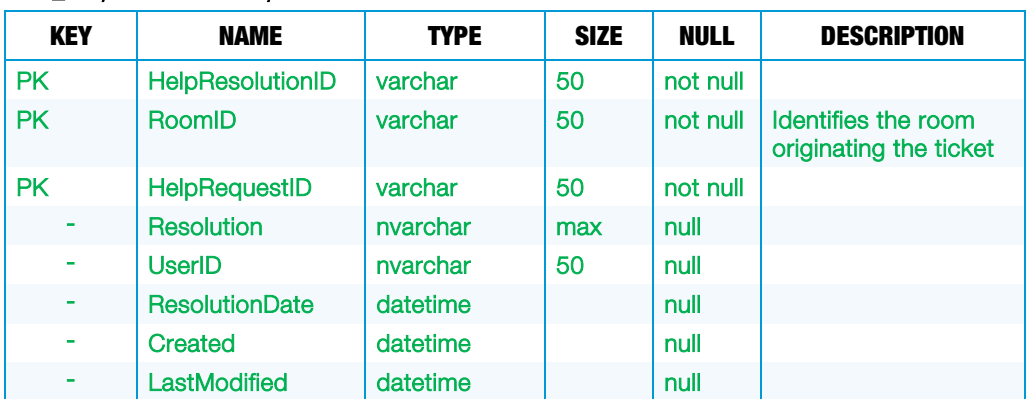

#### CRV\_HelpResolutionSteps

### <span id="page-21-1"></span>CRV\_HelpResponses

CRV\_HelpResponses contain responses, and the time/date of each, to the opened help request tickets for each room

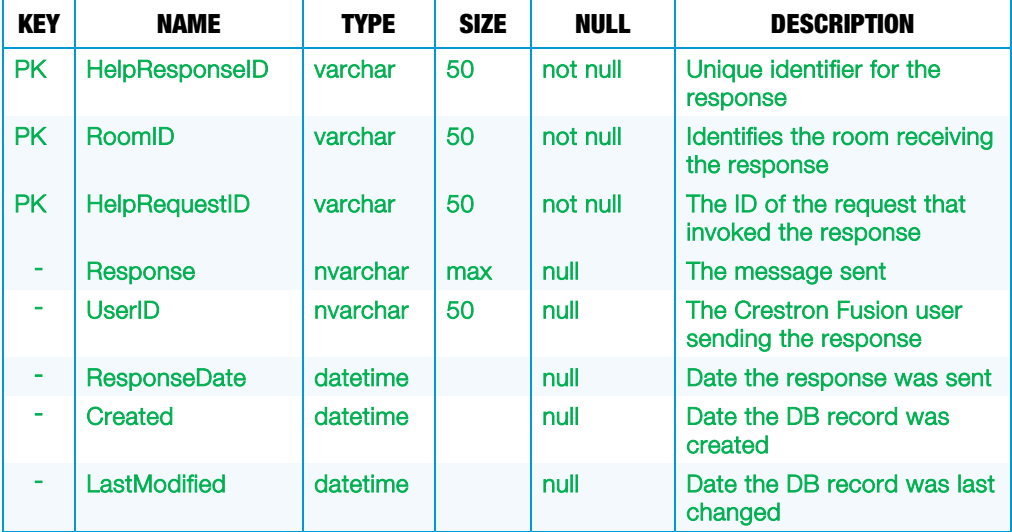

#### CRV\_HelpResponses

#### NOTE: This query combines relevant data from the three Help Desk Data tables.

SELECT r.RoomName, r.RoomID, h.OpenedDate, h.Message, rsp.ResponseDate, rsp.Response, hrs.ResolutionDate, hrs.Resolution, hrs.ResolutionDate, hrs.UserID FROM CRV\_HelpRequests h JOIN CRV\_Rooms r ON h.RoomID = r.RoomID JOIN CRV HelpRequestID = hrs.HelpRequestID LEFT CRV\_HelpResolutionSteps hrs ON h.HelpRequestID = hrs.HelpRequestID OUTER JOIN CRV\_HelpResponses rsp ON h.HelpRequestID = rsp.HelpRequestID

# <span id="page-22-0"></span>Meeting Data Table Details

The structure of the meeting data tables is described below, including field names, field descriptions and sample SQL queries to gather the most relevant reporting data.

NOTE: References to iTunes® software indicate field names in the database where Itunes configuration information is stored. Crestron Fusion supports publishing to itunesU for CaptureHD applications.

### <span id="page-22-1"></span>CRV\_Meeting

The CRV\_Meeting table contains a copy of the meeting records discovered from the scheduling provider via browsing, scheduling panel operations, or the backfill process.

The subject and organizer for the meeting are stored here, in addition to the start and end time.

For recurring meetings, the CRV\_Meeting table only contains root meeting and the recurrence pattern, not the specific instances. The instances are stored in the CRV\_MeetingInstance table.

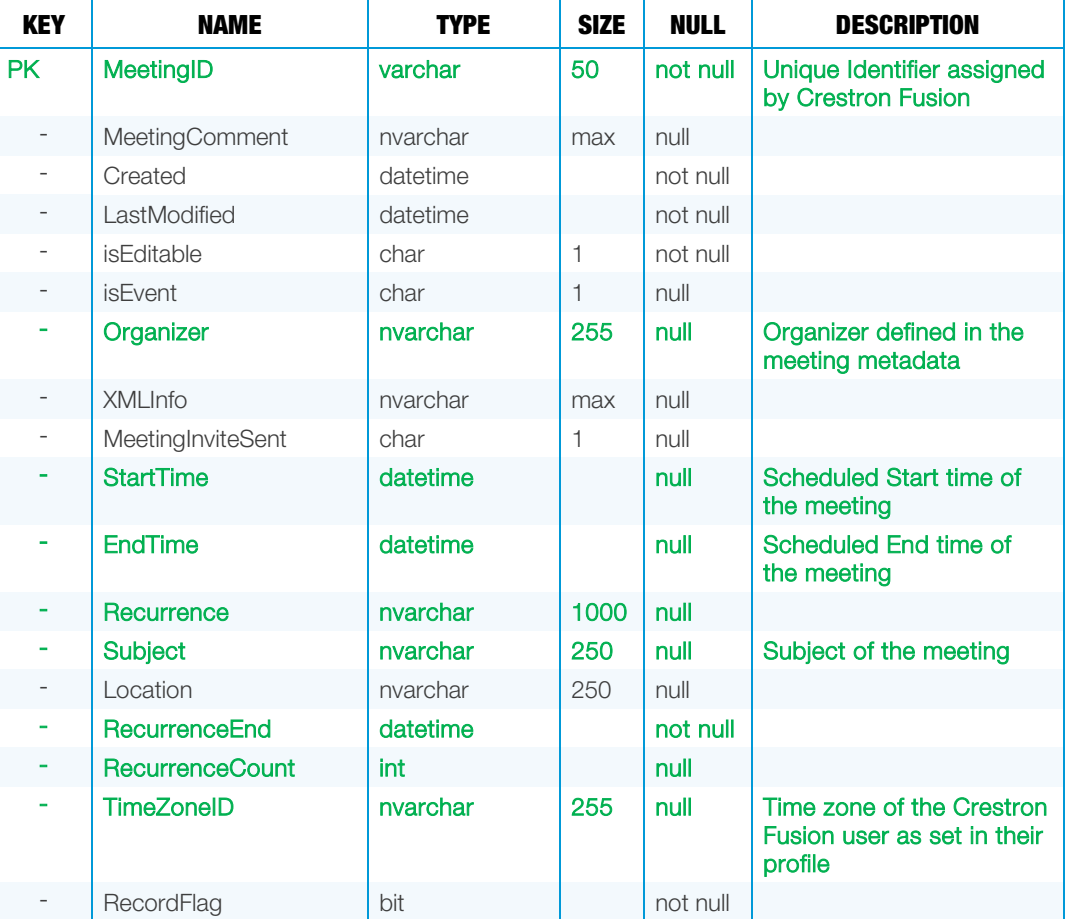

#### CRV\_Meeting

(Continued on following page)

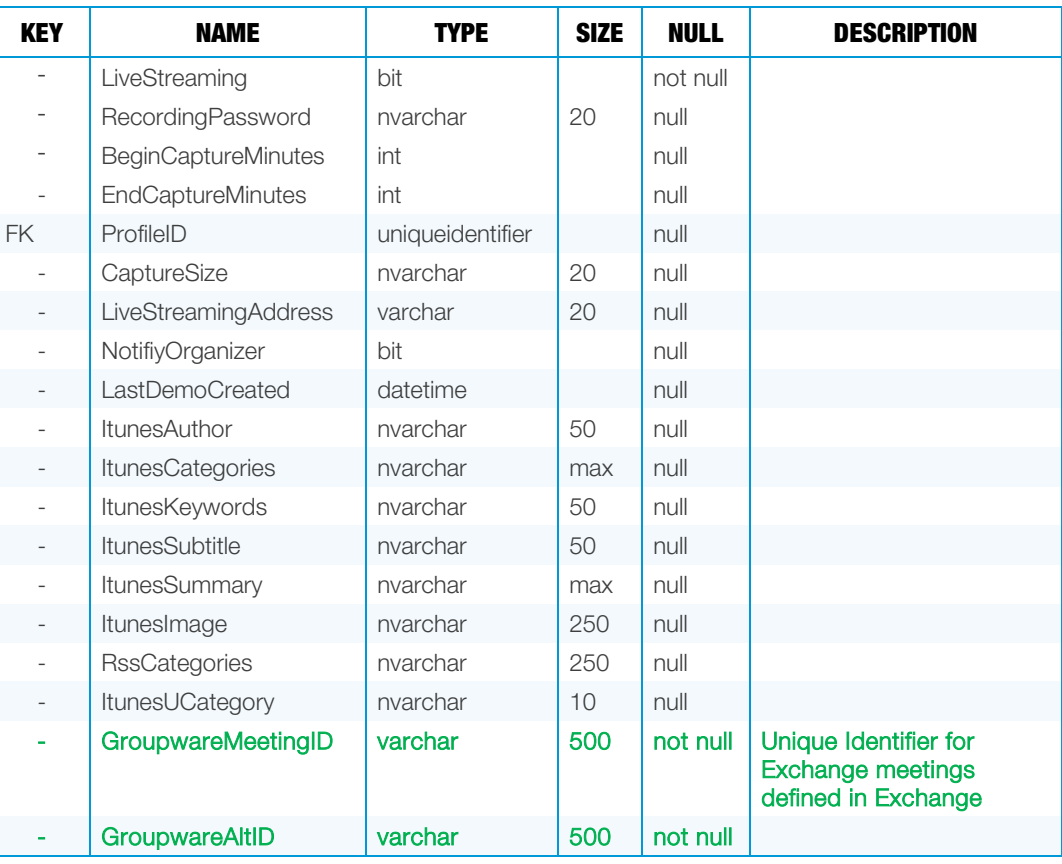

#### CRV\_Meeting (continued)

### <span id="page-24-0"></span>CRV\_MeetingInstance

Use this table for calculating total meeting times.

The CRV\_MeetingInstance table contains a record of each individual instance in a recurring meeting as well as a record of any non-recurring single meeting. The subject and organizer are stored in the CRV\_Meeting table. The tables are related by the MeetingID field. Each instance of a recurring meeting has the same MeetingID, but each instance of the recurrence has a unique InstanceID. Crestron Fusion keeps a more accurate record of meetings than the scheduling provider. If the organizer deletes a completed meeting after the end time, the record is lost from the scheduling provider forever. Crestron Fusion, however, maintains the record and tags those meetings as "DeletedFromProvider", a flag that is found in the CRV\_MeetingInstance table.

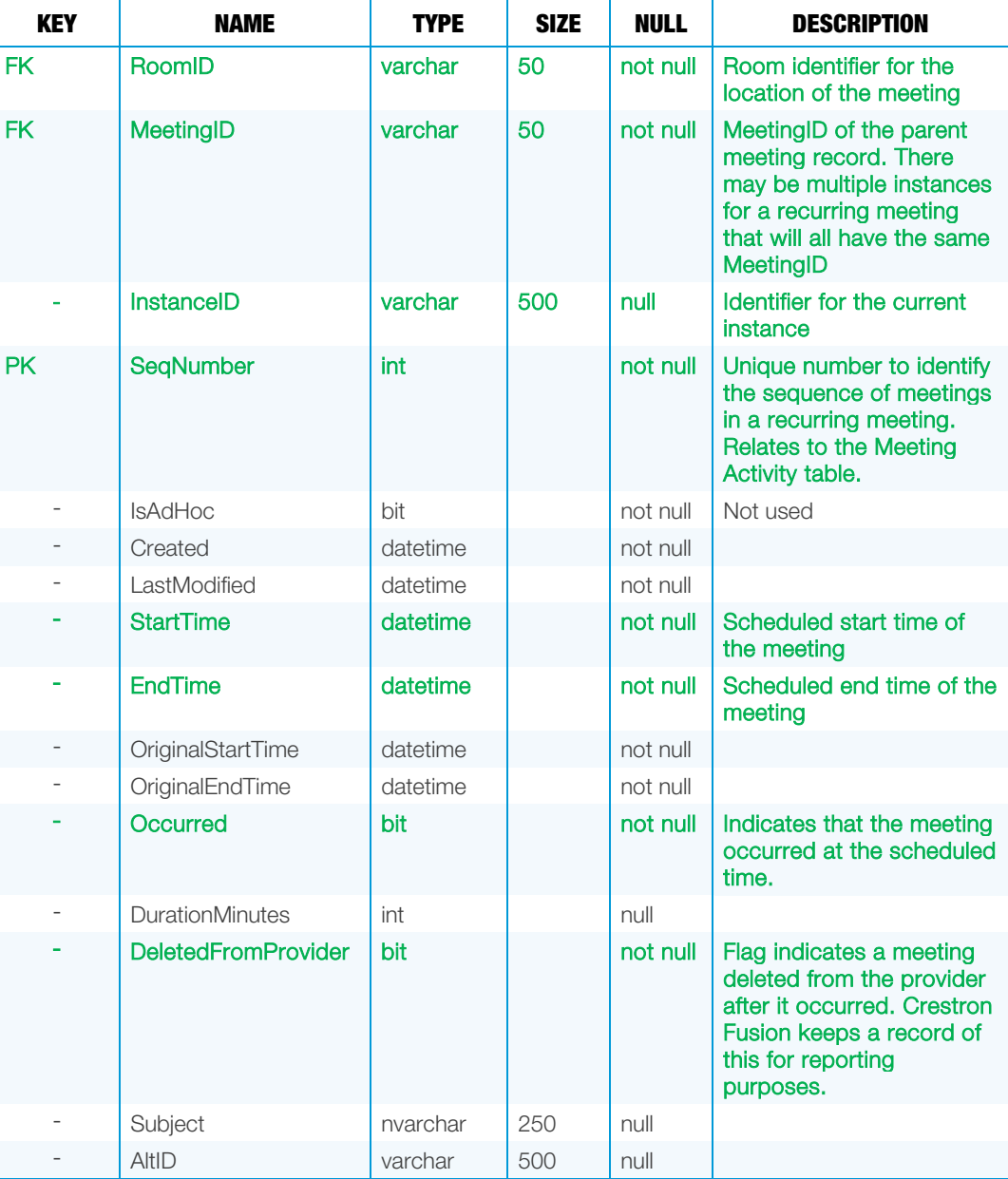

#### CRV\_MeetingInstance

### <span id="page-25-0"></span>CRV\_MeetingActivity

The CRV\_MeetingActivity table includes additional information about meetings that have been processed or manipulated after the initial booking.

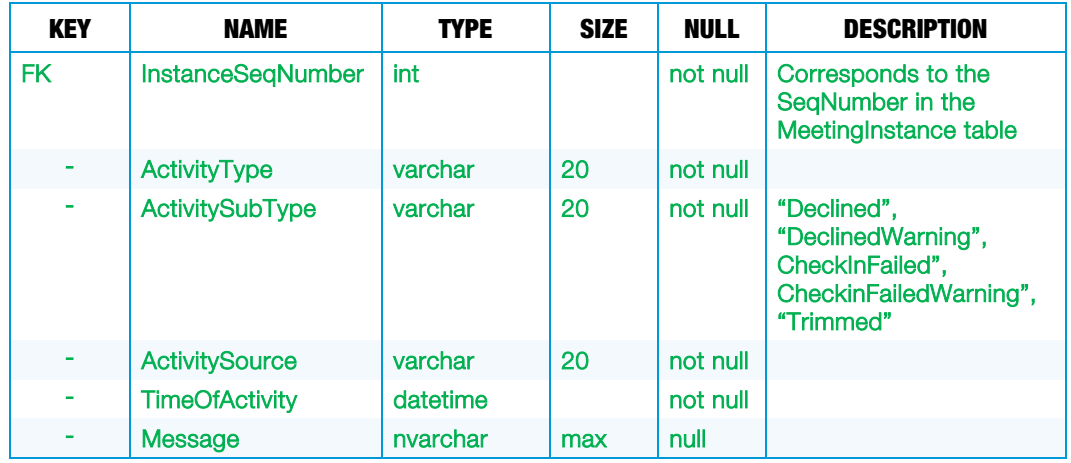

#### CRV\_MeetingActivity

Use the following SQL query to add this table to the Power Bi data set:

NOTE: This query combines relevant data from the above three meeting tables.

SELECT R.RoomName, I.RoomID, M.MeetingID, I.InstanceID, M.Organizer, I.Subject, I.StartTime, M.StartTime, I.EndTime, M.EndTime, M.GroupwareMeetingID,

M.GroupwareAltID, M.Recurrence, M.RecurrenceEnd, M.RecurrenceCount, I.IsAdHoc,

I.Occurred, I.DeletedFromProvider, A.ActivitySource, A.ActivityType, A.ActivitySubType, A.Message, A.TimeOfActivity FROM CRV\_Meeting MJOIN

CRV\_MeetingInstance I ON M.MeetingID = I.MeetingID JOIN CRV\_MeetingActivity A ON

I.SeqNumber = A.InstanceSeqNumber JOIN CRV\_Rooms R ON I.RoomID = R.RoomID

### <span id="page-26-0"></span>Other Pertinent Meeting Info

The CRV\_MeetingActivity table is where Ad Hoc, No Show, End Early, and Extend Meeting information is stored.

The ActivitySource field has the following possible values:

- Device meeting data processed by a device like a scheduling panel
- WebClient meeting data processed by the Crestron Fusion web client
- CheckEmails meeting data processed by Backfill
- Notification indicates that this activity was generated by a EWS notification.
- Crestron PinPoint™ meeting data processed by the Crestron PinPoint app

The ActivitySubType field has the following possible values:

- Unknown
- Extended meetings that have been extended
- **CheckinFailed**
- Declined meetings identified as no show
- Removed meetings that have been deleted
- Reserved meetings scheduled from the touch panel
- DeclinedWarning recurring meetings that have a second consecutive no show and Crestron Fusion has sent a warning
- CheckinFailedWarning
- Trimmed meetings that have been trimmed due to an end meeting early event
- WebClient operation was performed by the Crestron Fusion web client

The ActivityType field has the following possible values:

- Added
- Deleted
- Updated

To find "Ad Hoc" meetings, use the following query:

SELECT \* FROM CRV\_MeetingActivity WHERE ActivitySource='Device' AND ActivitySubType ='Reserved'

In some cases, the subject may identify Ad Hoc meetings. This may be "Default Subject," "Ad Hoc Meeting," "Walk-up Meeting," or anything else defined as the default meeting subject. If this is a consistent value, identify ad hoc meetings by filtering the subject in the CRV\_Meeting table.

To find No Show meetings, use the following query:

```
SELECT * FROM CRV_MeetingActivity
WHERE ActivitySubType ='Declined' OR ActivitySubType ='DeclinedWarning' OR
ActivitySubType ='CheckinFailed' OR ActivitySubType ='CheckinFailedWarning'
```
## <span id="page-27-1"></span><span id="page-27-0"></span>Live Value Table Details

The structure of the live value tables is described below, including field names, field descriptions and sample SQL queries to gather the most relevant reporting data.

### CRV\_RoomAttributeValues

This table contains the attribute values for the room. There may be several similar attributes (signals) from different devices aggregated for the room based on logic rules set in the Crestron Fusion setup web client.

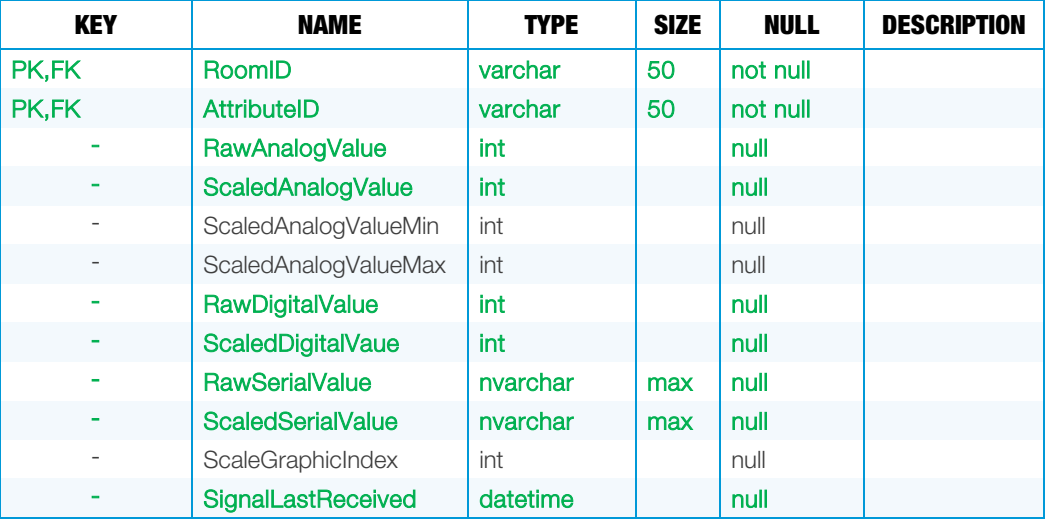

#### CRV\_RoomAttributeValues

Use the following SQL query to add this table to the Power Bi data set:

SELECT RoomID, AttributeID, ScaledAnalogValue, ScaledDigitalValue, ScaledSerialValue, SignalLastReceived FROM CRV\_RoomAttributeValues

### <span id="page-28-0"></span>CRV\_SymbolAttributeValues

This table provides the individual values of every attribute in the database. In most cases, these will be the same as the values in the CRV\_RoomAttributeValues table. In some cases where the room program contains multiple "Fusion Room" definitions in a single room, this table can be used to locate the individual values that are summarized in the CRV\_RoomAttributeValues table.

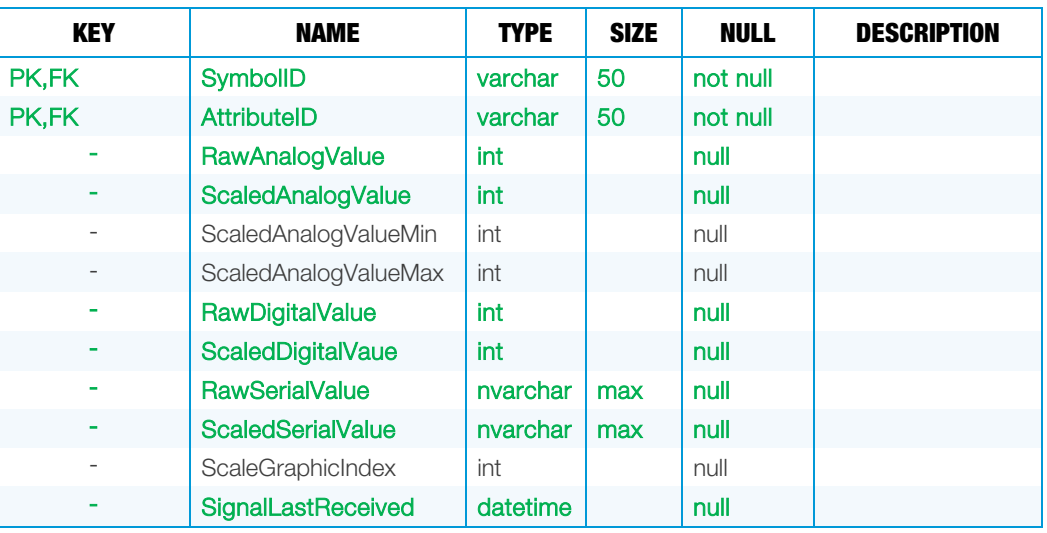

#### CRV\_SymbolAttributeValues

To view information concerning current room status, that is, if a room is booked, occupied, in-use, or any combination of those states, use the following SQL queries stored in the live data tables:

SELECT a.AttributeName, r.RoomName, v.ScaledDigitalValue FROM CRV\_RoomAttributeValues v JOIN CRV\_Attributes a ON v. AttributeID = a. AttributeID JOIN CRV Rooms r ON v.RoomID = r.RoomID WHERE a.AttributeName ='Room Occupied' OR a.AttributeName = 'Meeting in Progress' OR a.AttributeName = 'System Power'

# <span id="page-29-0"></span>The Power BI Template - Crestron Fusion Visualization Logic

The spaces in a building or campus have behaviors that vary based on the available technology, associated calendars, and business rules dictating who can book the space. A space may have an associated calendar from one of several scheduling providers, or may have no calendar defined. If a space includes an occupancy sensor, there must be a processor to relay the sensor status to the Crestron Fusion software. A processor may also be programmed to track the status of the other devices and sensors in the room.

For example, rooms might consist of the following (the distributed Power BI template uses these room types and business rules and is based on the Crestron Tower public demo at [https://fitc-publicdemo.crestronfusion.com.](https://fitc-publicdemo.crestronfusion.com/) Contact [fsg@crestron.com](mailto:fsg@crestron.com) for access to the demo):

| <b>ROOM TYPE</b>                                                                           | <b>CALENDAR</b> | <b>BUSINESS RULE</b>                                                | <b>PROCESSOR/</b><br><b>SYMBOL</b> | <b>OCCUPANCY</b> |
|--------------------------------------------------------------------------------------------|-----------------|---------------------------------------------------------------------|------------------------------------|------------------|
| Conference<br>Room                                                                         | Yes             | Anyone can book; No Ad Hoc<br>bookings allowed; No Show<br>enabled  | Yes                                | Yes              |
| Huddle Room                                                                                | Yes             | Anyone can book; Ad Hoc<br>bookings allowed; No Show not<br>enabled | Yes                                | Yes              |
| Office                                                                                     | Yes             | Shows the room owner's calendar.                                    | Yes                                | Yes              |
| Data Center                                                                                | Yes             | Monitor Status, Schedule<br>automation events only                  | Yes                                |                  |
| Classroom                                                                                  | Yes             | Anyone can book                                                     | Yes                                | Yes              |
| Retail                                                                                     | Yes             | Schedule automation events only                                     | Yes                                | <b>No</b>        |
| Open Office<br>Area                                                                        | Yes             | Schedule automation events only                                     | Yes                                | <b>No</b>        |
| Common Area<br><i>(includes)</i><br>vestibules,<br>bathrooms,<br>corridors,<br>stairwells) | <b>No</b>       | Not currently managed                                               | <b>No</b>                          | <b>No</b>        |

Room Types and Business Rules for the Crestron Tower

Based on these rules, visualizations that include rooms that "anyone" can schedule, described as "bookable" rooms, are limited to Conference Rooms, Huddle Rooms, and Classrooms. Visualizations that show system usage or occupancy, with no scheduling, include a broader subset of rooms with devices monitored by Crestron Fusion. When System Power is on in these rooms, they are "in-use."

### <span id="page-29-1"></span>**Filters**

The report data filters typically include date, hour, room type (category), and room name. Not all visualizations include all of the filters, but they can be added if desired.

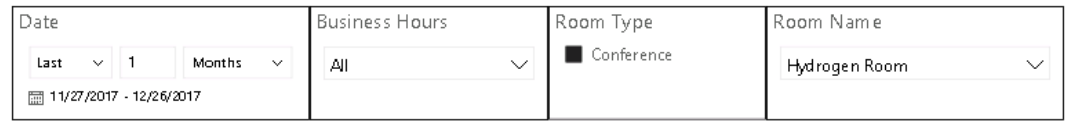

### <span id="page-30-0"></span>Report Tabs

The first four tabs show status using current data as of the last refresh time.

- 1. Current Status Overview
	- There are several gauges on the first tab in the report provided with the template. The room counts depicted by the various gauges and controls vary depending on the data depicted.
		- o Monitored Rooms Rooms that include a processor sending data to the Crestron Fusion application.
		- o Rooms Bookable by Anyone Rooms with calendars that are available for anyone to book. This differs from an office or other space that may have a calendar but is not available to book.
	- Accessing the report does not automatically refresh the dataset.
	- The Last Refresh UTC message indicates the last time the data refreshed to the Power BI service. The data refreshes on demand by invoking a context menu entry from the dataset, or on a schedule defined in the Power BI service.

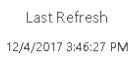

For any report that has been published to the Power BI Service, the time will be UTC. In the Power BI Desktop application, the time will be based on the local system time.

- The data is from the SSI attributes for "Room Occupied," "Meeting in Progress," and "System Power," values stored in the CRV\_RoomAttributeValues table.
- Scheduled Rooms The SSI model includes a digital signal that reports a value of "1" when there is a meeting in progress in that room. "Scheduled Rooms" only include rooms with a scheduling provider defined (other than the "NonBookable" provider), and must include the signal (attribute) "Meeting in Progress."
	- o A room is scheduled when the SSI signal "Meeting in Progress" =1
		- Percent of scheduled rooms = (scheduled rooms) / (rooms with calendars) \* 100
	- o Occupied Rooms = A room is occupied when the SSI signal "RoomOccupied" =1
		- Percent of occupied rooms = (occupied rooms) / (rooms with occupancy) \* 100
	- o In Use Room = A room is in use when the SSI signal "SystemPower" =  $1$ 
		- **Percent of in-use rooms = (in use rooms)** / (rooms with system power) \* 100
	- o Occupied/Scheduled What percentage of occupancy of scheduled rooms?
		- $\blacksquare$  Percent of occupied rooms that are scheduled = (occupied rooms)/(scheduled rooms) \* 100

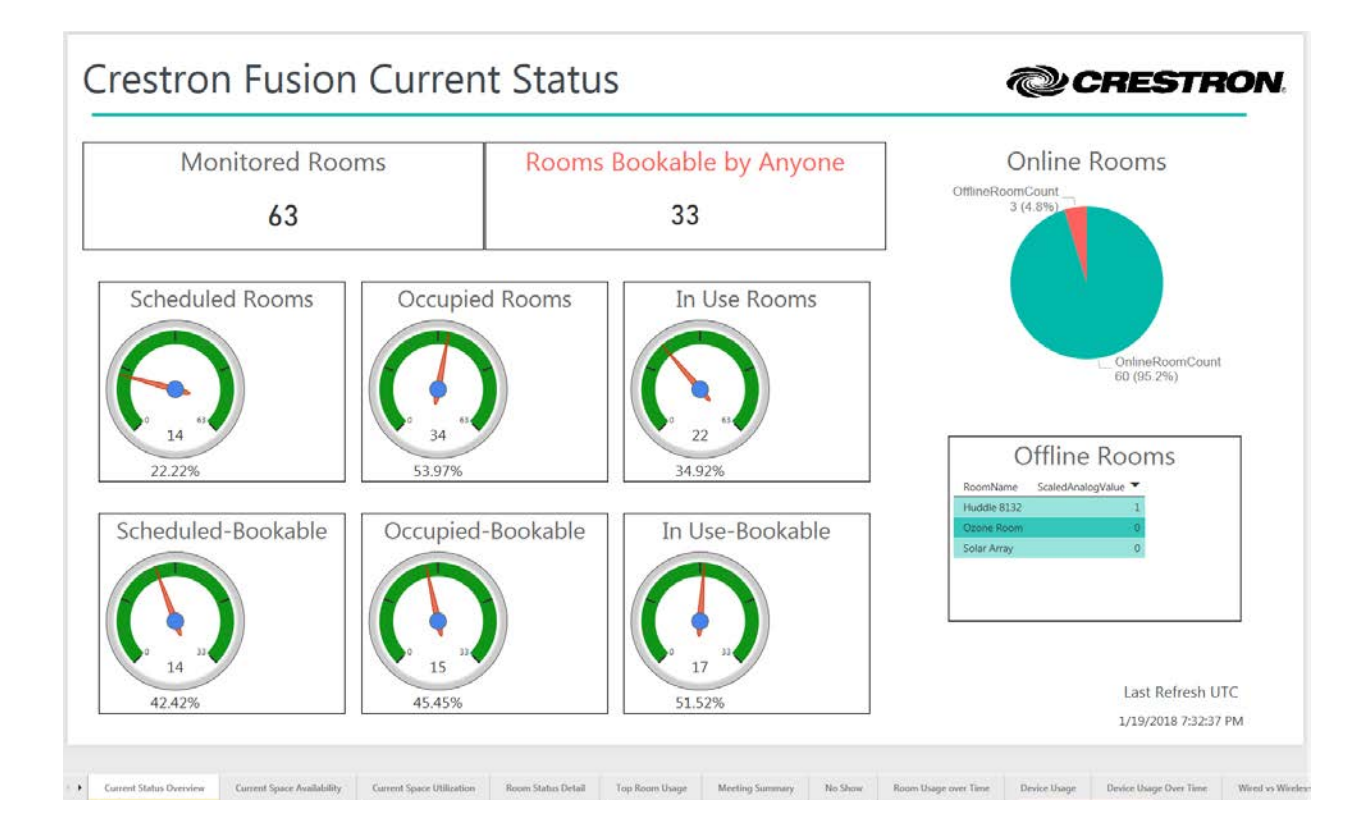

2. Current Space Utilization

There are two visualizations on this tab of the report focused on the "Bookable Rooms," rooms available for anyone to book. Of that set of rooms, Currently Scheduled Spaces shows the percentage of each room type that is scheduled as compared to that of unscheduled rooms on a 100% scale. Currently Available Spaces looks at both the scheduled status as well as the occupied status (as squatters that have not booked the space may occupy some rooms) and shows the percentage of rooms that are actually available, either not booked or not occupied. This shows the true availability of shared spaces.

The data is from the SSI attributes for "Room Occupied" and "Meeting in Progress" values stored in the CRV\_RoomAttributeValues table.

#### Crestron Fusion Current Space Utilization **@CRESTRON Currently Scheduled Spaces** Space Availability RoomName Meeting In Progress Room Occupied

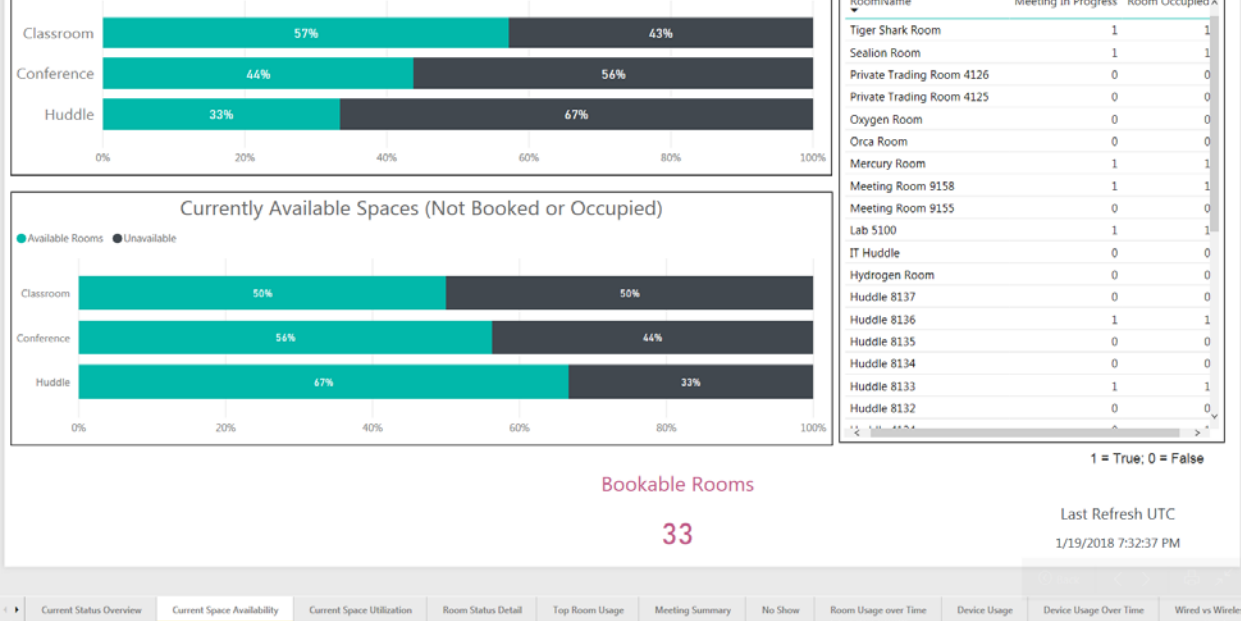

3. Current Space Utilization

The visualization on this tab is focused on the "Monitored Rooms." Monitored Rooms have systems connected to Crestron Fusion that report occupancy. The visualization shows the currently occupied spaces compared to the unoccupied spaces. The table shows occupancy for each room indicated by a "1" (occupied) or a "0" (unoccupied).

The data is from the SSI attribute for "Room Occupied," values stored in the CRV\_RoomAttributeValues table.

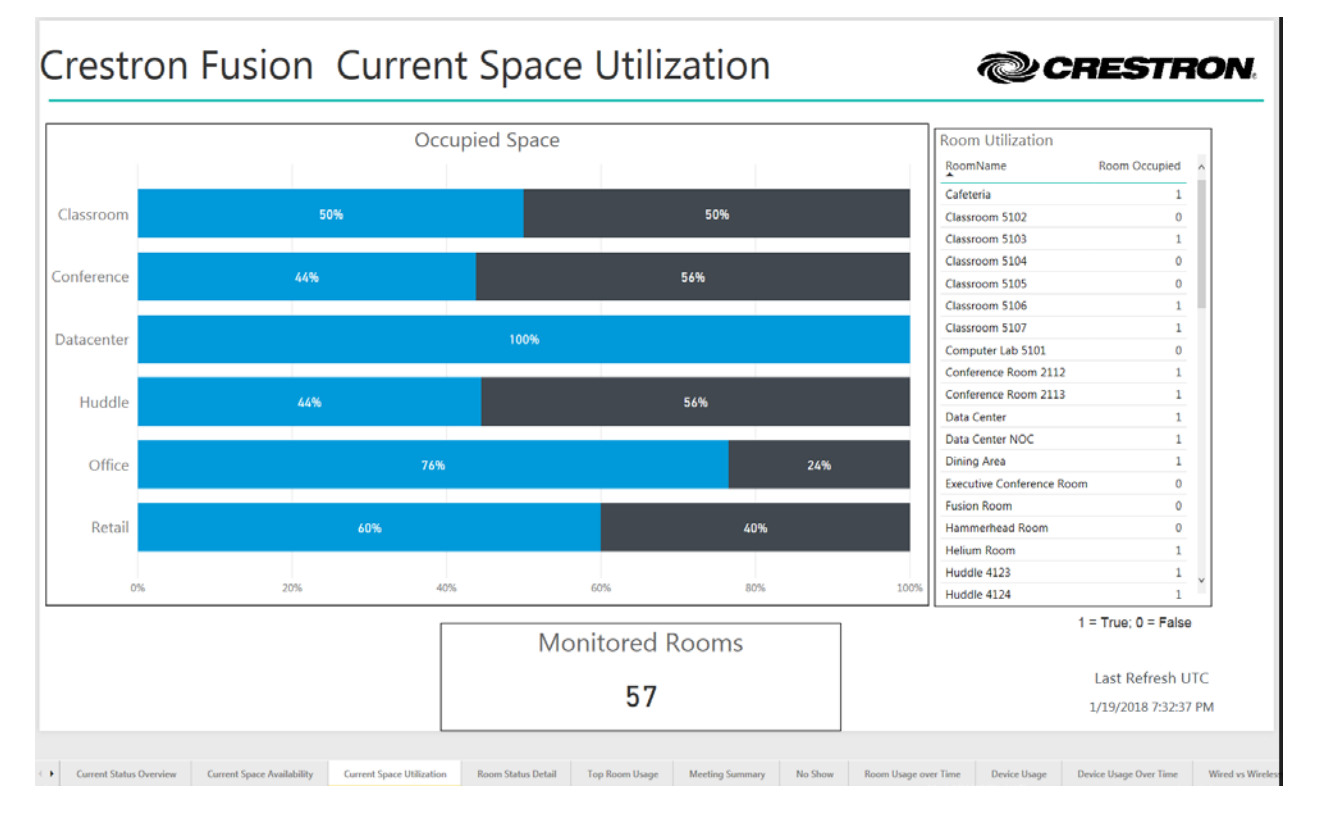

4. Current Scheduled Room Status

This tab in the report contains status on both the space and the technology, including booking, occupancy, and rooms in use. At a glance, identify rooms occupied but not booked, rooms booked but not occupied, and rooms with systems on but vacant. The table shows the room-by-room status for each attribute with a corresponding "1" or "0". In the table, an empty field indicates that signal is not present in the application and is not available for that room.

The data is from the SSI attributes for "Room Occupied," "Meeting in Progress," and "System Power" values stored in the CRV\_RoomAttributeValues table.

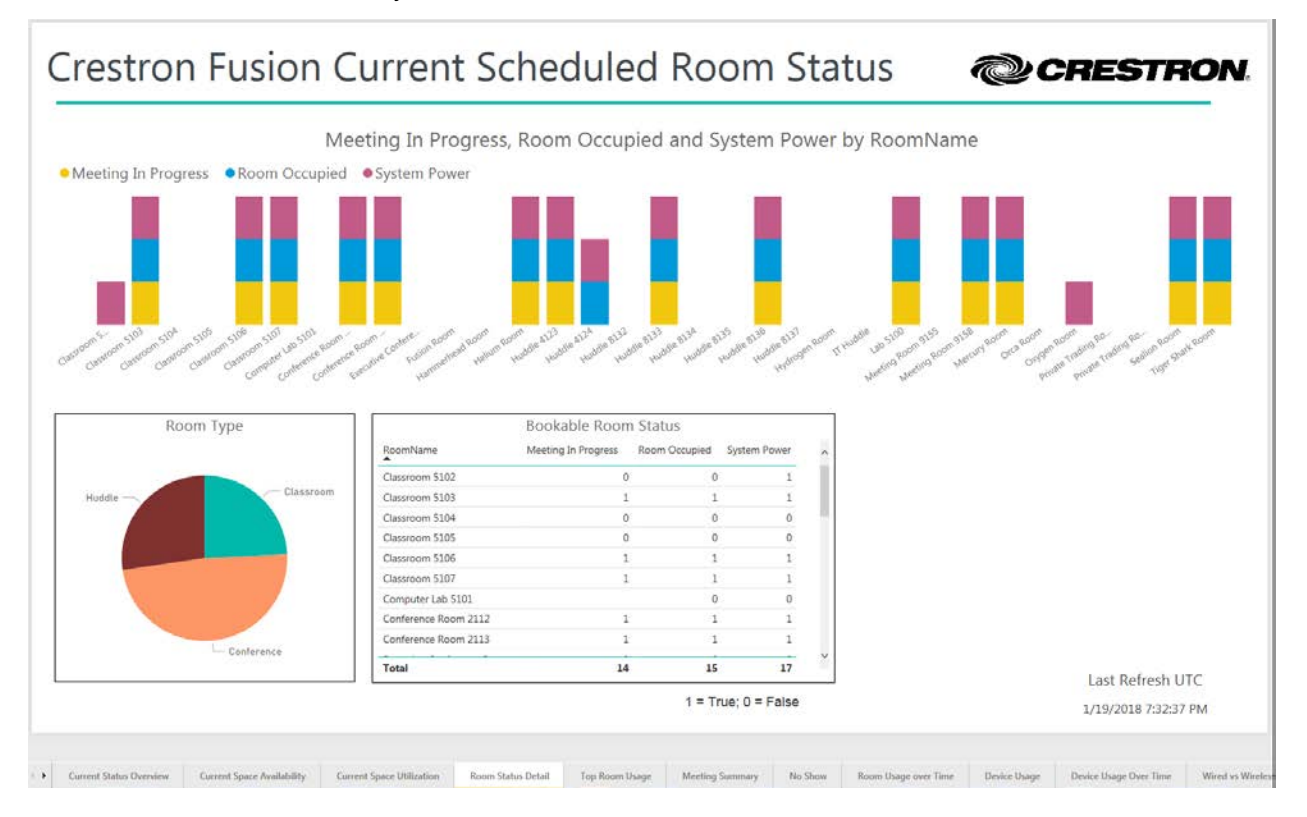

The remaining tabs focus on historic data for both spaces and technology used in those spaces.

5. Top Scheduled Room Usage

Top 5 Rooms and Bottom 5 Rooms draw data from the room's calendar. Only the shared rooms, bookable by anyone, are included in this report.

In this template based on the Crestron Tower, bookable rooms are of the Classroom, Conference, and Huddle room categories (room types). Different databases and Crestron Fusion deployments may follow different business rules for space usage, and may use different Room Types. Templates may need an initial filter adjustment to align the reports with business data.

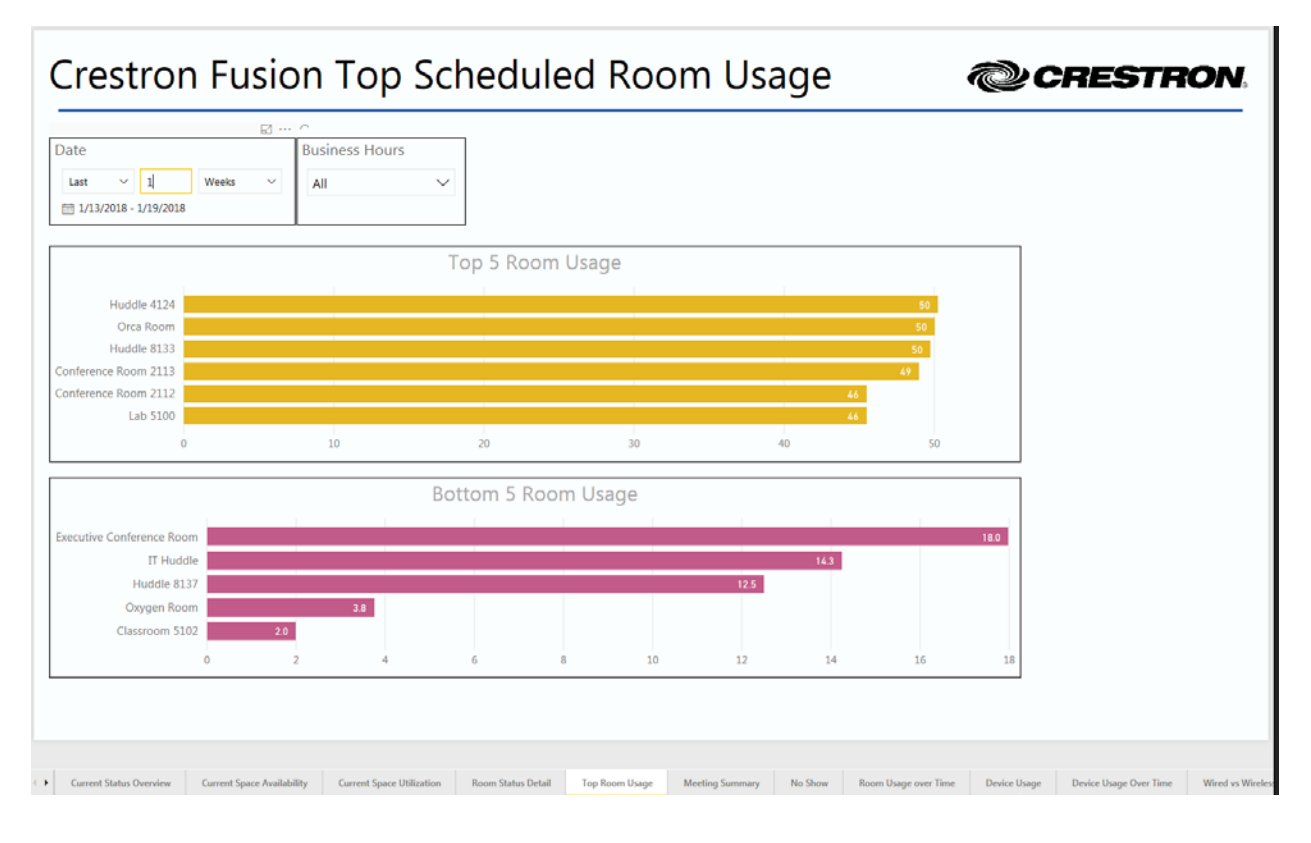
#### 6. Meeting Data Summary

This tab in the report shows an overview of meeting and scheduling history.

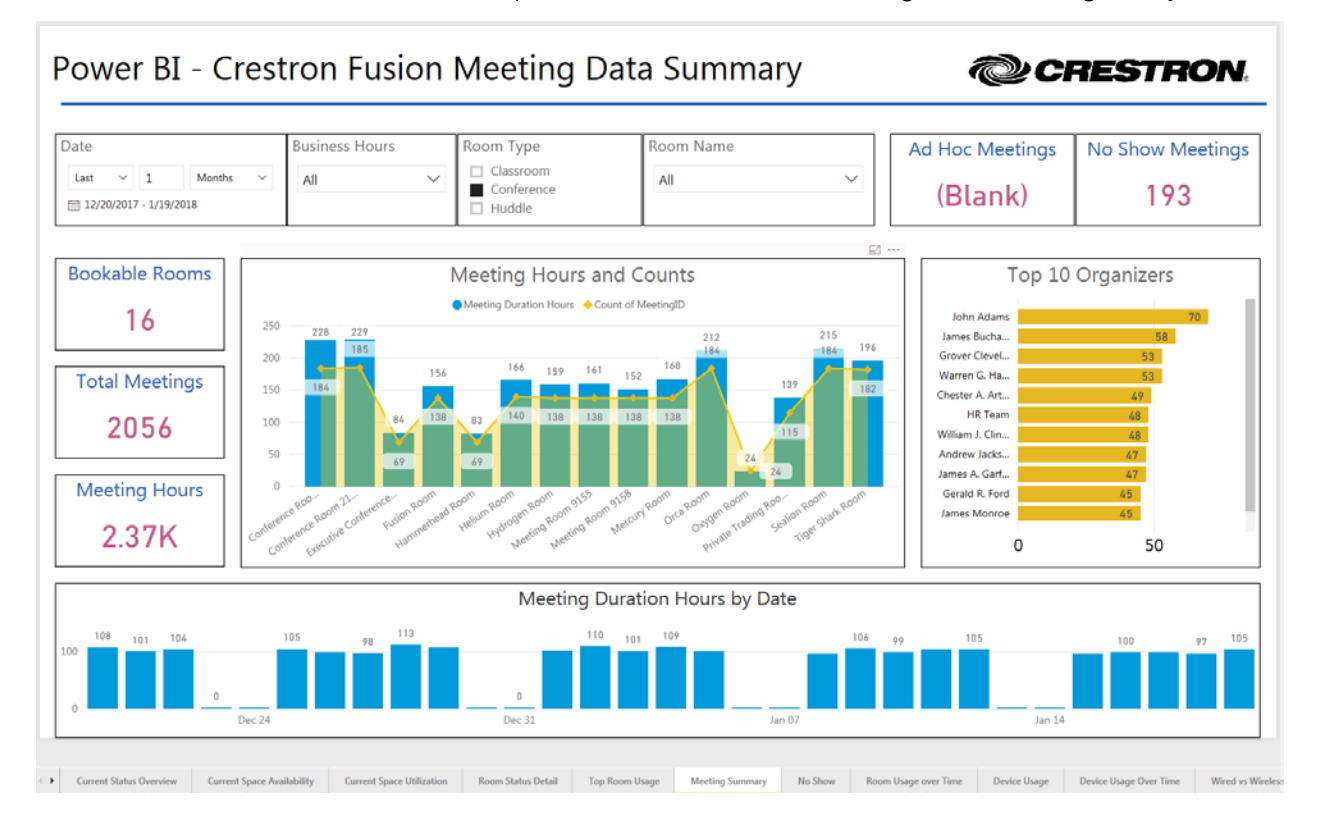

7. No Show Meetings

The No Show tab presents data regarding organizer activities: how many meetings each organizer creates and the percentage of those meetings that nobody attends, "No Show" meetings. The data is from the Meeting table (organizer), the Meeting Activity table (no-show records), and the Meeting Instance table (meeting counts). The raw No Show meeting count derives from the ActivitySubType field of the Meeting Activity table. The ActivitySubType field may contain one of four possible values indicating a No Show: "Declined," "DeclinedWarning," "CheckinFailed," or "CheckinFailedWarning."

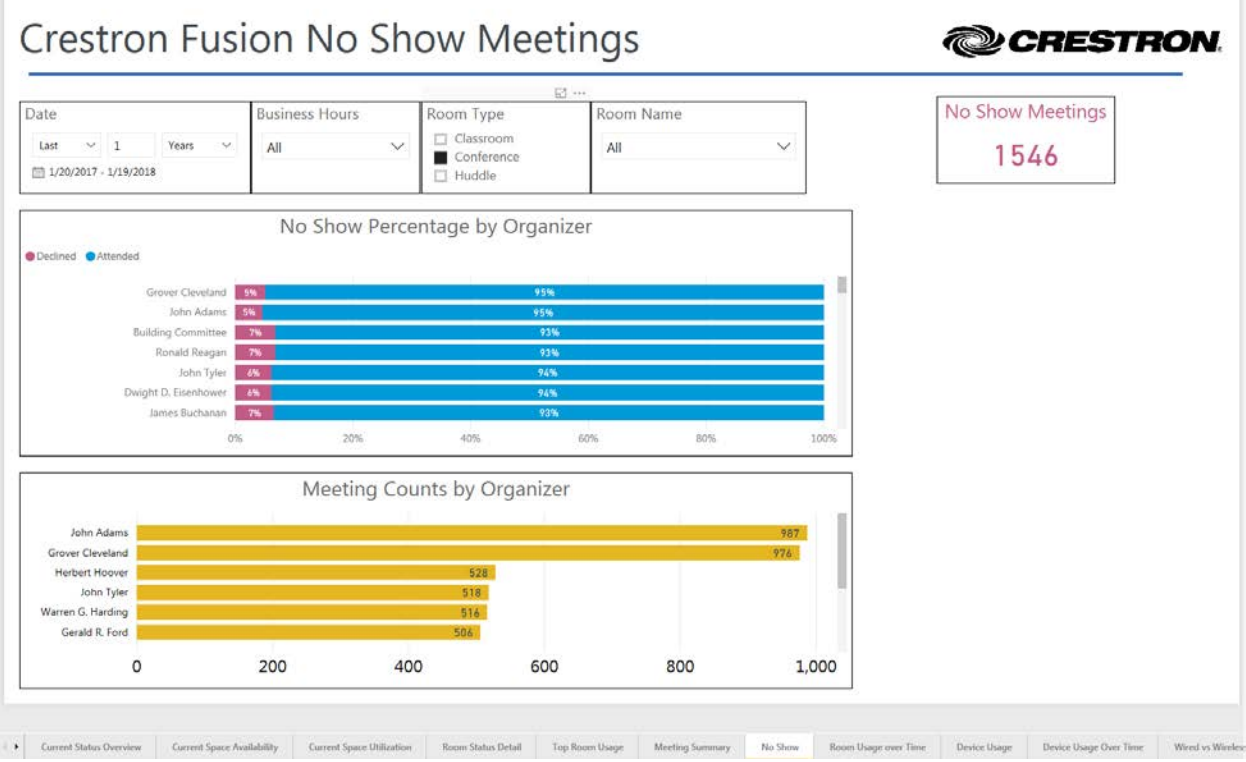

8. Meetings over Time

This tab includes a line chart comparing meeting duration hours, occupied hours, and hours of system usage over time. Tables for each category show the individual session details. The visualization allows a quick determination of rooms that have squatters (room users that have not booked the space), technology that has been left on, meetings that are not attended. The data is from the UsageLog (system usage), MeetingInstance (meeting durations), and Occupancy (occupancy durations) tables in the dataset.

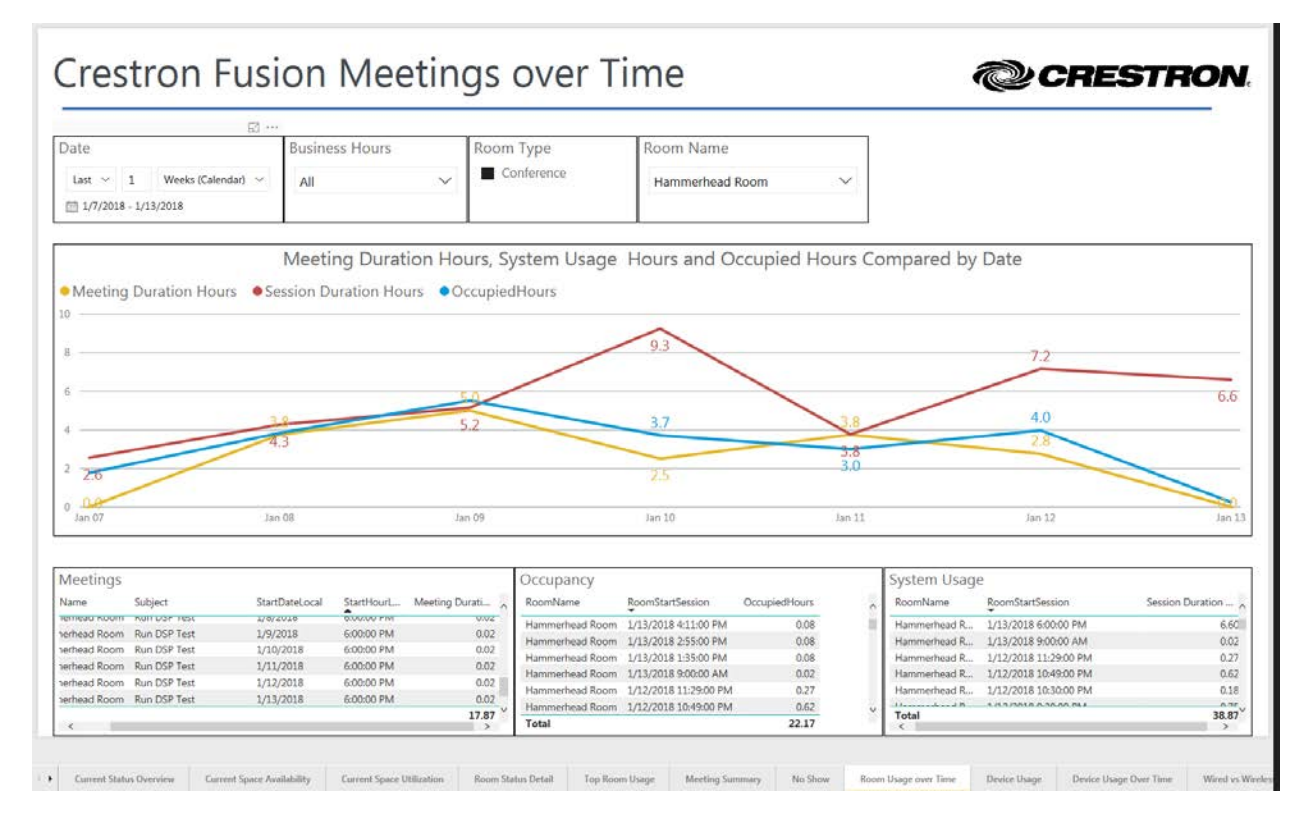

9. Device Usage

This report tab shows devices in use in occupied spaces, as well as an overall comparison of device type usage showing the most used devices. The data is from the UsageLog table in the dataset.

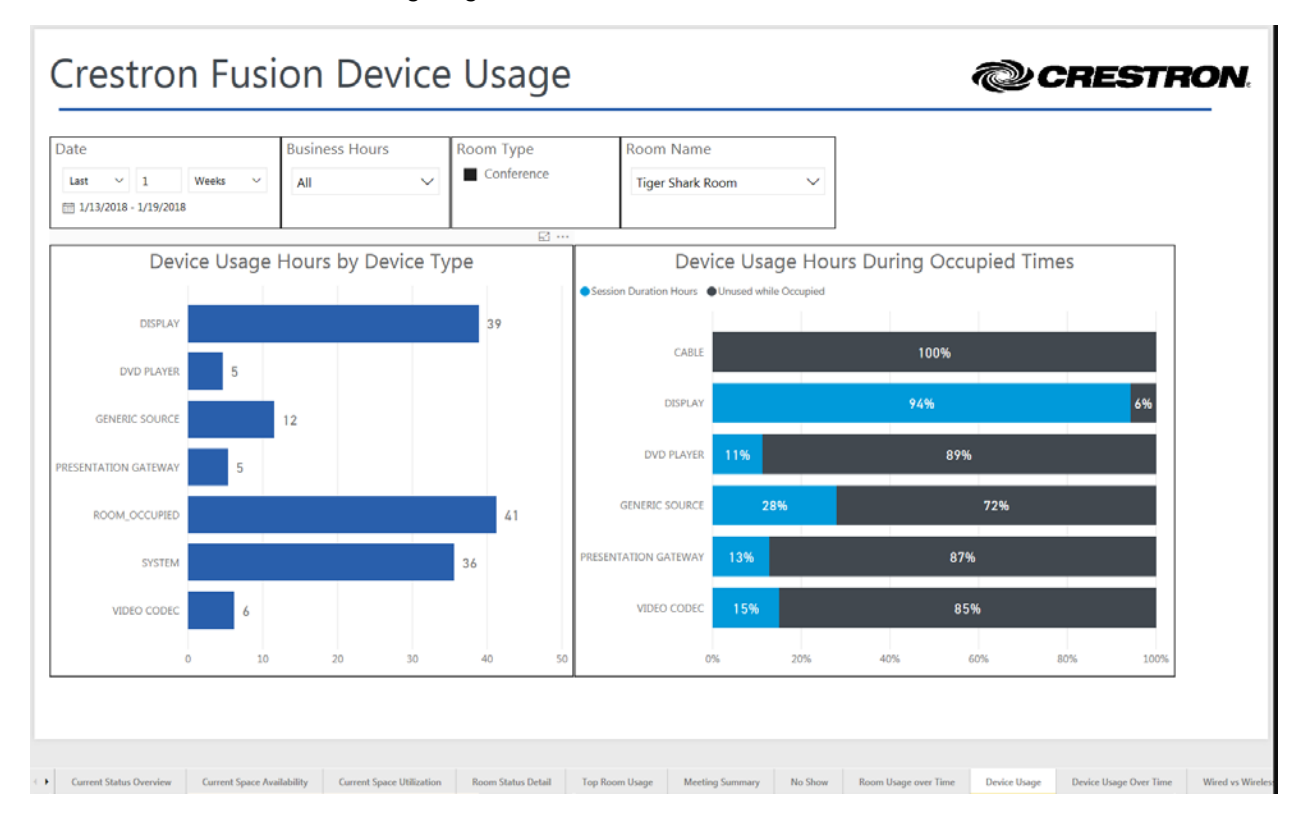

#### 10. Device Usage over Time

This tab in the report continues to focus on device usage, in this case with a visualization showing usage over time. Compare each asset type in its own bar graph to help identify trends. Data is from the UsageLog table in the dataset. Add or remove visualizations based on the unique asset types in the database.

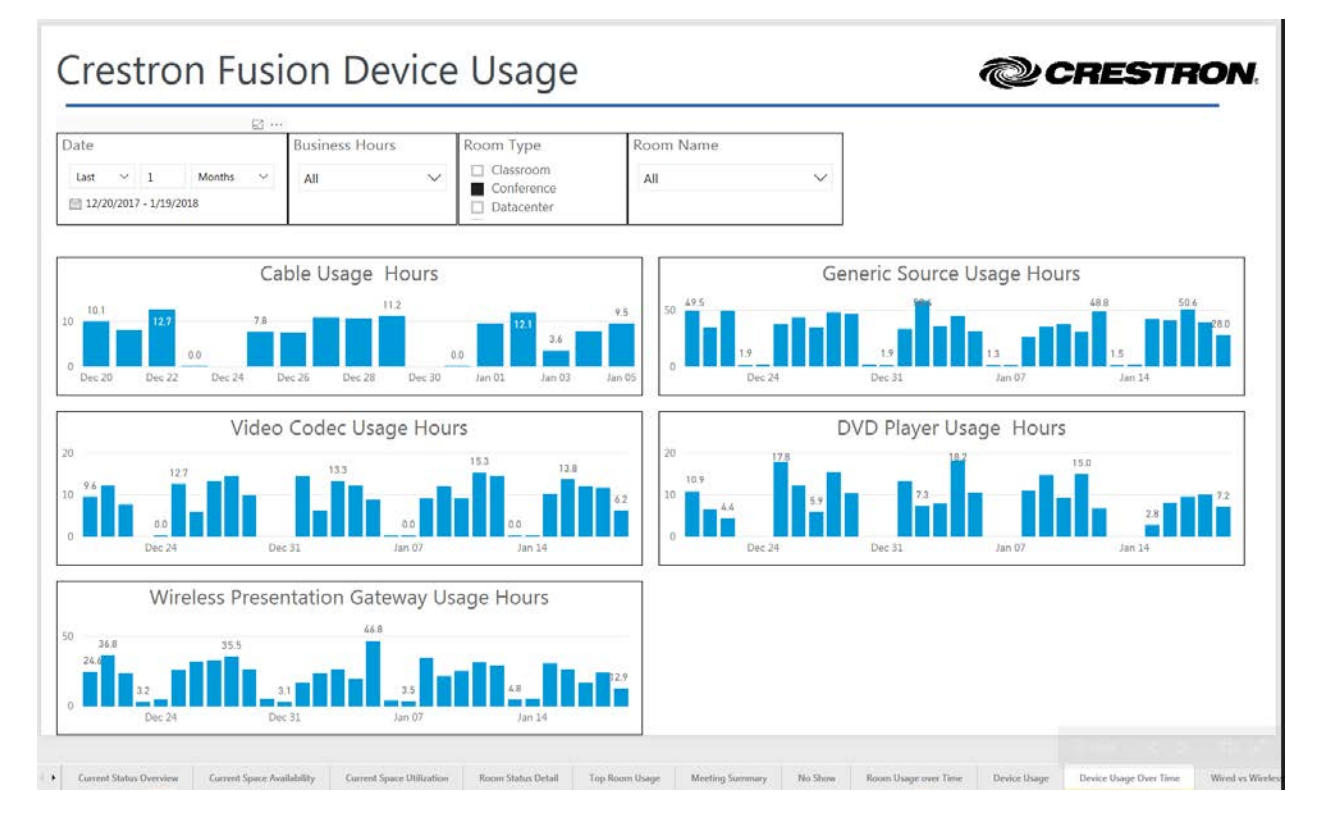

#### 11. Wired vs. Wireless Presentations

Compare usage of the wired connections in the room to the wireless presentation gateways. These visualizations are similar to Device Usage over Time, but here the focus is specifically on presentations, which may need adjustment per the database. Data is from the UsageLog table in the dataset.

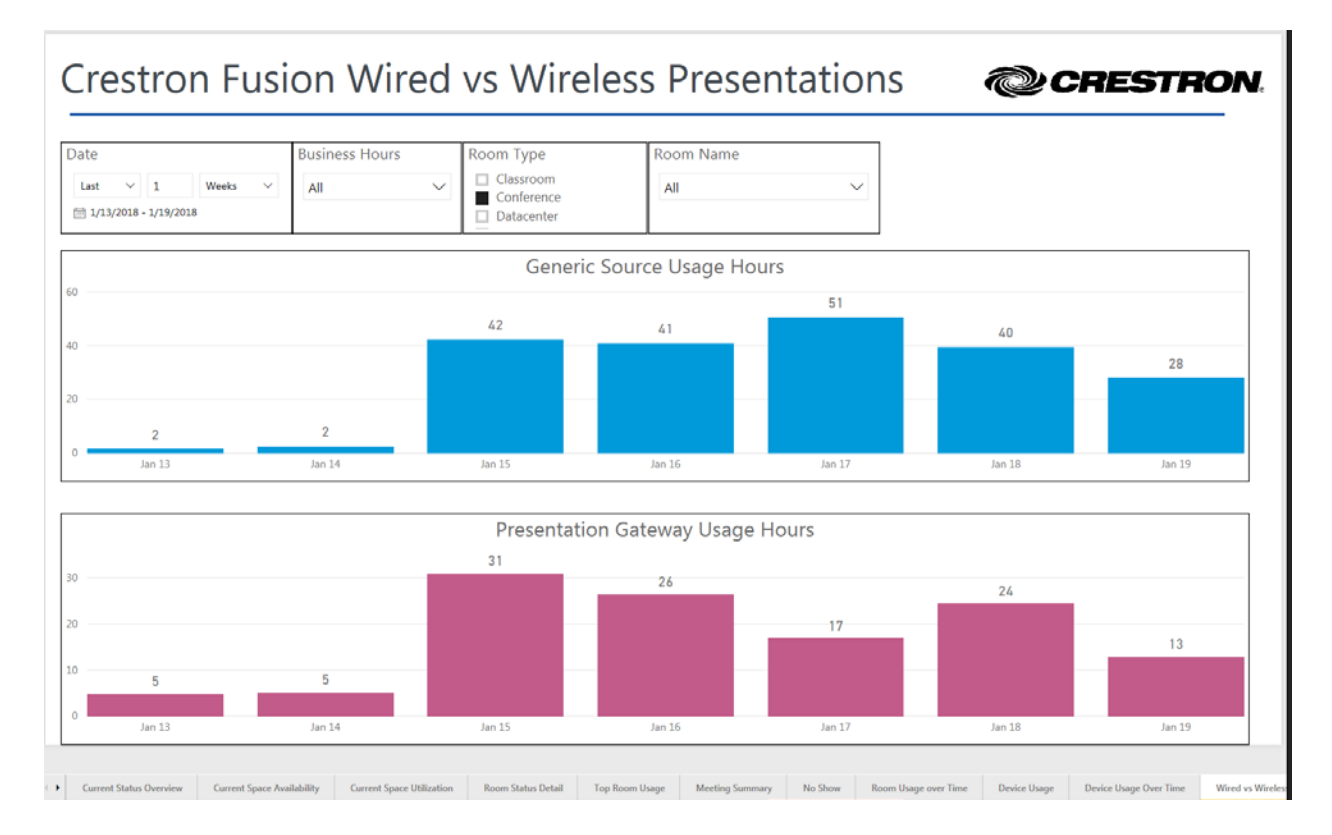

12. Offline Incidents

See the history of device connections over time. This visualization is a derivative of the ONLINE\_STATUS attribute history in the AttributeLog table. A supporting table visualization shows the room, time, and date of each offline incident.

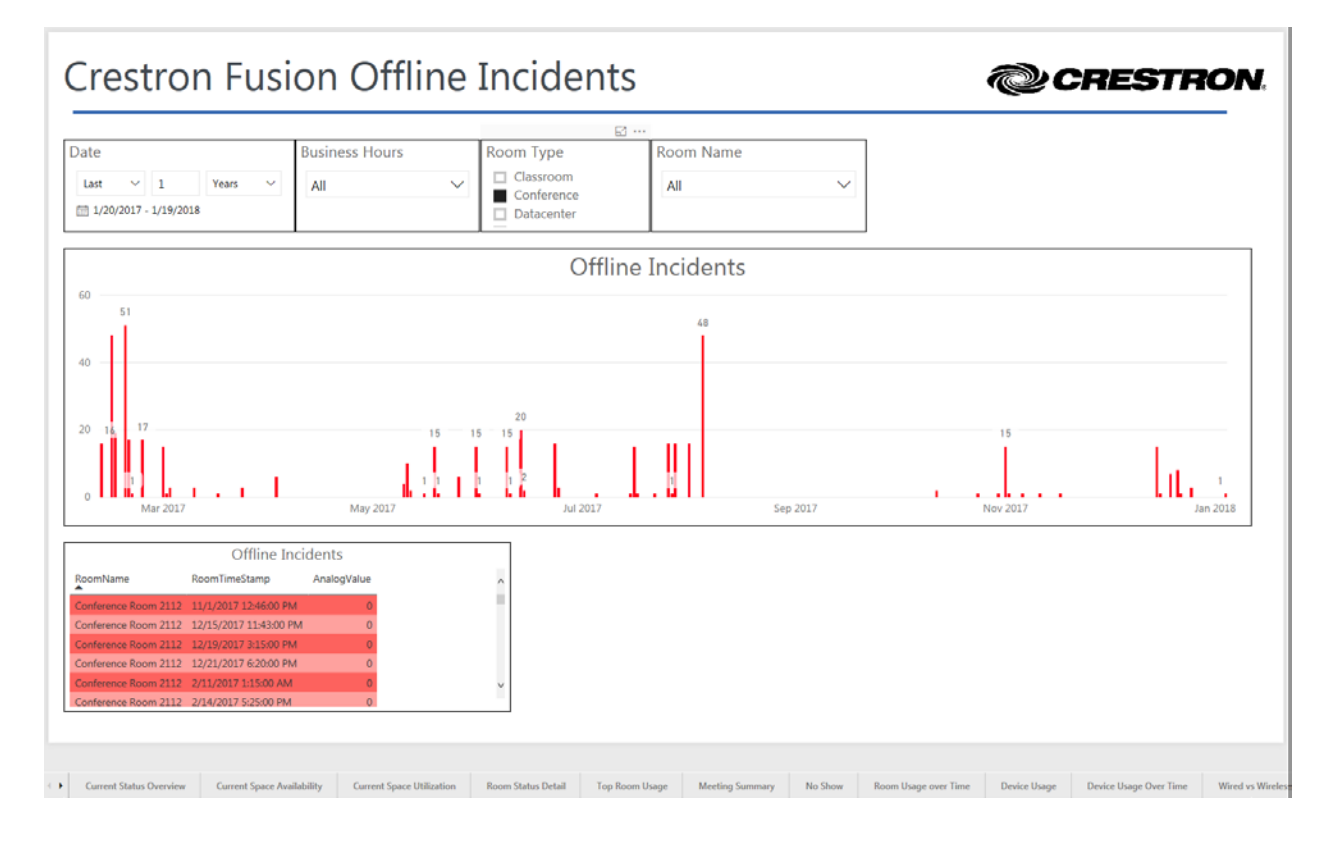

#### 13. Meetings and Occupancy

Compare meeting durations to occupancy durations by room. This is similar to the room usage over time but compares data across rooms. At a glance, see the most used rooms and least used rooms, as well as the rooms that have squatters or have unattended meetings. Data is from the Occupancy table and the MeetingInstance table in the dataset.

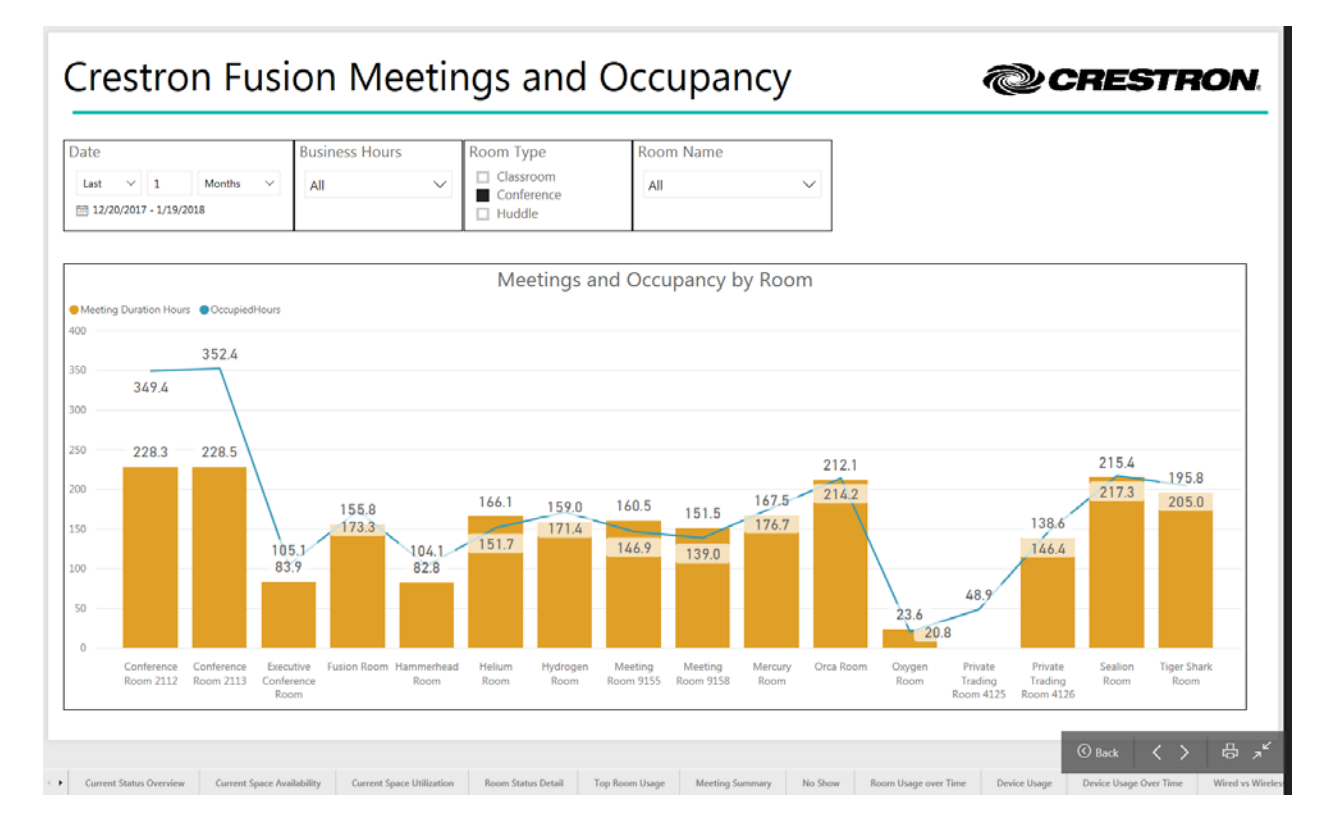

#### 14. Notification Incidents

This tab presents several historical views of notifications forwarded to Crestron Fusion by programmed monitoring. Visualizations include Notifications by Room, Notifications by Message, and Notifications by Date. Filter by severity. By default, the report only looks at warnings and critical and fatal notifications, but it can easily include notices if required. All visualizations use data from the ErrorLog table.

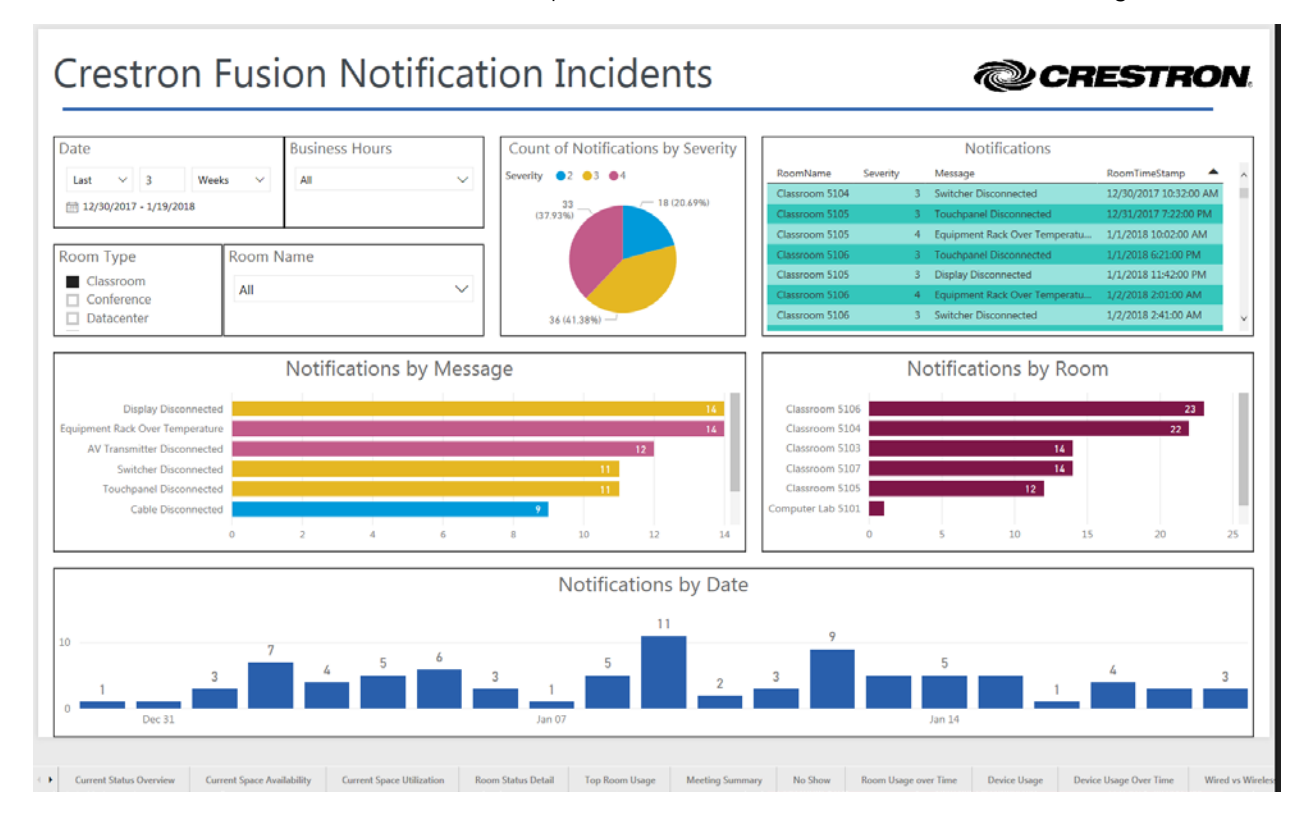

#### 15. Help Requests

Similar to the Notification History, the Help Requests tab shows historical views of help requests sent to Crestron Fusion by room users. Visualizations include Help Requests by Room, Help Requests by Message, and Help Requests by Date. An additional visual allows filtering by room type to identify the rooms that may be the most troublesome. Data is based on the Help Requests table in the dataset.

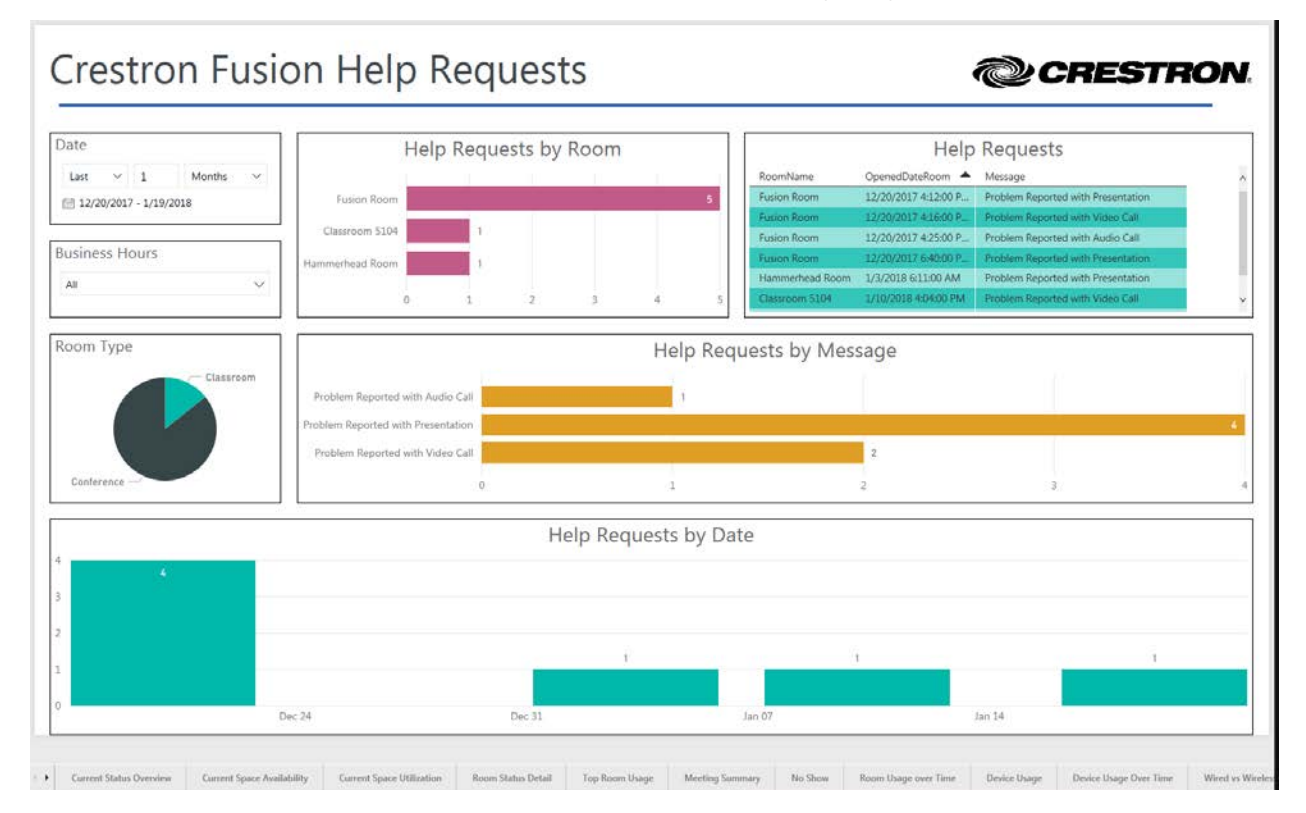

# Getting Started with Power BI

The following sections provide a starting point for understanding and using Microsoft Power BI with the Crestron Fusion database and the Power BI template provided. For more indepth information, please follow the links to related Microsoft documentation. There is an abundance of information available on every Power BI topic freely available on the Internet.

- Overview: Power BI Desktop and Power BI Service
- Installing and Using the Power BI Template (.pbit)
- Installing the Power BI On-Premises Gateway
- Datasets: Importing Data
- Relationships
- Modifying/Customizing Tables
- Working with Date/Time/Time Zone
- Filtering Techniques
- Building a Dashboard
- Sharing Reports and Dashboards

## Overview: Power BI Desktop and Power BI Service

Microsoft Power BI has two components. The Power BI service is available at [https://powerbi.microsoft.com.](https://powerbi.microsoft.com/) To use the service, sign up for a Power BI Pro account. The Power BI Desktop application is available at<https://powerbi.microsoft.com/en-us/desktop/> as a free download.

The basic steps to use Power BI Service and Desktop with Crestron Fusion are the following:

- 1. Download and install the Power BI Desktop application.
- 2. Import data into Power BI Desktop application to build the dataset and create reports from that dataset.
- 3. Publish the dataset and report(s) to the Power BI Service
- 4. Download and install a Data Gateway to allow the Power BI Service to connect periodically to the Crestron Fusion SQL database.
- 5. Set a refresh schedule to keep the dataset current.
- 6. Edit the reports, create new visualizations, or build dashboards using the Power BI Desktop or the Power BI Service.
- 7. Share dashboards with others.

Basic building blocks in Power BI are the following:

- Visualizations
- Datasets
- Reports
- Dashboards
- Tiles

## Installing and Using the Power BI Template

- 1. Load the .pbit template file into Power BI Desktop.
- 2. Click on Edit Queries.

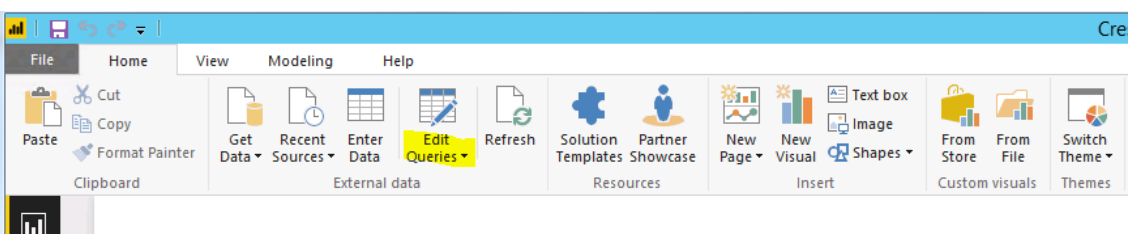

3. From the Query Editor, select Data source settings.

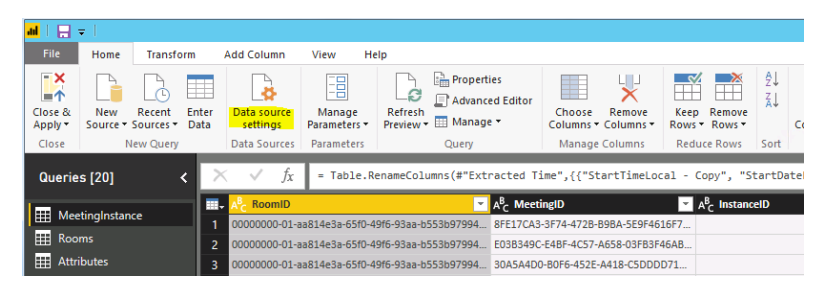

- 4. Select the Change Source button to add the database settings. Select the Edit Permissions button to add credentials with at least read-only permissions to the database.
- 5. When the permissions are applied, Power BI Desktop will prompt for permission to run the queries that populate the datasets. Click RUN for each prompt to allow the queries to execute*.*

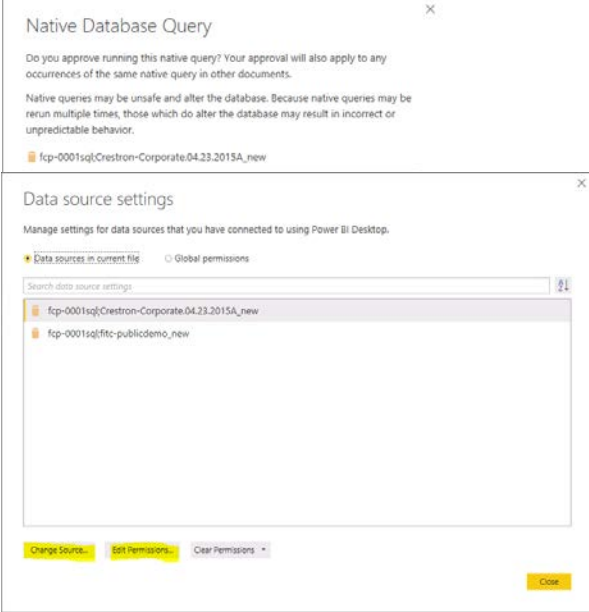

## Installing the Power BI On-Premises Gateway

The on-premises gateway connects the Power BI service to the Crestron Fusion database. Using the gateway to make the connection avoids the need to open firewall ports. The gateway does not provide a constant, direct access to the database. Instead, the Power Bi service will periodically connect to the database according to a user-defined schedule or on-demand based on a user action.

Install the gateway directly on the SQL Server® software or another system that can access the SQL server. The Crestron Fusion application server is an ideal location for the gateway.

1. Download the gateway. Access the download site by clicking the **download** icon in the top right of the Power BI service interface.

Alternatively, go directly to<https://powerbi.microsoft.com/en-us/gateway/> and click the DOWNLOAD GATEWAY button.

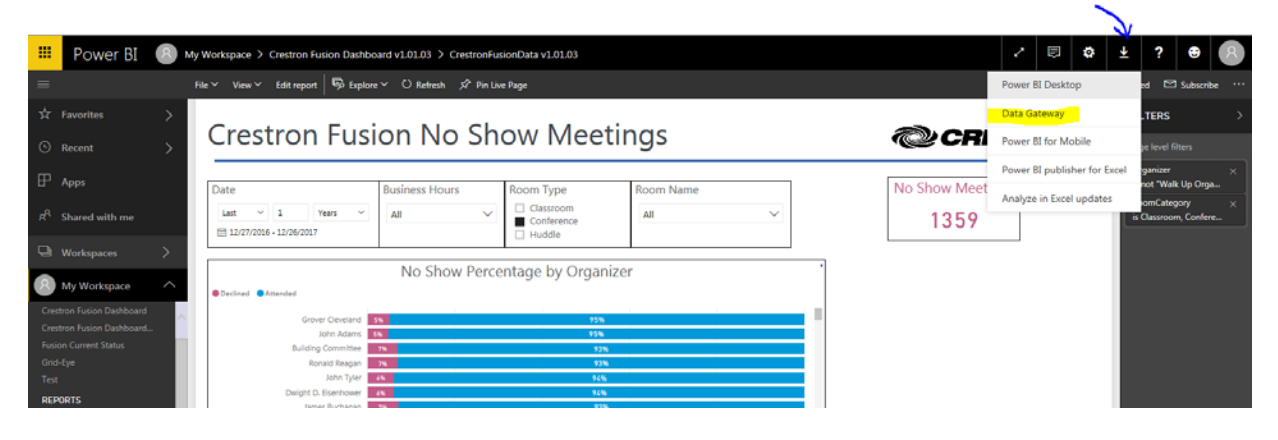

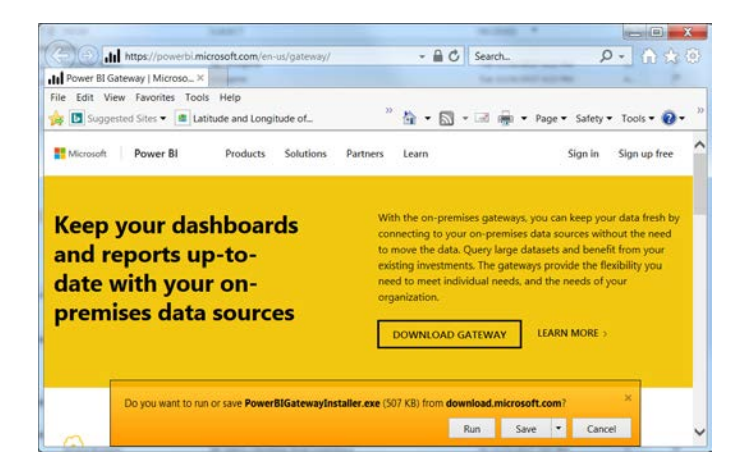

2. Save the file to the system that will host the gateway, typically a Crestron Fusion application server.

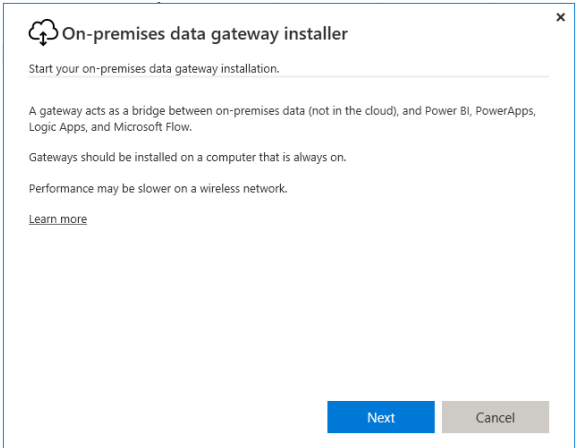

- 3. Locate and run the PowerBIGatewayInstaller.exe file. Choose the On-premises data gateway (personal mode). If prompted, accept and install the Microsoft.NET framework installation (may require a reboot).
- 4. Register the gateway using the email address for your Power BI Pro account and sign in:

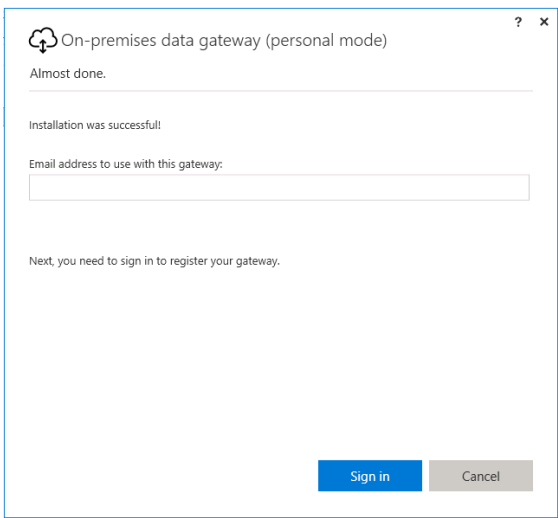

When complete, the gateway shows as "Ready" in the dialogue.

- 5. Log in to the Power BI Pro service to associate the previously published dataset with the new gateway.
- 6. Choose Manage gateways from the settings drop-down menu. Select the name of the Gateway to associate it with a data source.

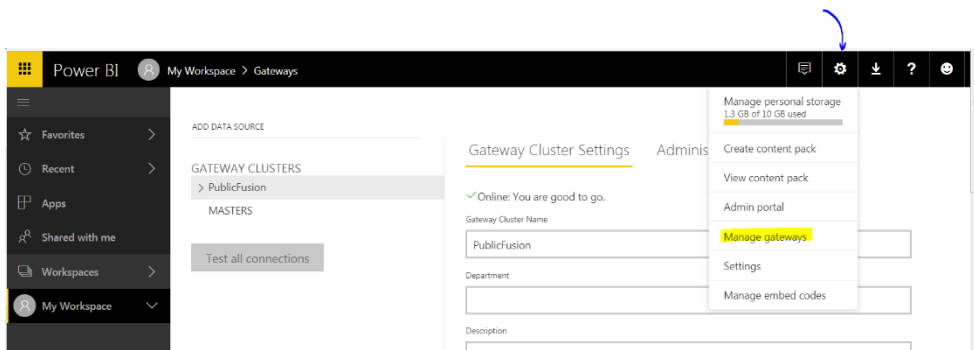

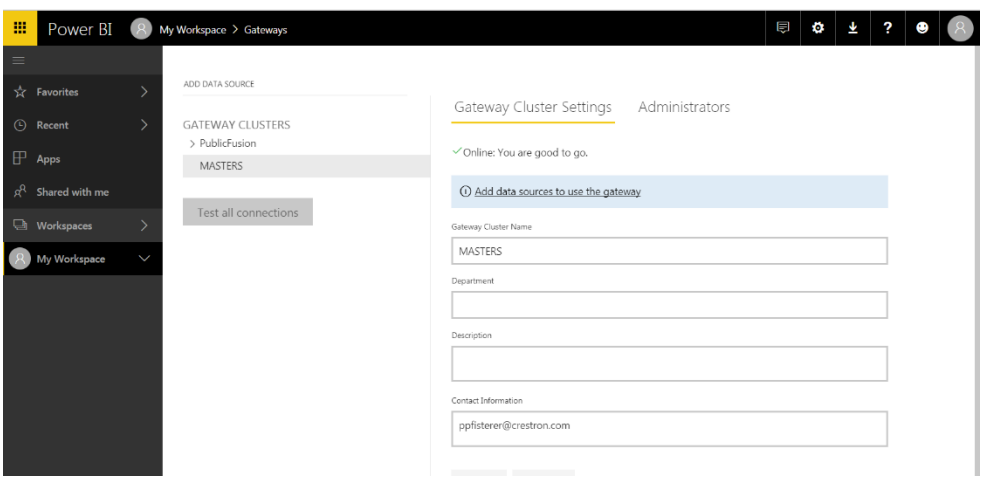

7. Click Add data sources to use the gateway. Select SQL Server as the Data Source Type and enter the information to connect to the Crestron Fusion Database. Use Basic Authentication if SQL credentials are used or Windows® Authentication for domain credentials.

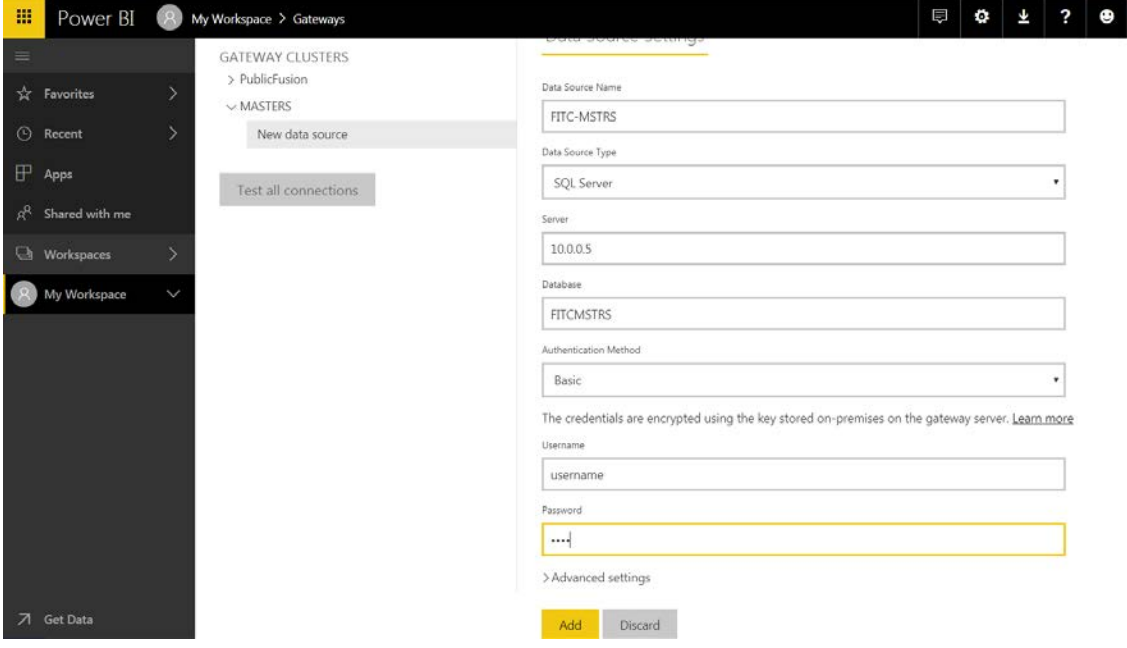

8. Click the Add button. Look for Connection Successful in the response screen.

#### The Gateway is set up and working.

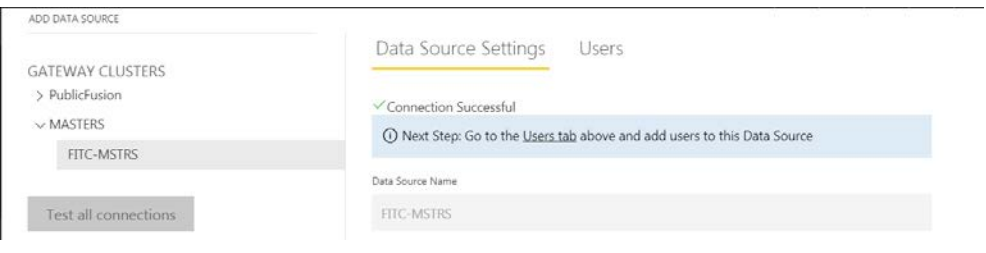

With the gateway in place and connected, data is refreshed on demand or on a schedule defined by the user. Add up to eight refresh times.

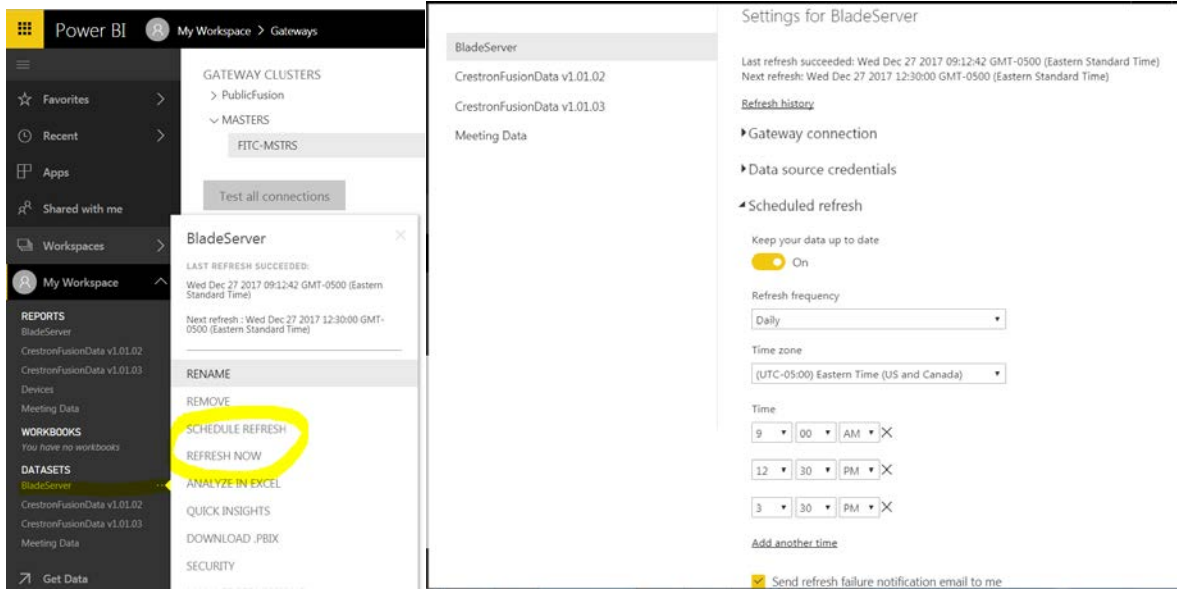

## Datasets: Importing Data

The Crestron Fusion database is always a Microsoft SQL database. The Power BI Desktop application connects to this database to build and publish to the Power BI service*.*

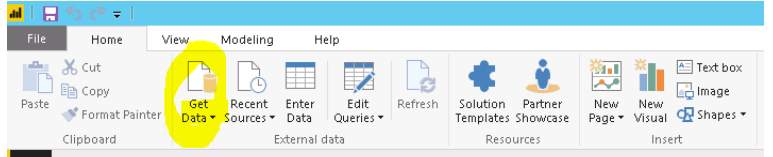

For a new Power BI Desktop workspace, follow the Get Data link on the splash screen to make a new dataset.

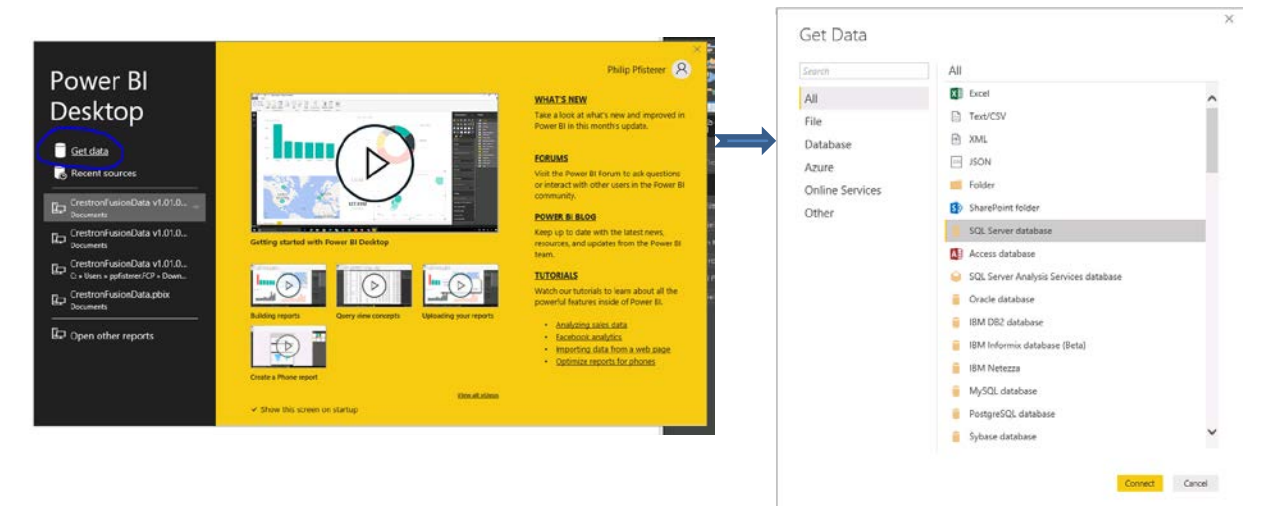

Choose SQL Server Database and click the Connect button. Provide the SQL database Server and Database name. Select Import (DirectQuery is not supported using the Crestron Fusion Dashboard template). Power BI Desktop will return a list of all tables in the database and allow selection of the tables of interest for import into the dataset*.*

Instead of importing the full tables it is better to streamline the data by only importing the necessary fields. Expand the advanced options where an SQL query is added to produce specific data for the dataset.

Repeat for each SQL query that needs to be included in the complete dataset. The Crestron Fusion Schema section of the document includes suggested queries to add the most useful data to the dataset. This ensures the dataset includes only tables and fields required for reports*.*

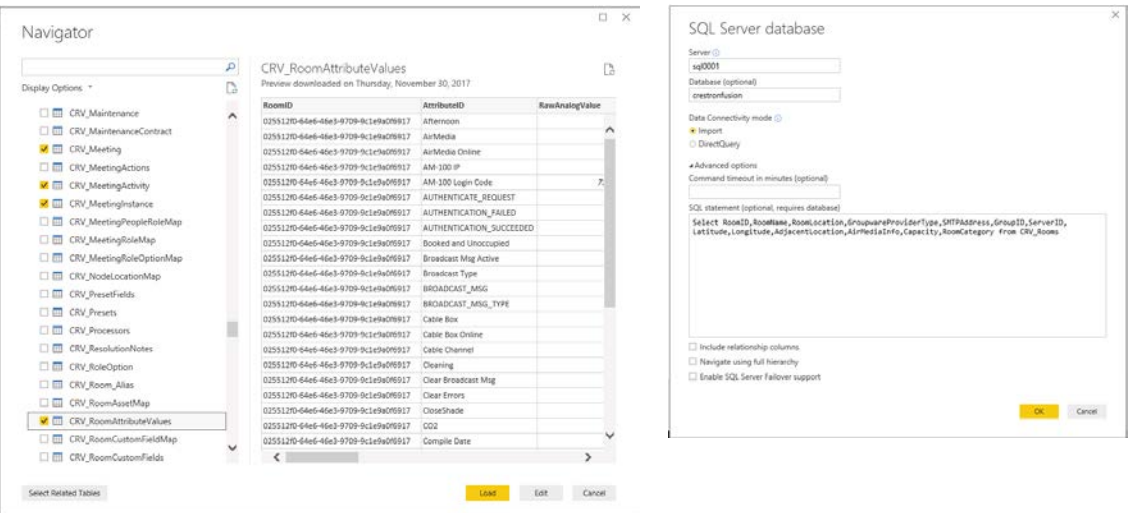

# Relationships

Power BI will attempt to find relationships in the data imported into the dataset. However, it will likely be necessary to define relationships directly. The Power BI Desktop application has a tool for this, the Relationships icon along the left margin.

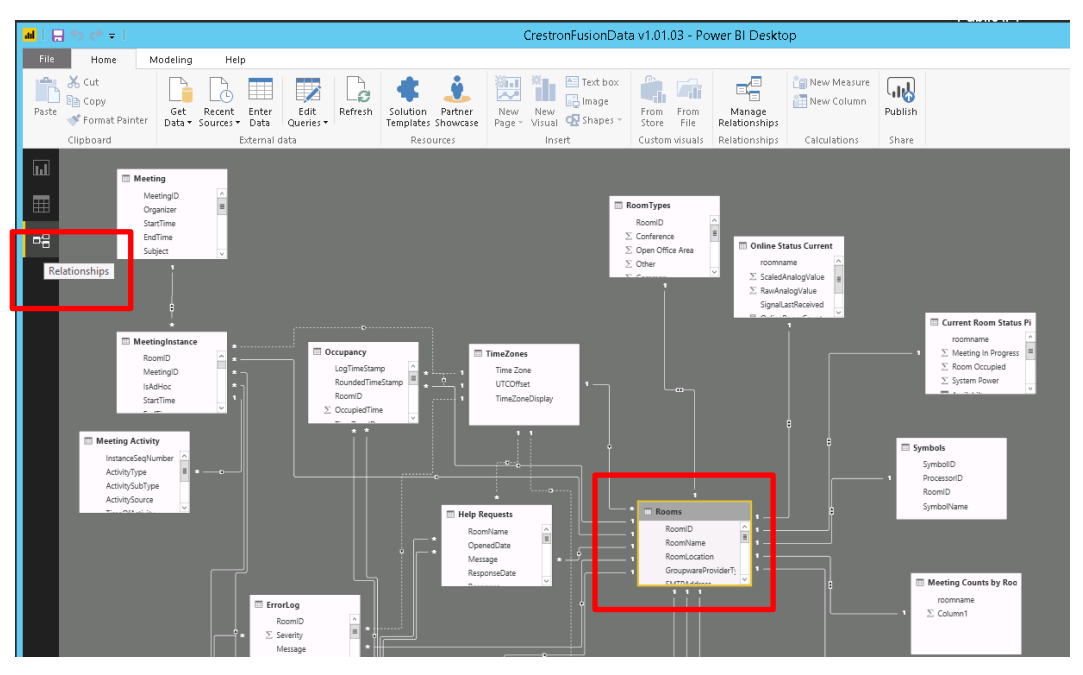

The Relationships tool provides a graphical way to make associations between tables by mapping key fields.

In the Crestron Fusion database, the Rooms table is the starting point of data for the reports. The RoomID field in the Rooms table relates to many of the other tables that reference this field. If Power BI does not automatically recognize these relationships, add them manually using the **Manage Relationships** tool.

| File<br>Home                                                     | View<br>Modeling                     | Help                               |                          |                                                     |                      |                                  |                                                                    |                    |                          |                            |                                                      |                           |                 |
|------------------------------------------------------------------|--------------------------------------|------------------------------------|--------------------------|-----------------------------------------------------|----------------------|----------------------------------|--------------------------------------------------------------------|--------------------|--------------------------|----------------------------|------------------------------------------------------|---------------------------|-----------------|
| & Cut<br>وكو<br>E <mark>n</mark> Copy<br>Paste<br>Format Painter | Get<br>Recent<br>Sources *<br>Data - | Edit<br>Enter<br>Data<br>Queries * | Refresh                  | Solution<br>Templates Showcase                      | Partner              | Mal<br>ᅲ<br>New<br>Page *        | Text box<br>宋昌<br><sup>1</sup> Image<br>New<br>CR Shapes<br>Visual | From<br>Store      | ٦Ī<br>From<br>File       | 鼎<br>Switch<br>Theme *     | $\mathbb{E}_{\mathbb{D}}$<br>Manage<br>Relationships | New Measure<br>New Column | لى ا<br>Publish |
| Clipboard                                                        | External data                        |                                    | Resources                |                                                     |                      | Insert                           |                                                                    | Custom visuals     | Themes                   | Relationships              | Calculations                                         | Share                     |                 |
|                                                                  |                                      |                                    |                          |                                                     |                      |                                  | Manage relationships                                               |                    |                          |                            |                                                      |                           | $\times$        |
|                                                                  |                                      |                                    | Active<br>$\overline{a}$ |                                                     | From: Table (Column) |                                  |                                                                    | To: Table (Column) |                          |                            |                                                      |                           |                 |
|                                                                  |                                      |                                    |                          |                                                     | $\checkmark$         | Online Status Current (roomname) |                                                                    |                    | Rooms (RoomName)         |                            |                                                      | ∧                         |                 |
|                                                                  |                                      |                                    |                          | $\checkmark$                                        |                      |                                  | Online Status History (AttributeName)                              |                    |                          | Attributes (AttributeName) |                                                      |                           |                 |
|                                                                  |                                      |                                    |                          |                                                     | $\checkmark$         | Online Status History (Date)     |                                                                    |                    | Date (Date)              |                            |                                                      |                           |                 |
|                                                                  |                                      |                                    |                          | Online Status History (RoomName)<br>$\checkmark$    |                      |                                  |                                                                    |                    | Rooms (RoomName)         |                            |                                                      |                           |                 |
|                                                                  |                                      |                                    |                          | Room Attribute Values (AttributeID)<br>$\checkmark$ |                      |                                  |                                                                    |                    | Attributes (AttributeID) |                            |                                                      |                           |                 |
|                                                                  |                                      |                                    |                          |                                                     | $\checkmark$         | Room Attribute Values (RoomID)   |                                                                    |                    | Rooms (RoomID)           |                            |                                                      |                           |                 |
|                                                                  |                                      |                                    |                          |                                                     | $\checkmark$         | Rooms (TimeZoneID)               |                                                                    |                    | TimeZones (Time Zone)    |                            |                                                      |                           |                 |
|                                                                  |                                      |                                    |                          |                                                     | $\checkmark$         | RoomTypes (RoomID)               |                                                                    |                    | Rooms (RoomID)           |                            |                                                      |                           |                 |
|                                                                  |                                      |                                    |                          |                                                     | $\checkmark$         | Symbols (RoomID)                 |                                                                    |                    | Rooms (RoomID)           |                            |                                                      |                           |                 |
|                                                                  |                                      |                                    |                          |                                                     | $\checkmark$         | UsageLog (RoomID)                |                                                                    |                    | Rooms (RoomID)           |                            |                                                      |                           |                 |
|                                                                  |                                      |                                    |                          | $\checkmark$                                        |                      | UsageLog (RoomStartSessionDate)  |                                                                    |                    |                          | Date (Date)                |                                                      |                           |                 |
|                                                                  |                                      |                                    |                          |                                                     | $\checkmark$         |                                  | UsageLog (RoomStartSessionHour)                                    |                    |                          | TimeTable (DayTime)        |                                                      |                           |                 |
|                                                                  |                                      |                                    |                          |                                                     | New                  | Autodetect                       | Edit                                                               | Delete             |                          |                            |                                                      |                           |                 |
|                                                                  |                                      |                                    |                          |                                                     |                      |                                  |                                                                    |                    |                          |                            |                                                      | Close                     |                 |

See more on how to manage relationships in Power BI at:

<https://docs.microsoft.com/en-us/power-bi/desktop-create-and-manage-relationships>

## Modifying/Customizing Tables

In some cases, the tables in the dataset require manipulation, or data shaping. Operations include renaming tables or fields, removing duplicate data, removing nulls, or removing errors from the tables in the dataset. Power BI allows redefining or transforming data types.

The initial dataset can be manipulated from two places in Power BI Desktop. Access the Query Editor by clicking the Edit Queries button on the tools ribbon or by right-clicking a query from the list and choosing Edit Query from the context menu.

The following mechanisms are available to shape or manipulate data in the dataset after it has been imported.

• Data Analysis Expressions (DAX) - enhance visualizations and reports with these functions and operators to generate values from the existing dataset.

https://docs.microsoft.com/en-us/power-bi/desktop-quickstart-learn-dax-basics

• Measures - create measures, based on DAX, using Power BI Desktop in either Report View or Data View. A calculator icon in the Fields list indicates a measure. Once it is created, use the measure in a visualization like any other field. In the Crestron Fusion Dashboard Power BI template, measures appear in several tables including Current Room Status, Current Room Status Pivot, Online Status Current, and UsageLog to calculate percentages and other relationships that are not already part of the data.

<https://docs.microsoft.com/en-us/power-bi/desktop-measures>

• Calculated Columns - Using DAX, define a new column in a table from Report View or Data View in the Power BI Desktop application. For example, the Crestron Fusion Dashboard UsageLog table includes a calculated column for Session Duration Hours that is based on the DAX formula Session Duration Hours = DIVIDE(UsageLog[Data5],60), which divides the minute values in the "Data5" column by 60. The DAX formula might include values from different tables using other mathematical operations.

A formula icon indicates a calculated column in the Fields list*.*

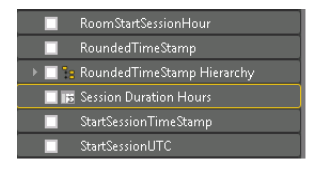

• Calculated Tables - in addition to the tables created from a data source, DAX is sometimes used to create table values. Use the **New Table** button to create a table using DAX. An example of a calculated table in the Crestron Fusion Dashboard template is the Date Table, described in the following section, "Working with Date/Time/Time Zone."

## Working with Date/Time/Time Zone

Note: Power BI does not have the ability to handle daylight savings time.

Each table that requires date/time filtering is modified to include columns that represent the local room date and the local room time.

The LogTimeStamp values used in the CRV\_AttributeLog, CRV\_ErrorLog, CRV\_UsageLog, and other log tables include seconds. This granularity makes associating time events across data tables very difficult, if not impossible. For this reason, the log time stamps are rounded to the minute before importing into the dataset. Further, the log time stamp represents the end of the session, not the start as might be assumed. Therefore, the session start times are calculated so that device and occupancy sessions can matched with the meeting times.

Follow these steps to prepare tables for creating date and time relationships:

- 1. Import time stamps using a SQL query that rounds to minutes.
- 2. Select \*, dateadd(mi, datediff(mi, 0, CRV\_UsageLog.LogTimeStamp), 0) RoundedTimeStamp (refer to ["Rounding the Minutes"](#page-59-0) on page [54\).](#page-59-0)
- 3. Calculate the StartSessionTimeStamp if required (refer to ["Calculating Session Start](#page-59-1)  [Times in the Usage Logs"](#page-59-1) on page [54\).](#page-59-1)
- 4. Merge table with the Rooms table to add the TimeZoneID column.
- 5. Merge table with the TimeZone table to add the UTCOffset column.
- 6. Add a calculated column to add the UTC formatted RoundedTimeStamp (refer to ["Date/Time/Time Zone Operations"](#page-59-2) on page [54\)](#page-59-2).
- 7. Add a calculated column to add the local time stamp based on the room's time zone (refer to ["Date/Time/Time Zone Operations"](#page-59-2) [on page 54\)](#page-59-2).
- 8. Copy the room local time column and transform to date only.
- 9. Copy the room local time column and transform to time only.

These are the columns generated from the above process in the UsageLog:

- TimeZoneID from the merge in step 4 above
- UTCOffset from the merge in step 5 above
- LogTimeStamp from the Database (optional)
- RoundedTimeStamp Rounded during import based on the database SQL query (Date/Time/Timezone format)
- StartSessionTimeStamp calculated by subtracting the duration minutes from the RoundedTimeStamp
- StartSessionTimeStampUTC (Date/Time/Timezone format)
- RoomStartSession Start of session based on room's time zone (Date/Time/Timezone format)
- RoomStartSessionDate Date Table relationship (Date)
- RoomStartSessionHour Time Table relationship (Time)

## <span id="page-59-2"></span>Date/Time/Time Zone Operations

Create a custom column and apply Date/Time/Timezone format with 0 for UTC:

```
Formula: DateTime.AddZone([Time],0)
Example:
= Table.AddColumn(#"Expanded TimeZones", "RoundedTimeStampUTC", each 
DateTime.AddZone([RoundedTimeStamp],0))
```
Then create a new column for the local time zone by using the "SwitchZone" command and applying the local TZ offset in a custom column:

```
Formula: DateTimeZone.SwitchZone([TimeUTC],[UTCOffset])
```

```
Example:
= Table.AddColumn(#"Added Custom", "LocalTimeStamp", each 
DateTimeZone.SwitchZone([RoundedTimeStampUTC],[UTCOffset]))
```
Duplicate the local time column twice; in the first column using transform, extract the Date. In the second extract the Time. The Local Time and Date are now available to reference in reports.

## <span id="page-59-0"></span>Rounding the Minutes

LogTimeStamp entries include seconds, making it difficult to correlate with time-based data in other tables. With the LogTimeStamp entries rounded to the nearest second, or dropping the seconds by changing all to "00," the values match to the TimeTable.

Rounding needs to come from the initial SQL query since there is no function in PowerBI to do this:

<span id="page-59-1"></span>dateadd(mi, datediff(mi, 0, CRV\_UsageLog.LogTimeStamp), 0) RoundedTimeStamp

## Calculating Session Start Times in the Usage Logs

Log time stamps (LogTimeStamp) for usage sessions indicate the time the session data writes to the database. These times correspond to the end of the session. To calculate the start of a session, subtract the "duration" from the LogTimeStamp. Use the rounded value for this operation.

The field formula to calculate session start times:

```
=Table.AddColumn(Source, "StartSessionTimeStamp", each [RoundedTimeStamp] -
#duration(0,0,[Data5],0))
```
- RoomStartSession new calculated column RoundedTimeStamp "Data5" (minutes)
- RoomStartSessionDate Start of session in UTC
- RoomStartSessionHour

Use a similar technique for the AttributeLog, Error and Help Request tables.

### Date Table

A date table is the date reference to align meeting times and log time stamps across all tables. Render a date table using the following script.

Note: The date table does not include time as time reference uses a separate timetable.

```
Date = 
ADDCOLUMNS (
CALENDAR (CALCULATE(MIN(Meeting[StartTime])), (NOW())),
"DateAsInteger", FORMAT ( [Date], "YYYYMMDD" ),
"Year", YEAR ( [Date] ),
"Monthnumber", FORMAT ( [Date], "MM" ),
"YearMonthnumber", FORMAT ( [Date], "YYYY/MM" ),
"YearMonthShort", FORMAT ( [Date], "YYYY/mmm" ),
"MonthNameShort", FORMAT ( [Date], "mmm" ),
"MonthNameLong", FORMAT ( [Date], "mmmm" ),
"DayOfWeekNumber", WEEKDAY ( [Date] ),
"DayOfWeek", FORMAT ( [Date], "dddd" ),
"DayOfWeekShort", FORMAT ( [Date], "ddd" ),
"Quarter", "Q" & FORMAT ( [Date], "Q" ),
"YearQuarter", FORMAT ( [Date], "YYYY" ) & "/Q" & FORMAT ( [Date], "Q" ))
```
The start of the date table is the earliest meeting start-time on record. This may not work if there is no meeting data in the database. Alternately, use a hard-coded start date, such as CALENDAR ( 1/1/2016, (NOW())

The earliest data in one of the other log tables is also a useful start time for the date table. CALENDAR (CALCULATE(MIN(UsageLog[LogTimeStamp])), (NOW())

### Time Table

A time table is the time reference to align meeting times and log time stamps across all tables. The time table includes every hour and minute in a 24-hour day. Seconds are not included in the table, so all time-based data rounds to the nearest minute.

This table makes it possible to filter events for business hours.

#### Relating the Date and Time across Tables

Create a relationship between the Date field in the Date table and the fields that represent the local room date in the other tables. Create a relationship between the DayTime field in the TimeTable with the fields that represent the local room time in the other tables.

# Filtering Techniques

Filtering is a powerful mechanism in Power BI Service and Desktop to help isolate the desired data. In the Report design of the Power BI Desktop application, apply filters to the entire report, a report page, or a specific visualization. Simply drag the desired field to the appropriate filter level to apply the filter, and adjust the parameters.

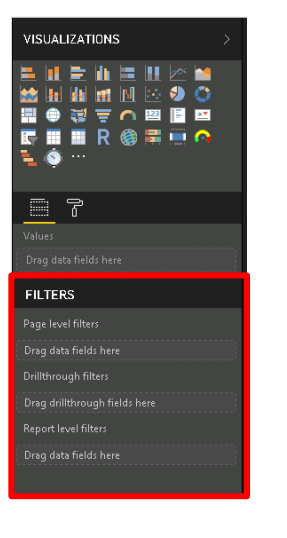

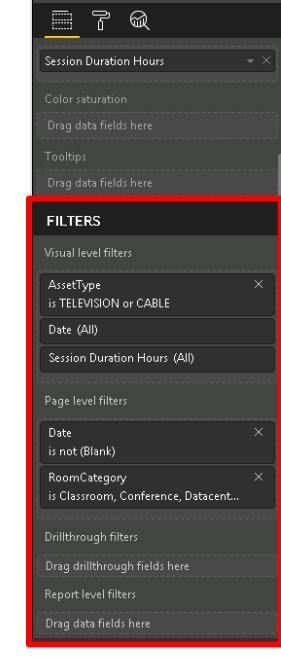

The Crestron Fusion Dashboard template includes filters by date, hours, room type (room category), and room as part of the report. These filters utilize the slicer visualization applied to a specific field in a table.

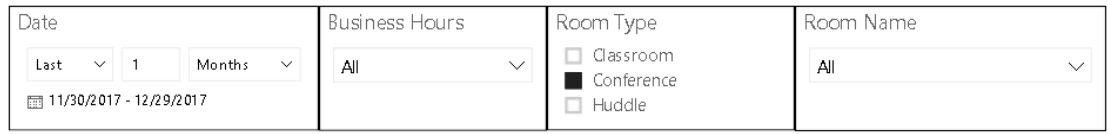

The slicer visualization is an effective tool for filtering. Add the desired field to act as a filter to the report and apply the slicer visualization. The slicer has several options to present. For example, the Date Slicer allows a choice to choose a date between two dates, before a specific date, after a specific date, from list of dates, from a drop-down list, or from a relative date range. The Crestron Fusion Dashboard template uses the Relative date slicer throughout the report, which can easily be change if desired. The Business Hours and Room Name filters use the drop-down list, and Room Type filter uses a List.

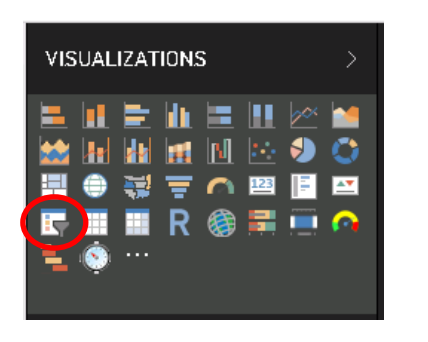

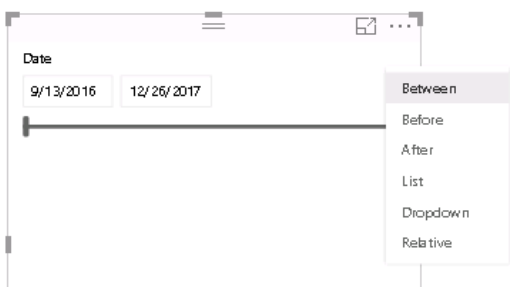

For more info on filtering see:

<https://docs.microsoft.com/en-us/power-bi/power-bi-report-add-filter>

# Building a Dashboard

Dashboards are only available in the Power BI Service, not in the Power BI Desktop application. The dashboard is a one-page collection of visualizations that acts as a storyboard, or a summary for the underlying reports. The key visualizations from the report data are included in the dashboard story.

Each visualization is "pinned" to the dashboard and appears as a tile. Each tile links back to the corresponding report tab. To pin a visualization to the dashboard, locate the visualization in the report and hover over the top right corner, exposing a pushpin icon. Click the icon and follow the prompts to add this to an existing or new dashboard.

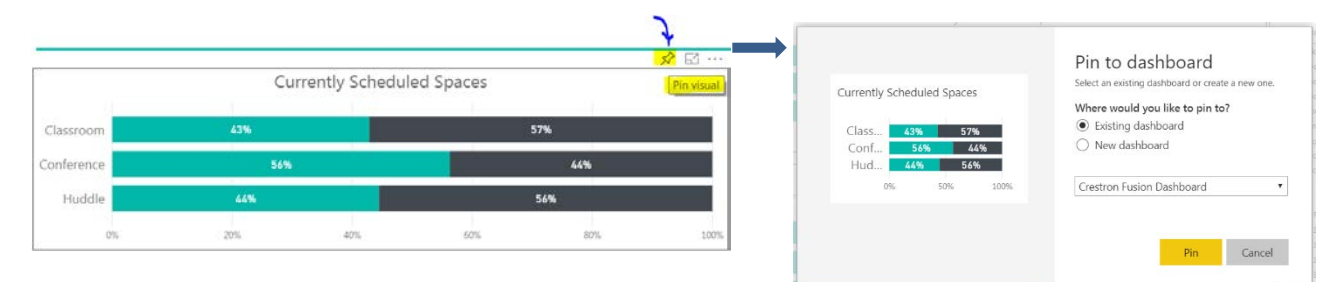

Tiles can be resized and rearranged on the dashboard once they are pinned. Arrange the tiles logically to tell a story. The dashboard also includes some options for tile flow and a Q&A that intuitively finds data and helps create charts. Each tile on the dashboard has options to include a title and subtitle, display the last refresh time, or a customize an external link.

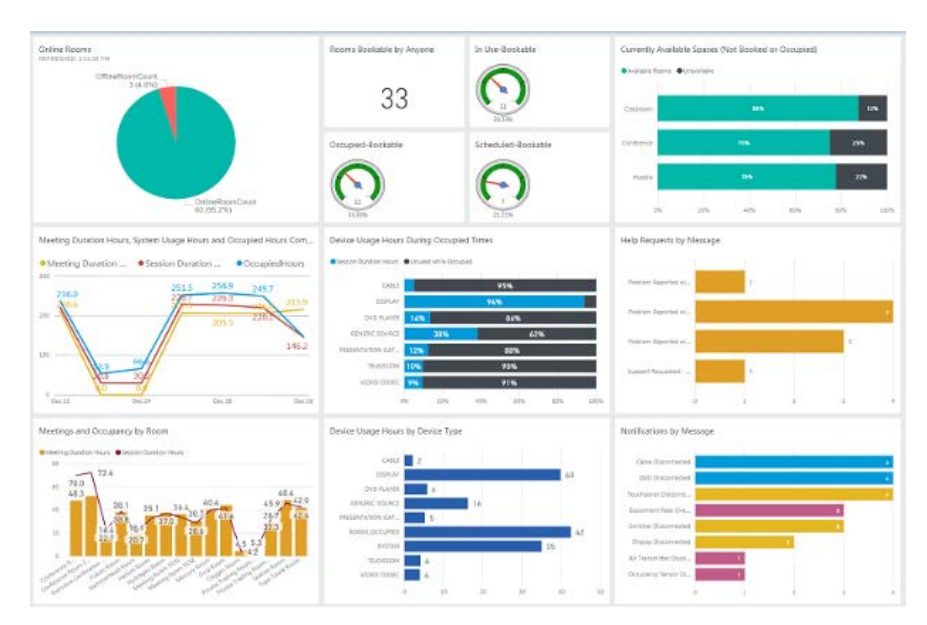

More info can be found at the following links:

<https://powerbi.microsoft.com/en-us/guided-learning/powerbi-service-basic-concepts/> <https://powerbi.microsoft.com/en-us/guided-learning/powerbi-service-dashboard-tiles/>

# Sharing Reports and Dashboards

The dashboard can be shared within an organization by using share menu.

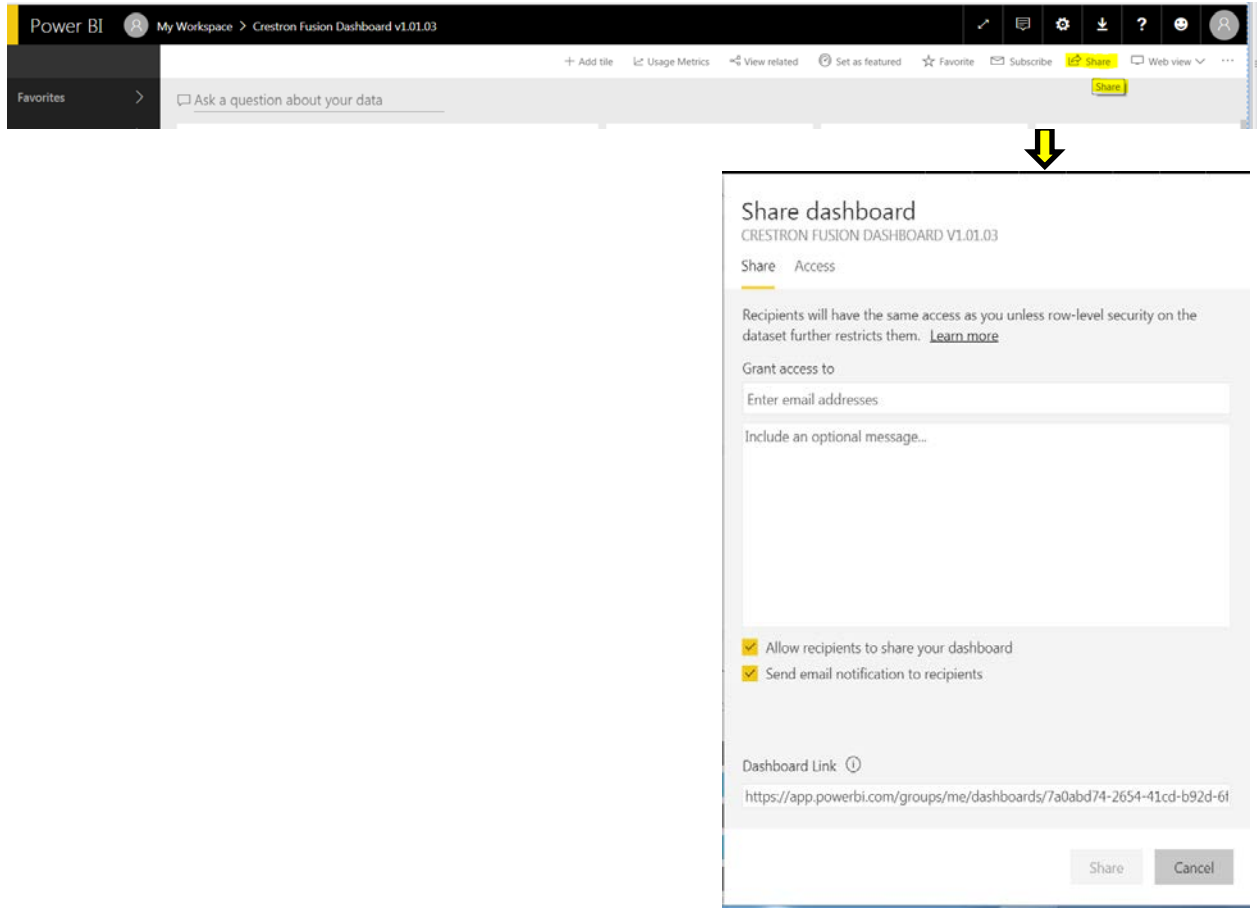

Sharing is one of several ways to provide Power BI reports to others. Dashboards can be shared within an organization. It may be possible to share outside an organization, but many domains are inaccessible, such as gmail.com and yahoo.com. In order to view a shared dashboard and report, users require a Power BI Pro account.

It is possible to publish a public link to the dashboard that anyone can see. There is no way to restrict access to this link. From the workspace File menu, choose Publish to web and click the button in the pop-up dialogue to create an embed link. Once the link is published, anyone on the Internet will have access to the dashboard and report.

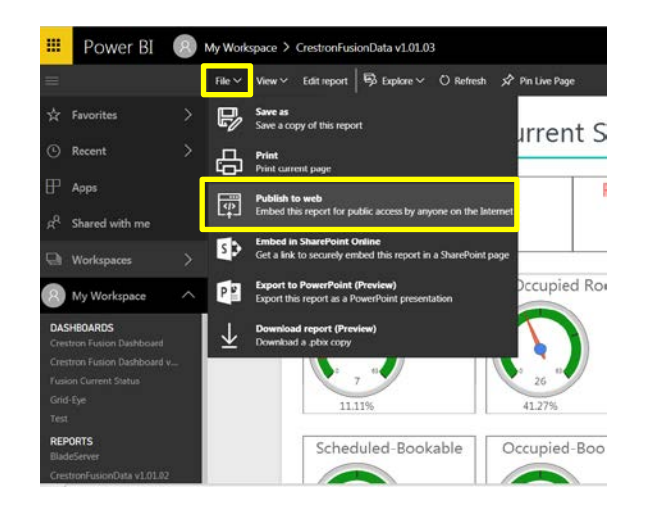

Users viewing the shared dashboard can see reports in a read-only view. They do not have access to the dataset and cannot edit the report or make new reports. They can adjust the filters and slicers on the report but cannot save changes.

Revoke share privileges at any time from the Access menu in the Share Dashboard dialogue (see image above).

The ability to print reports is also available.

For more info see:

[https://docs.microsoft.com/en-us/power-bi/service-how-to-collaborate-distribute](https://docs.microsoft.com/en-us/power-bi/service-how-to-collaborate-distribute-dashboards-reports)[dashboards-reports](https://docs.microsoft.com/en-us/power-bi/service-how-to-collaborate-distribute-dashboards-reports)

<https://docs.microsoft.com/en-us/power-bi/service-share-dashboards>

# Crestron Fusion Report Readiness Tool

## Purpose

The Crestron Fusion Report Readiness Tool determines what data may be available for Power BI. It can also identify problems with data integrity if they exist, such as duplicate data, excessive log data, and long usage sessions spanning time periods greater than a single day, etc.

The Crestron Fusion Report Readiness Tool lists the available static reports and Power BI visualizations, as well as the reports and visualization that will not produce results. It offers insight into the data for troubleshooting purposes and helps determine if an upgrade requires additional pre-upgrade steps.

# Launching the Report Readiness Tool

The Report Readiness Tool is a Microsoft Windows forms application consisting of a single executable file (.exe) and a configuration (.config) file. The optional rrt.pdb file pictured below, which provides debug information in the event the application fails, is not required for runtime.

The application operates as a stand-alone executable compatible with Microsoft Windows operating systems for desktop and server, including Windows 7/Windows Server 2008 R2 and later.

The Report Readiness Tool is part of the Crestron Fusion Dashboard download archive. Extract the three files from the archive to a new directory on a computer that has access to the database, like the Crestron Fusion application server.

Double-click rrt.exe to run the application as the currently logged in user. Alternately, hold down the shift key and right-click on rrt.exe and select Run as different user from the context menu if a different account is required for SQL access.

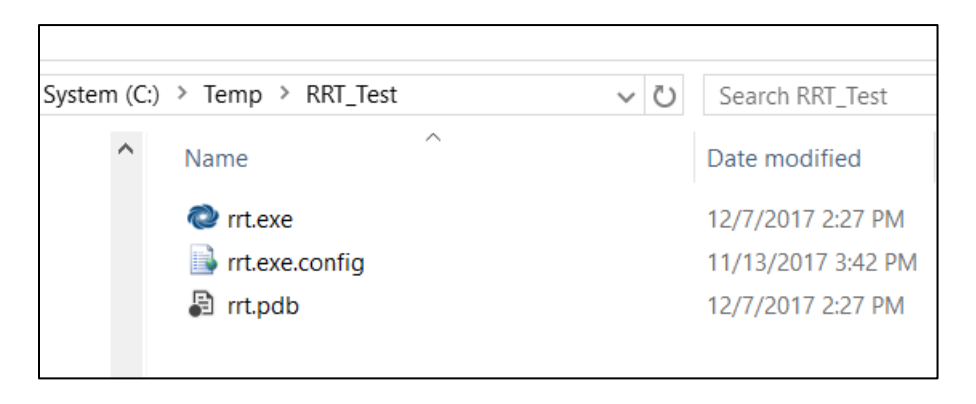

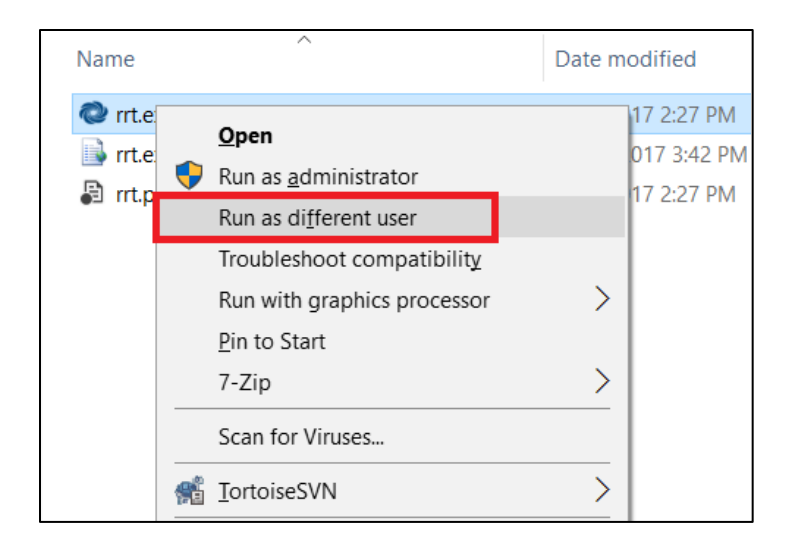

# **Operation**

After launching the application, the following screen appears.

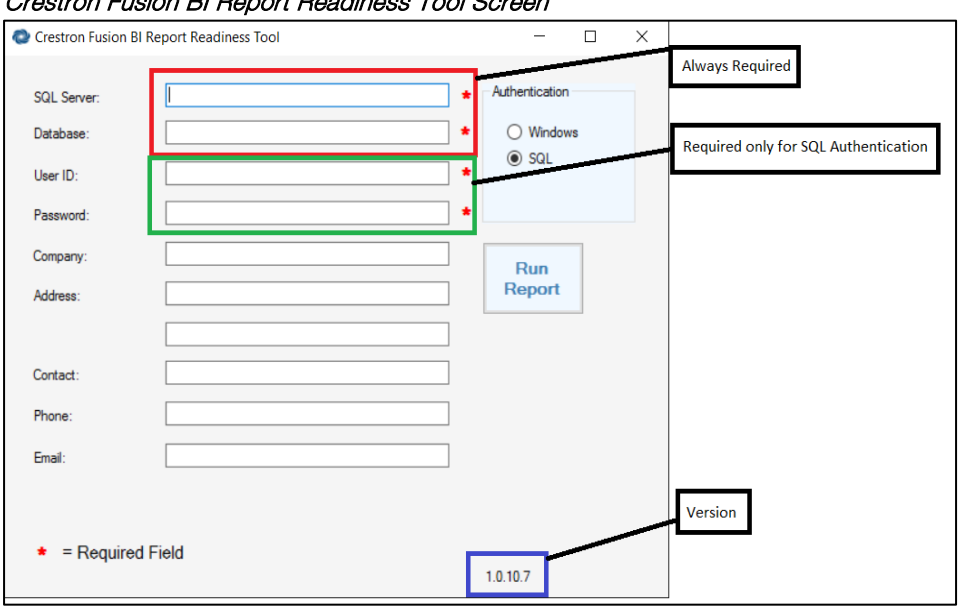

### Crestron Fusion BI Report Readiness Tool Screen

Use the Authentication radio buttons to select the authentication method to connect to SQL. There are four required data entry fields for SQL authentication, or only two if using Windows Authentication.

#### Crestron Fusion Report Readiness Tool Screen

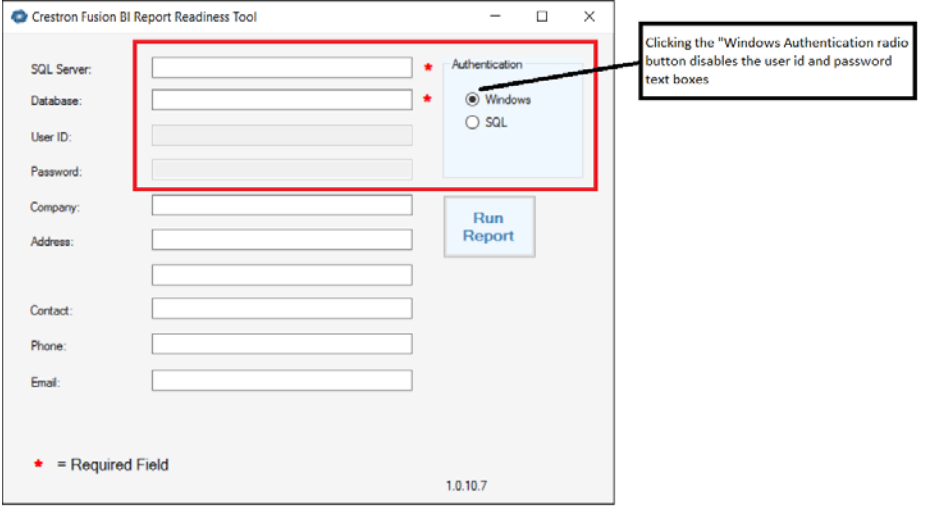

# Running the tool

Additional fields provide information to help identify the customer and deployments that appear on the report after clicking the Run Report button.

Fill out the form and click Run Report.

#### Crestron Fusion BI Report Readiness Tool Screen

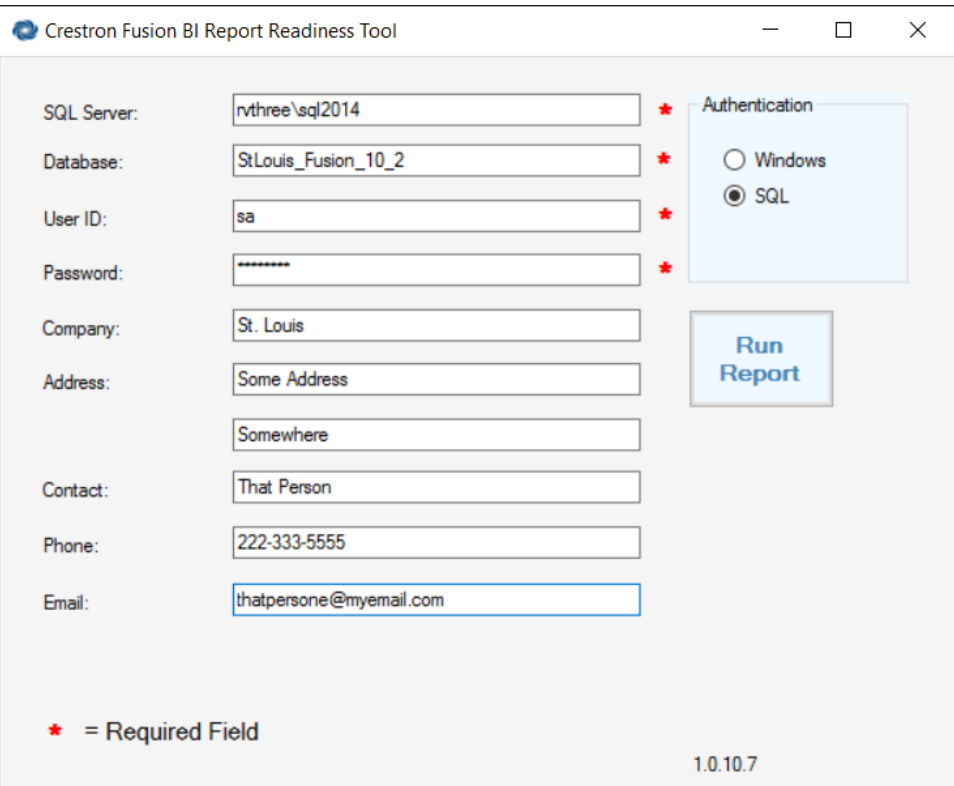

If any required fields are missing, the program prompts as pictured below.

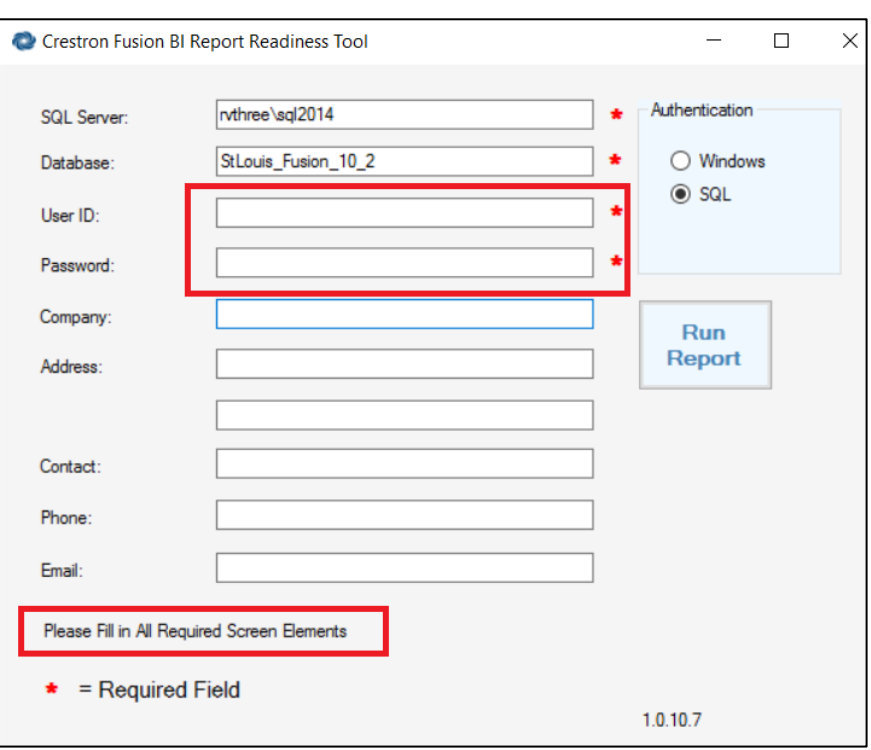

Crestron Fusion BI Report Readiness Tool Screen

In the event that the SQL credentials have insufficient privileges, the program prompts as pictured below.

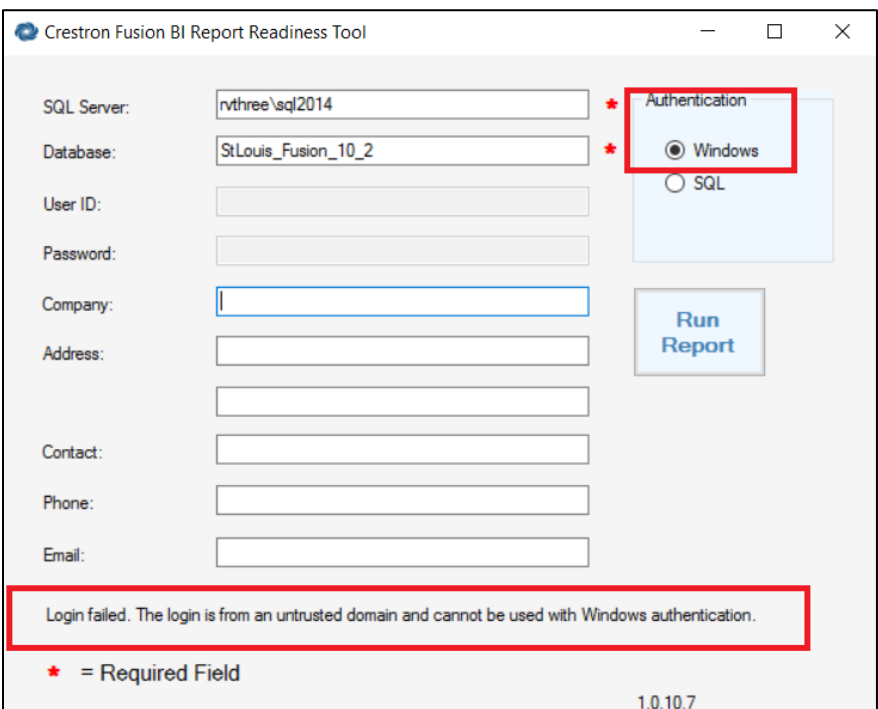

Crestron Fusion BI Report Readiness Tool Screen

In this example, the program created a report in fourteen seconds.

The data entered is stored in the configuration file and recalled every time the report runs.

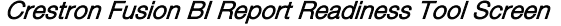

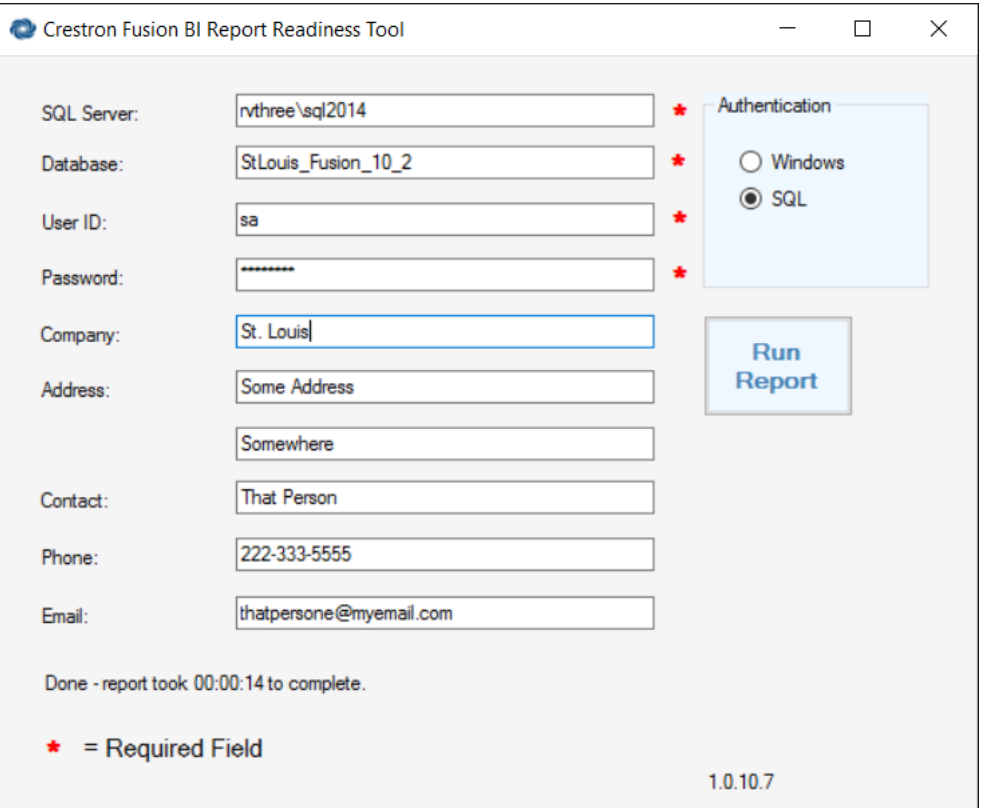

# The Output

The application creates a Reports folder in the directory from where it runs. It also creates a Logs folder, which contains any errors encountered.

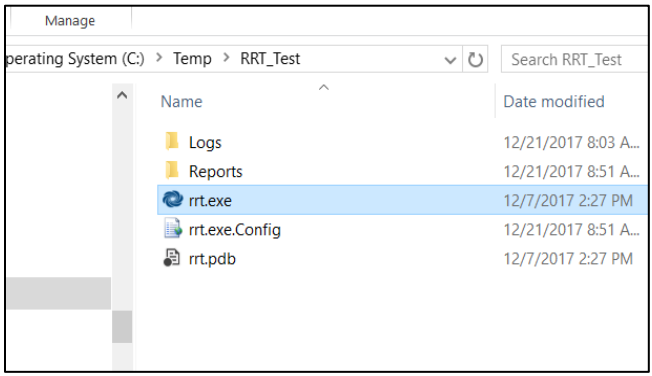

To create the Reports and Logs folders:

- 1. Use windows file manager to open the directory where rrt.exe is located
- 2. Locate the Reports folder in that directory and open it
- 3. Double click the html report document. It will open in the default browser
- 4. If prompted for permission, click Allow

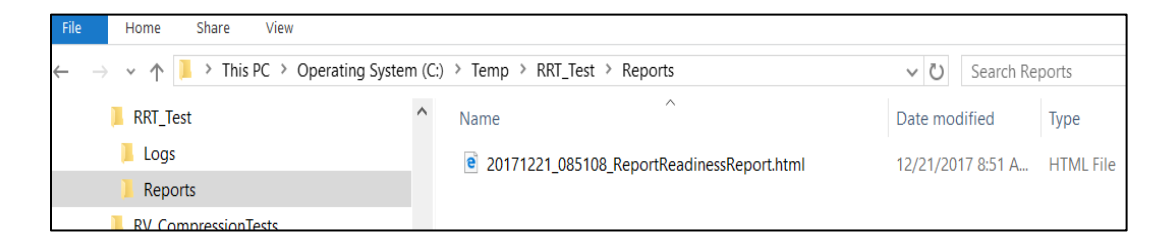

## The Report

### **Heading**

The heading of the report shows the SQL Server, Database, Company, Database size, and any other data entered on the original form.

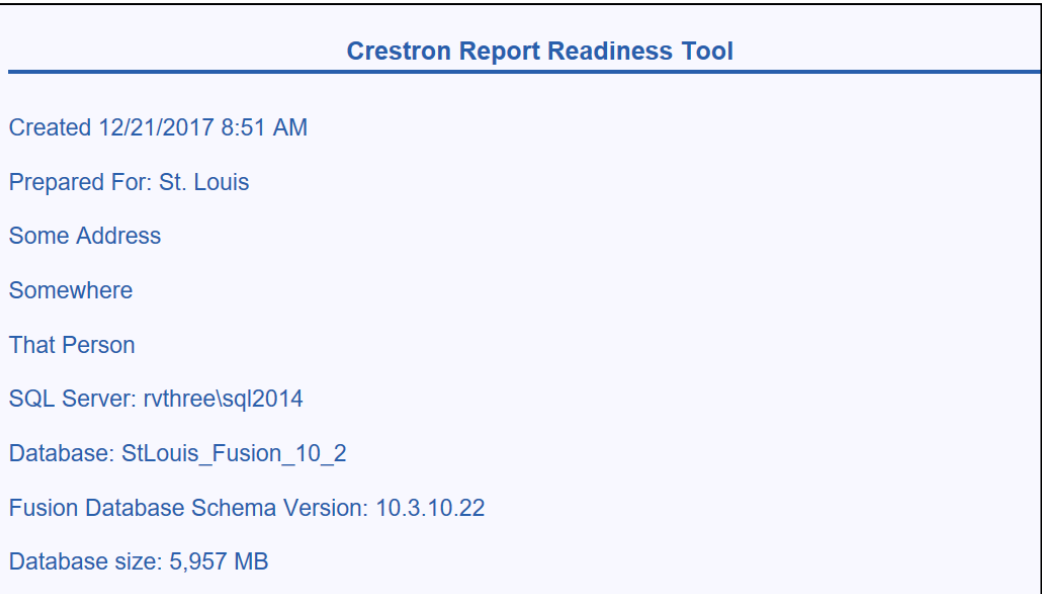
# Reports and Visualizations

Based on data found, the report presents a list of available Crestron Fusion reports and Power BI visualizations from the included template*.*

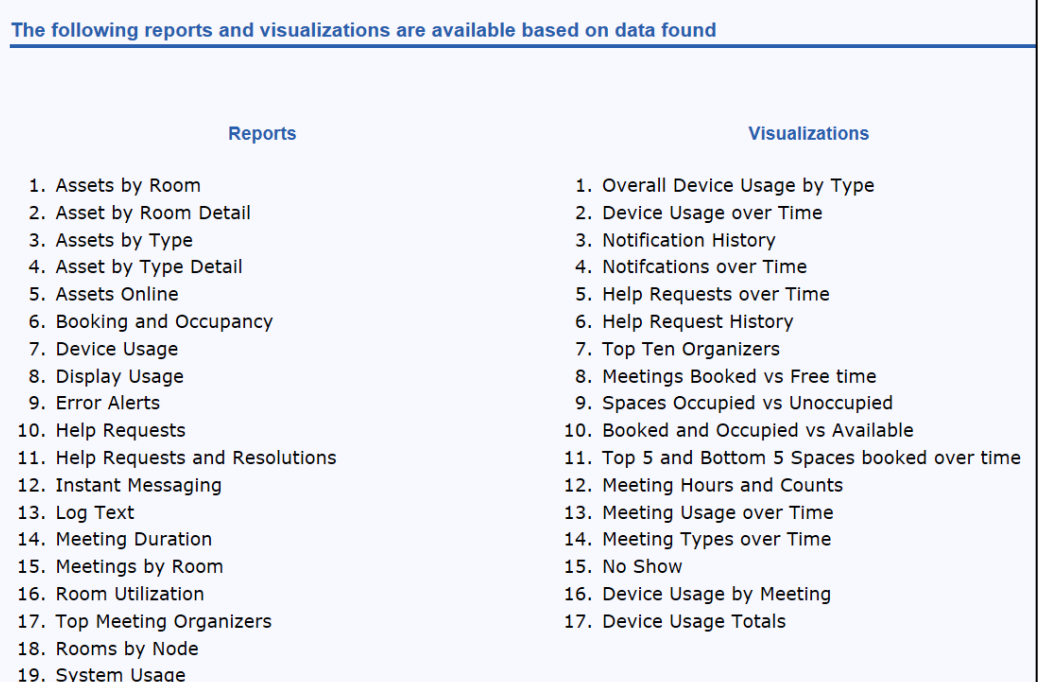

The report also lists Crestron Fusion reports and Power BI visualizations with no supporting data that subsequently will not render.

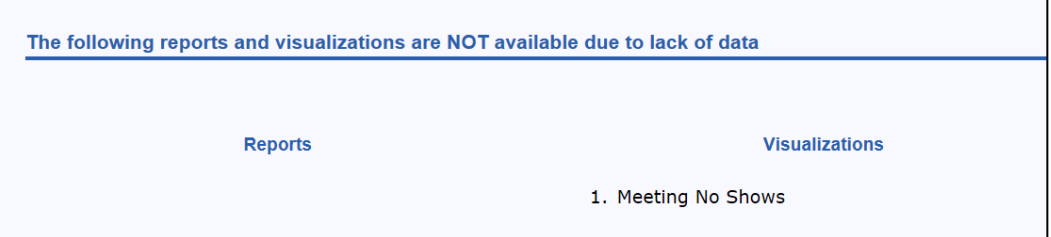

# Data Analysis

Additional data analysis is available in the groups as shown below. If the result set of a query is a single row of data, then the result shows directly on the report, as in the Number of Rooms section. Larger, multiple row results are viewed by clicking + alongside the section header to expand the section. Collapse the section by clicking -.

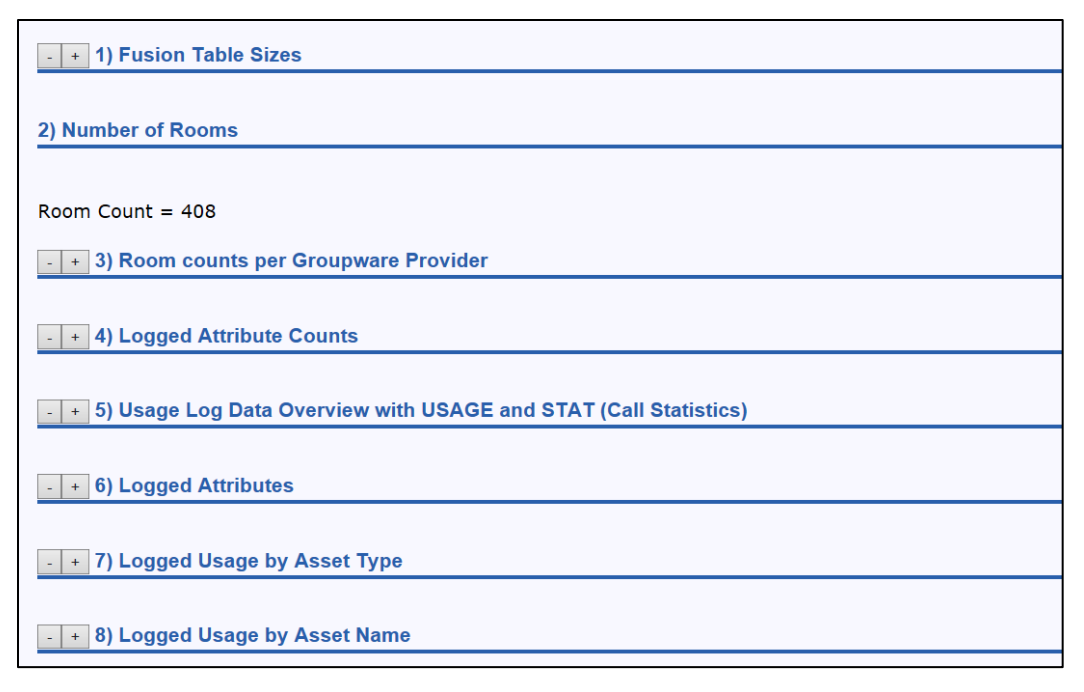

In this example, the sizes of the Crestron Fusion tables are displayed by clicking the  $+$  sign on item 1).

Upgrading this database might require truncating several tables. The Crestron Fusion Support Group can assist with understanding the benefits and possible repercussions of data purging.

Crestron Fusion Table Sizes

| 1) Fusion Table Sizes<br>$+$ |                 |                   |
|------------------------------|-----------------|-------------------|
|                              |                 |                   |
| <b>Table Name</b>            | <b>DB</b> count | <b>Bytes Used</b> |
| CRV_SignalLog                | 8,340,128       | 1,300,209,664     |
| <b>CRV_MeetingActivity</b>   | 2,715,005       | 155,107,328       |
| CRV MeetingRoleMap           | 2,320,267       | 283,680,768       |
| CRV_UsageLog                 | 578,242         | 135,798,784       |
| CRV MeetingInstance          | 182,285         | 35,028,992        |
| CRV_AttributeLog             | 178,433         | 250,691,584       |
| crv_meetinginstance_temp     | 178,019         | 36,798,464        |
| CRV BackFill                 | 30,047          | 5,726,208         |
| <b>CRV Meeting</b>           | 16,627          | 8,347,648         |
| crv_meeting_temp             | 16,489          | 8,511,488         |
| CRV RoomAttributeValues      | 7,581           | 835,584           |
| CRV_SymbolAttributeValues    | 6,878           | 761,856           |
| CRV_SymbolSignals            | 6,867           | 1,294,336         |
| CRV ErrorLog                 | 6,805           | 1,867,776         |
| CRV_RoomPeopleRoleMap        | 3,734           | 393,216           |
|                              |                 |                   |

# The SQL

The final section of the report presents the SQL queries used to generate the data for each section. A database administrator may run these queries directly in Microsoft SQL Management Studio.

#### Crestron Fusion Table Sizes

SELECT m.name 'Table Name' , im.rows 'DB count', (convert(bigint, im.dpages) \* 8192) 'Bytes Used' FROM sys.tables m INNER JOIN sys.sysindexes im ON (m.object\_id = im.id AND im.indid < 2) WHERE im.rows > 1000 and (m.name like 'crv%' or m.name like 'cfv%' ) order by im.rows desc, m.name

#### Number of Rooms

SELECT Count(\*) 'Room Count' FROM CRV\_Rooms WHERE Type = 'Room'

### Room Counts per Groupware Provider

SELECT isnull(GroupwareProviderType, 'NO GroupWare Defined') 'GW Provider Type' , Count(\*) 'Groupware Count' from CRV\_Rooms WHERE Type = 'Room' group by GroupwareProviderType union select 'Total Count', count(\*) FROM CRV\_Rooms WHERE Type = 'Room' order by Count (\*)

# Logged Attribute Counts

SELECT isnull(data2, 'Missing Attribute') 'Logged Attribute' , count(\*) 'Logged Attribute Count' from CRV\_UsageLog group by data2 Union select 'Total Count', count(\*) 'Logged Attribute Count' FROM CRV\_UsageLog order by Count(\*) desc

# Usage Log Data Overview with USAGE and STAT (Call Statistics)

SELECT isnull(DataType, 'No Data Type') 'Data Type', count(\*) 'Logged Attribute Count' from CRV\_UsageLog group by DataType Union SELECT 'Total Count', count(\*) 'Logged Attribute Count' FROM CRV\_UsageLog order by Count(\*) desc

# Logged Attributes

SELECT attributeid 'Attribute ID' , min (logtimestamp ) 'First Logged Date', max(logtimestamp) 'Last Logged Date', count(\*) 'Attribute Count' FROM CRV\_AttributeLog group by attributeid Union select 'Total Count', ' ', ' ', count(\*) 'Attribute Count' FROM CRV\_AttributeLog order by Count(\*) desc

# Logged Usage by Asset Type

SELECT R.RoomName 'Room Name' , UL.data2 'Attribute ID', count(\*) 'Logged Attribute Count Per Room' FROM CRV\_UsageLog UL join CRV\_Rooms R on UL.RoomID = R.RoomID group by R.RoomName, UL.data2 Union SELECT 'Total Count', ' ', count(\*) 'Logged Attribute Count ' FROM CRV\_UsageLog order by count(\*) desc

# Logged Usage by Asset Name

SELECT data3 'Device', count(\*) 'Count of Devices' FROM CRV\_UsageLog group by data3 Union select 'Total Count', count(\*) 'Count of Devices' FROM CRV UsageLog order by count(\*) desc

#### Meeting Counts Per Room

SELECT R.RoomName 'Room Name' , count(\*) 'Meeting Count' FROM CRV\_Meeting M join CRV\_MeetingInstance MI on m.meetingid = mi.meetingid Join CVR\_Rooms R on mi.Roomid = R.Roomid group by R.RoomName Union Select 'Total Count', count(\*) 'Meeting Count' FROM CRV\_Meeting order by Count (\*) desc

### **Notifications**

SELECT isnull(Message, 'Empty Message') Message , count (\*) 'Message Count' FROM CRV\_ErrorLog group by Message Union Select 'Total Count', count(\*) 'Error Count' FROM CRV\_ErrorLog order by count(\*) desc

#### Help Requests

SELECT isnull(Message, 'Empty Message') Message, count (\*) 'Help Request Count' FROM CRV\_HelpRequests group by Message Union Select 'Total Count', count(\*) 'Help Count' FROM CRV\_HelpRequests order by count(\*)

# Asset Types

SELECT isnull(Conntype, ' ') 'Connection Type' , AssetTypeid 'Asset Type' , count(\*) 'Asset / Connection Type Count' FROM CRV\_Assets group by Conntype, AssetTypeid Union Select 'Total Count', ' ', count(\*) 'Asset Count' FROM CRV\_Assets order by count(\*) desc

### Usage Data with Excessive Minutes

SELECT top(1000) R.RoomName 'Room Name', UL.DataType 'Data Type' , UL.Data1, UL.Data2, UL.Data5 'Minutes' FROM CRV\_UsageLog UL Join CRV\_Rooms R on UL.RoomID =  $R$ . RoomID WHERE IIL.data5 > 10000000

# Usage Data with Minutes Greater Than 1 day

SELECT top(1000) R.RoomName 'Room Name', UL.DataType 'Data Type' , UL.Data1, UL. Data2, UL. Data5 'Minutes' from CRV\_UsageLog UL Join CRV\_Rooms R on UL. RoomID = R.RoomID WHERE UL.data5 >= 1440 and UL.data5 < 10000000

# Duplicate Attribute Log Data

SELECT Top (1000) Attributeid 'Attribute ID' , R.RoomName 'Room Name', convert(nvarchar(23), LogTimeStamp, 121) LogTimeStamp, count(\*) 'Duplicate Row Count' FROM CRV\_AttributeLog AL Join CRV\_Rooms R on AL.roomid = R.roomid group by Attributeid, R.RoomName , convert(nvarchar(23), LogTimeStamp, 121) having count(\*) > 1 Order By Count(\*) desc

# Duplicate Usage Log Data

SELECT top(1000) R.RoomName 'Room Name' , datatype, data1, data2, data3, convert(varchar(23), logtimestamp, 121) 'Log Time Stamp' , count(\*) 'Duplicate Count' FROM CRV\_UsageLog UL Join CRV\_Rooms R on UL.RoomID = R.RoomID Group By r.roomname, datatype, data1, data2, data3, convert(varchar(23), logtimestamp, 121) having count(\*) > 1

### Useful SQL Queries – Call Statistics

SELECT r.roomname, u.\* from CRV\_UsageLog u join CRV\_Rooms r on u.roomID = r.roomid WHERE Data1 ='call' order by LogTimeStamp desc

#### **Occupancy**

```
SELECT LogTimeStamp,RoomID,Data5 'Occupied Time' FROM CRV_UsageLog 
WHERE data2 = 'ROOM OCCUPIED'
SELECT r.RoomName, a.AttributeName, al.LogTimeStamp, al.AnalogValue
FROM CRV_AttributeLog al
join CRV_Attributes a on al.AttributeID = a.AttributeID
join CRV_Rooms r on al.RoomID= r.RoomID
WHERE a.AttributeID = 'Online Status'
order by al.LogTimeStamp desc
```
# Find "Network Connected" Assets

SELECT AssetName, Model FROM CRV\_Assets WHERE ConnType = 'ActiveCNX'

### Find Duplicates in the Attribute Log

```
SELECT Attributeid, Roomid, convert(nvarchar(19), LogTimeStamp, 121) LTS, count(*) 
iCNT
FROM CRV_AttributeLog
group by Attributeid, Roomid, convert(nvarchar(19), LogTimeStamp, 121) 
having count(*) > 1
```
### Find Duplicates in the Usage Log

```
SELECT roomid, datatype, data1, data2, data3, convert(varchar(19), logtimestamp, 
121) lts, count(*) iCNT
FROM CRV_UsageLog
Group By roomid, datatype, data1, data2, data3, convert(varchar(19), logtimestamp, 
121) 
having count(*) > 1
```
# Attribute History

```
SELECT r.RoomName, a.AttributeName, al.LogTimeStamp, al.AnalogValue
FROM CRV AttributeLog al
join CRV_Attributes a on al.AttributeID = a.AttributeID
join CRV_Rooms r on al.RoomID= r.RoomID
WHERE a.AttributeID = 'DISPLAY_USAGE' and r.Roomid ='7c31f850-9f14-49ec-b79c-
ded7fa77d11f' order by al.LogTimeStamp, r.RoomID desc
```
# **Glossary**

#### Ad Hoc

Ad Hoc is a meeting typically made anonymously from a scheduling panel. "Reserve Now" meetings are an example of an Ad Hoc meeting.

#### **Attributes**

In Crestron Fusion, an attribute represents a digital, analog, or serial signal in the program running on a processor.

#### Bookable rooms

Bookable rooms are rooms with calendars that are shared resources, available to anyone to reserve for meetings.

#### Non-bookable rooms

Non-bookable rooms include common areas such as hallways and bathrooms, offices, open office spaces, retail spaces, and datacenters.

#### GUID

GUID stands for "Globally Unique Identifier," used to identify many objects in the Crestron Fusion database.

#### RVI

RVI is a "RoomView Information" file. These files, created when a Crestron program compiles, contain all of the relevant Crestron Fusion information from the corresponding program. Crestron Fusion parses this XML formatted file and builds the corresponding database records.

#### Decline for No Show (D4NS)

D4NS is a native application on Crestron scheduling panels that will free up a room's calendar when a meeting is unattended.

#### Groupware Provider

Groupware Provider refers to the system that provides a calendar for the rooms in Crestron Fusion. Examples are Microsoft Exchange Server® software, Google Calendar™ app, IBM Notes® software, etc.

#### BI

BI (Business Intelligence) refers to the analysis of data to produce an actionable story that acts as the basis for business decisions.

#### Data shaping

Data shaping is the process of manipulating existing data to bring together diverse datasets in order to produce an overall report.

#### SSI – Single Simple Interface

SSI is a set of attributes (signals) and behaviors that define how to send data to Crestron Fusion software.

#### Visualization

A Visualization is an interactive chart, table or graph that presents data in a report.

#### Filter

Filter is a control in a Power BI or other report that isolates specific data in the visualization.

This page is intentionally left blank.

**Crestron Electronics, Inc.**<br>
15 Volvo Drive, Rockleigh, NJ 07647<br>
Tel: 888.CRESTRON<br>
Fax: 201.767.7576<br>
www.crestron.com 15 Volvo Drive , Rockleigh, NJ 07647 **(2049443** Tel: 888.CRESTRON<br>Fax: 201.767.7576 Fax: 201.767.7576 Specifications subject to

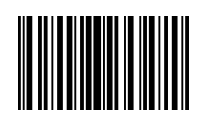

**– DOC. 7883A ) 8** www.crestron.com change without notice.